# УТВЕРЖДАЮ

### Генеральный директор ООО «СоцАйТи»

\_\_\_\_\_\_\_\_\_\_\_\_\_\_\_\_\_\_\_\_ Т.Б. Ильина

М.П. «\_\_\_» \_\_\_\_\_\_\_\_\_\_\_\_\_\_\_\_ 202\_\_ года

# **РУКОВОДСТВО ПОЛЬЗОВАТЕЛЯ**

# **Программное обеспечение «Реасофт»**

На 121 листах

### **Предисловие**

Настоящий документ представляет собой руководство пользователя Программного обеспечения «Реасофт» (далее – Система).

Руководство пользователя содержит общие положения, необходимые сведения о назначении Системы, условиях ее применения, описании выполняемых операций.

Оформление документа выполнено с использованием ГОСТ 2.105- 2019 «Единая система конструкторской документации. Общие требования к текстовым документам» и ГОСТ Р 59795-2021 «Информационные технологии. Комплекс стандартов на автоматизированные Системы. Автоматизированные Системы. Требования к содержанию документов».

# **Содержание**

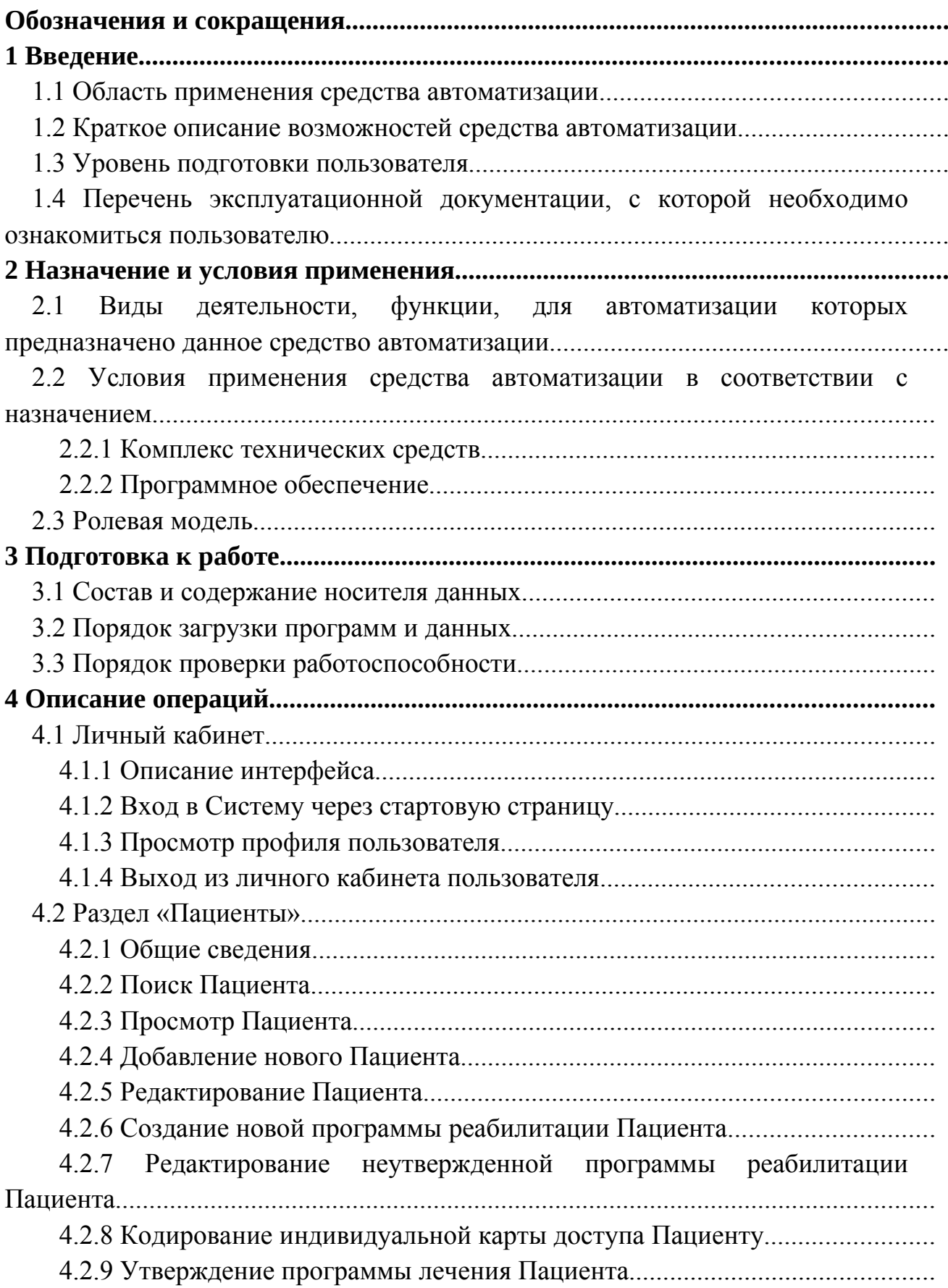

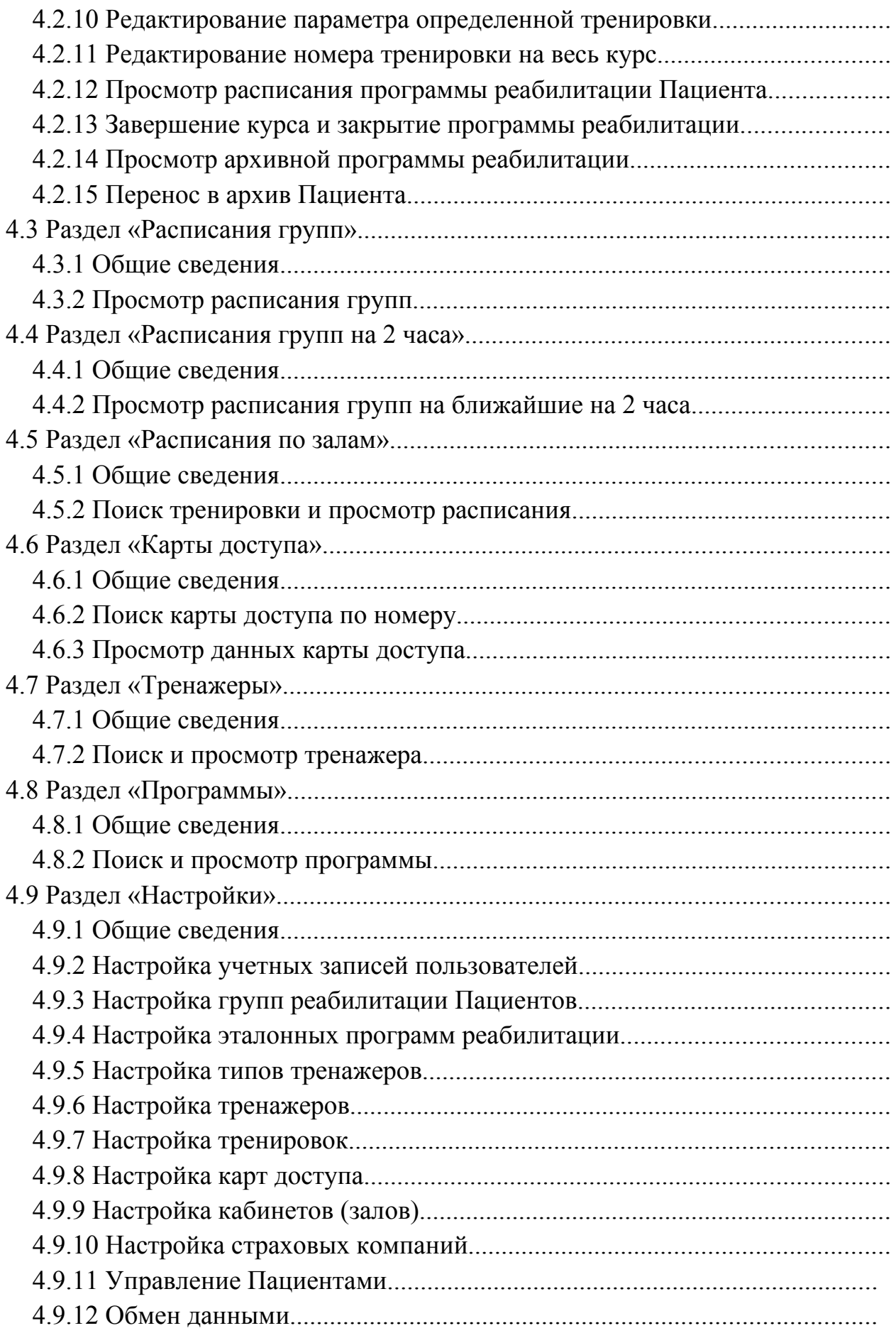

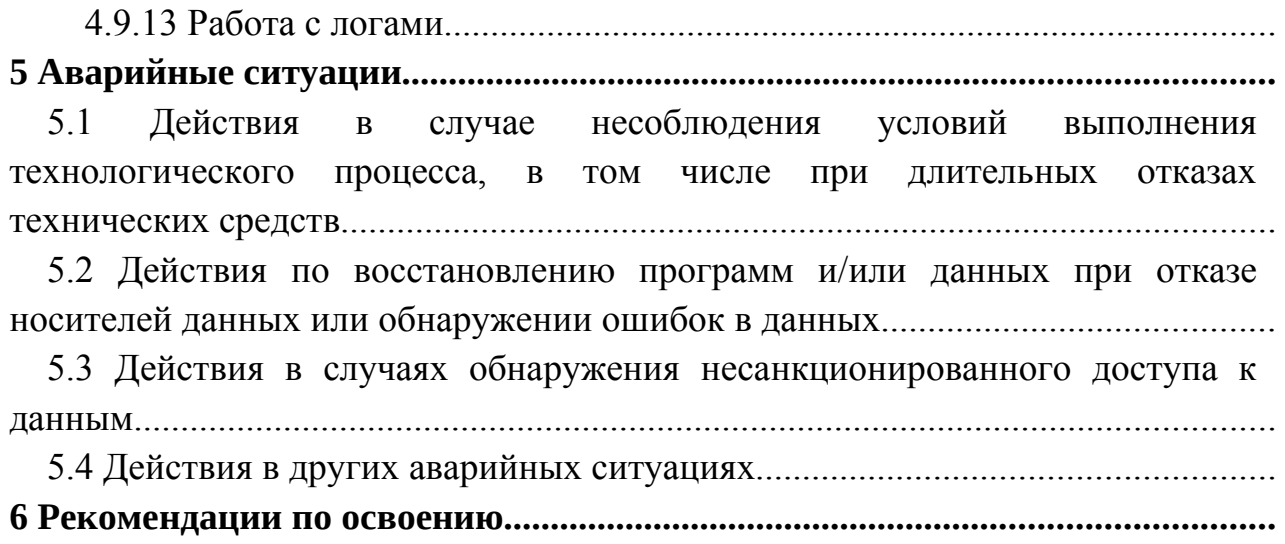

# **Обозначения и сокращения**

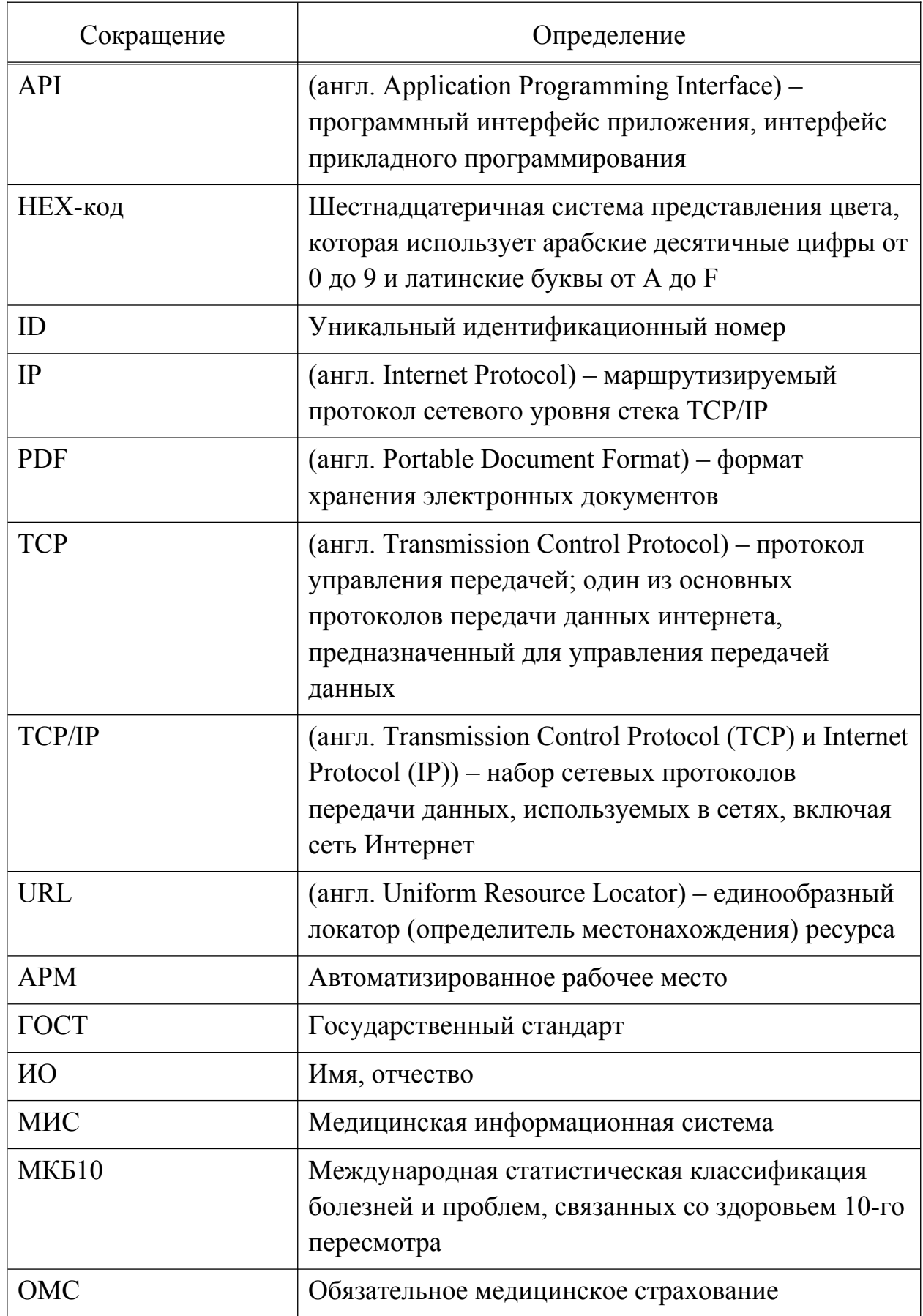

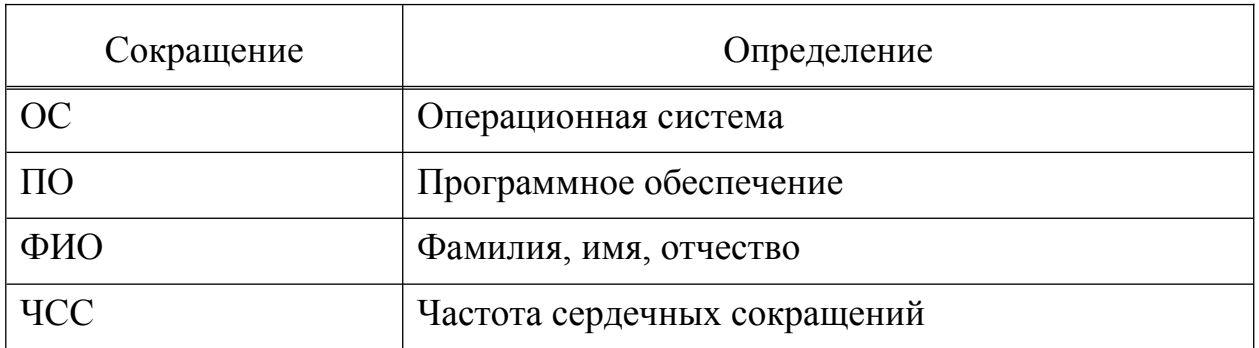

### **1 Введение**

#### **1.1 Область применения средства автоматизации**

Программное обеспечение «Реасофт» – ПО для автоматизации и информационной поддержки процесса реабилитации пациентов в лечебнореабилитационных центрах.

#### **1.2 Краткое описание возможностей средства автоматизации**

Система предназначена для решения следующих задач:

- прогнозирование и оценка степени запланированного результата индивидуальных реабилитационных мероприятий на основе данных о пациенте, ведение реабилитационных процедур;

- администрирование и настройка автоматизируемого процесса по реабилитации пациентов;

- логирование и журналирование работы ПО.

#### **1.3 Уровень подготовки пользователя**

Пользователи Системы должны обладать базовыми навыками:

- наличие практических навыков работы с компьютерной техникой, операционным Системами и Интернет-браузерами;

- знание технологических процессов обработки информации, выполняемых автоматизированным способом и знакомство с эксплуатационной документацией.

# **1.4 Перечень эксплуатационной документации, с которой необходимо ознакомиться пользователю**

Пользователи обязаны до начала эксплуатации Системы ознакомиться с эксплуатационной документацией, поставляемой с Системой, включая настоящее руководство пользователя.

### **2 Назначение и условия применения**

# **2.1 Виды деятельности, функции, для автоматизации которых предназначено данное средство автоматизации**

Объектом автоматизации является процесс реабилитации пациентов в лечебно-реабилитационных центрах, состоящий из следующих основных шагов:

1) Пациент обращается за медицинской помощью в лечебнопрофилактическое учреждение (амбулаторно или в условиях стационара);

2) Врач формирует выписной эпикриз, назначает реабилитационные процедуры, передает выписной эпикриз на руки пациенту и/или в электронном виде передает его в реабилитационный центр;

3) Пациент обращается в реабилитационный центр:

- Администратор создает программу реабилитации пациента (новый профиль пациента или существующий в Системе) и отправляет программу реабилитации на согласование Врачу;

- Врач просматривает полученную программу реабилитации, при необходимости вносит в профиль пациента и программу реабилитации коррективы, помечает программу как согласованную;

4) Администратор включает пациента в реабилитационную группу и выдает карту доступа;

5) Пациент посещает тренажерный зал согласно расписанию, выполняет процедуры согласно программе реабилитации;

6) По окончанию реабилитационных процедур Администратор оформляет медицинские документы на пациента.

На всем протяжении процесса реабилитации после начала реабилитационных процедур:

1) Администратор ведет расписание занятий и учет карт доступа, оформляет документы пациента, контролирует работу Системы в целом;

2) Инструктор контролирует работу пациентов на тренажерах и работу оборудования согласно программам реабилитации и сформированному расписанию;

3) Врач просматривает историю активности пациента в рамках реабилитационных мероприятий, при необходимости корректирует программу реабилитации.

Система призвана повысить гибкость и эффективность реабилитационных процедур, оптимизировать трудозатраты персонала МО на индивидуальную настройку тренажеров и сопровождение пациента без потери качества реабилитации для пациента.

# **2.2 Условия применения средства автоматизации в соответствии с назначением**

### **2.2.1 Комплекс технических средств**

Для работы с ПО рабочие станции пользователей должны удовлетворять требованиям к техническому обеспечению согласно таблице Таблица 1 –.

Таблица 1 – Требования к техническим характеристикам рабочих станций пользователей

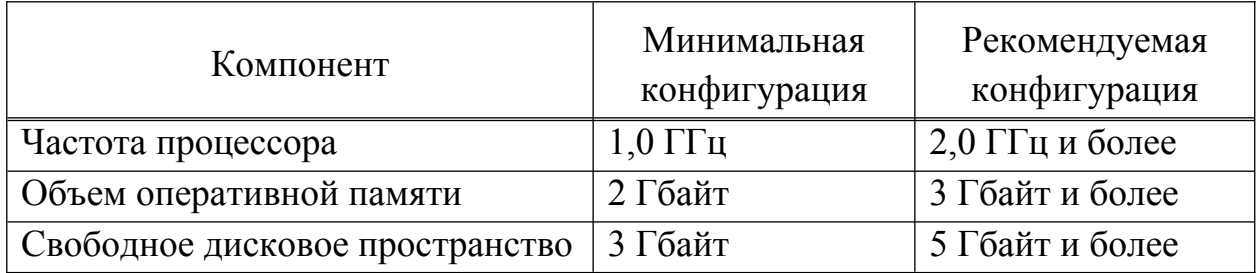

# **2.2.2 Программное обеспечение**

Рабочие места, на которых используется ПО, должны обладать характеристиками согласно таблице .

Таблица 1 – Требования к составу программного обеспечения рабочих мест пользователей

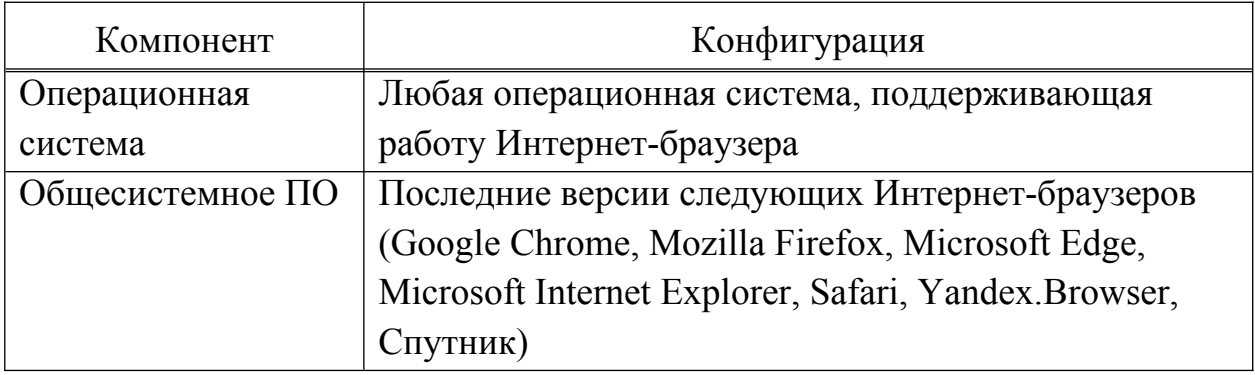

### **2.3 Ролевая модель**

ПО «Реасофт» поддерживает работу пользователей с ролями «Администратор», «Врач» и «Инструктор».

Ролевая модель представлена в таблице 3.

Таблица 1 – Ролевая модель

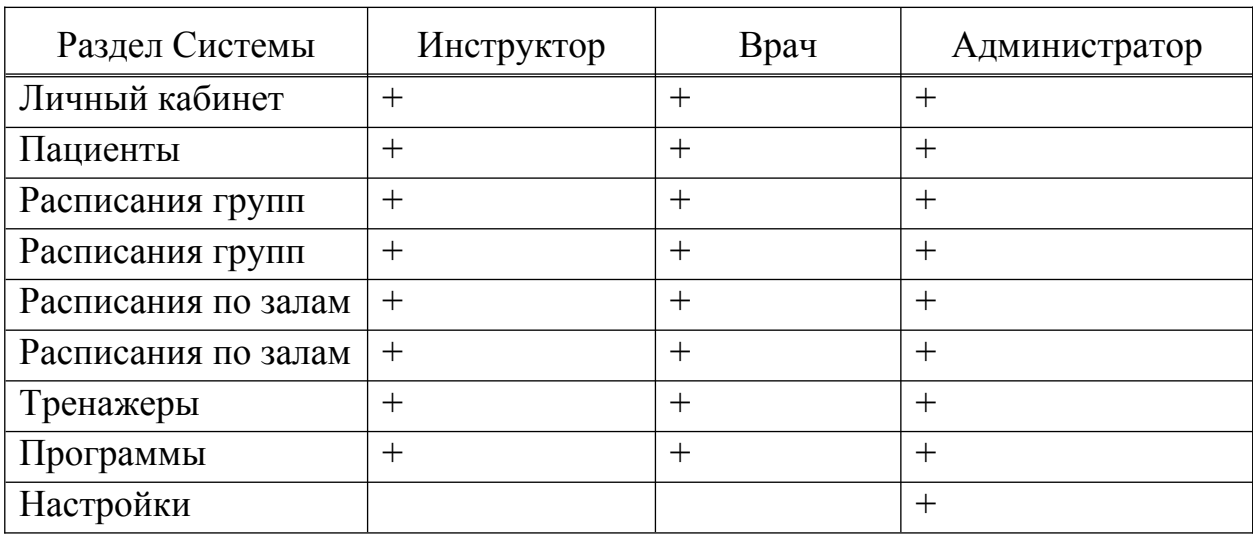

Подробное описание операций, доступных пользователям с ролями «Инструктор», «Врач» и «Администратор» представлено в разделе 4.

# **3 Подготовка к работе**

### **3.1 Состав и содержание носителя данных**

При подготовке к работе и применению Системы загрузка данных с носителя не требуется. Система является веб-приложением. Взаимодействие пользователей с Системой должно осуществляться с помощью тонкого клиента.

### **3.2 Порядок загрузки программ и данных**

Запуск и вход в Систему осуществляются с помощью любого современного Интернет-браузера через стартовую страницу Системы согласно описанию, приведенному в разделе 4.1.2.

### **3.3 Порядок проверки работоспособности**

Программное обеспечение работоспособно, если в результате действий пользователя, изложенных в разделе 3.2, на экране монитора отобразился интерфейс Системы.

# **4 Описание операций**

В Системе доступна работа со следующими разделами:

- Личный кабинет (подробное описание приведено в разделе 4.1);

- Пациенты (подробное описание приведено в разделе 4.2);

- Расписания групп (подробное описание приведено в разделе 4.3);

- Расписания групп на 2 часа (подробное описание приведено в разделе 4.4);

- Расписания по залам (подробное описание приведено в разделе 4.5);

- Карты доступа (подробное описание приведено в разделе 4.6);

- Тренажеры (подробное описание приведено в разделе 4.7);
- Программы (подробное описание приведено в разделе 4.8);

- Настройки (подробное описание приведено в разделе 4.9).

# **4.1 Личный кабинет**

# **4.1.1 Описание интерфейса**

Для начала работы в Системе необходимо запустить интернетбраузер, ввести адрес сервера Системы и перейти к стартовой странице Системы.

На стартовой странице Системы расположена область авторизации (рисунок 1).

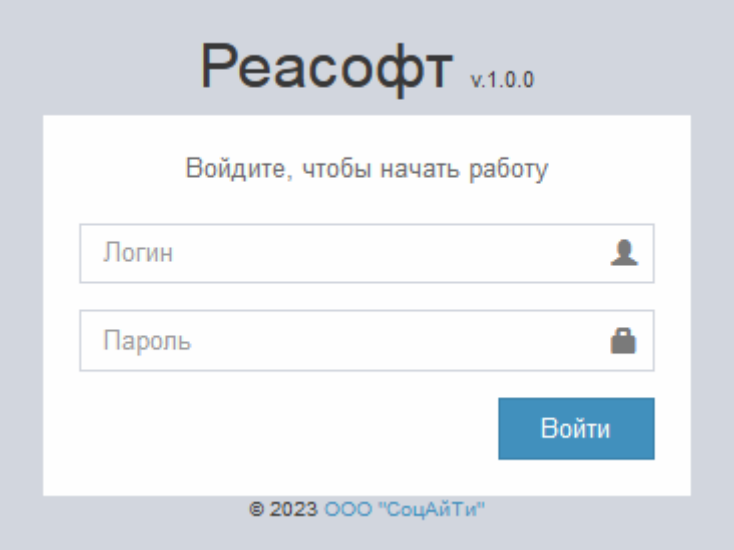

Рисунок 1 – Стартовая страница Системы

Для доступа в Систему пользователю необходимо ввести свой персональный логин и пароль и нажать на кнопку «Войти».

Область авторизации состоит из следующих полей:

- поле ввода «Логин» – поле для ввода имени учетной записи пользователя;

- поле ввода «Пароль» – поле для ввода пароля учетной записи пользователя.

После ввода имени и пароля учетной записи пользователя следует нажать на кнопку «Войти».

Если поля ввода «Логин» и «Пароль» были заполнены некорректными данными, тогда отображается сообщение о необходимости заполнить данные поля (рисунок 2), переход на главную страницу Системы не выполняется.

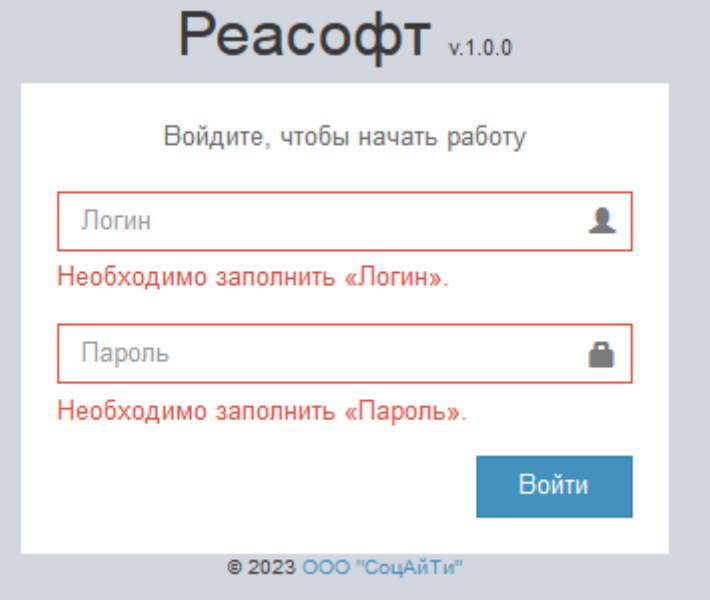

Рисунок 2 – Стартовая страница Системы с некорректно заполненными полями «Логин» и «Пароль»

Для входа в Систему следует повторно заполнить поля ввода «Логин» и «Пароль» корректными данными и нажать на кнопку «Войти».

После входа в Систему под учетной записью пользователя открывается главная страница Системы (страница «Пациенты»).

После нажатия на логин, отображаемый в правом верхнем углу страницы, открывается окно, содержащее следующие кнопки:

- кнопка «Профиль» – кнопка предназначена для просмотра профиля пользователя;

- кнопка «Выход» – кнопка предназначена для выхода пользователя из личного кабинета.

После нажатия на кнопку «Профиль» открывается страница «Профиль».

После нажатия на кнопку «Выход» открывается стартовая страница Системы (рисунок 1).

### **4.1.2 Вход в Систему через стартовую страницу**

Функция авторизации через стартовую страницу предназначена для входа в Систему по логину и паролю, выданным администратором Системы.

Для входа в Систему через стартовую страницу выполнить следующие шаги:

1) осуществить доступ к стартовой странице Системы путем ввода в адресную строку интернет-браузера URL-адреса;

2) заполнить поля ввода «Логин» и «Пароль»;

3) нажать на кнопку «Войти».

После нажатия на кнопку «Войти» отображается главная страница Системы.

### **4.1.3 Просмотр профиля пользователя**

Возможность просмотра профиля пользователя доступна, если ранее был выполнен вход в Систему согласно разделу 4.1.2.

Для просмотра профиля пользователя выполнить следующие шаги:

1) нажать на логин, отображаемый в правом верхнем углу страницы;

2) нажать на кнопку «Профиль».

### **4.1.4 Выход из личного кабинета пользователя**

Возможность выхода из личного кабинета пользователя доступна, если ранее был выполнен вход в Систему согласно разделу 4.1.2.

Для выхода из личного кабинета пользователя выполнить следующие шаги:

1) нажать на логин, отображаемый в правом верхнем углу страницы;

2) нажать на кнопку «Выход».

### **4.2 Раздел «Пациенты»**

Состав доступных операций в разделе «Пациенты» отличается для пользователей с разными ролями.

Для пользователя с ролью «Администратор» в разделе «Пациенты» доступны следующие возможности:

- поиск Пациента (подробное описание приведено в разделе 4.2.2);

- просмотр Пациента (подробное описание приведено в разделе 4.2.3);

- добавление нового Пациента (подробное описание приведено в разделе 4.2.4);

- редактирование Пациента (подробное описание приведено в разделе 4.2.5);

- ручное создание программы реабилитации Пациента (подробное описание приведено в разделе 4.2.6);

- редактирование программы реабилитации Пациента (подробное описание приведено в разделе 4.2.7);

- кодирование индивидуальной карты доступа Пациенту (подробное описание приведено в разделе 4.2.8);

- утверждение программы лечения Пациента (подробное описание приведено в разделе 4.2.9);

- редактирование определенной тренировки (подробное описание приведено в разделе 4.2.10);

- редактирование тренировки на весь курс (подробное описание приведено в разделе 4.2.11);

- просмотр расписания программы реабилитации Пациента (подробное описание приведено в разделе 4.2.12);

- завершение курса и закрытие программы реабилитации (подробное описание приведено в разделе 4.2.13);

- просмотр архивной программы реабилитации (подробное описание приведено в разделе 4.2.14);

- перенос в архив Пациента (подробное описание приведено в разделе 4.2.15).

Для пользователя с ролью «Врач» в разделе «Пациенты» доступны следующие возможности:

- поиск Пациента (подробное описание приведено в разделе 4.2.2);

- просмотр Пациента (подробное описание приведено в разделе 4.2.3);

- редактирование Пациента (подробное описание приведено в разделе  $4.2.5$ );

- ручное создание программы реабилитации Пациента (подробное описание приведено в разделе 4.2.6);

- редактирование программы реабилитации Пациента (подробное описание приведено в разделе 4.2.7);

- кодирование индивидуальной карты доступа Пациенту (подробное описание приведено в разделе 4.2.8);

- утверждение программы лечения Пациента (подробное описание приведено в разделе 4.2.9);

- редактирование определенной тренировки (подробное описание приведено в разделе 4.2.10);

- редактирование тренировки на весь курс (подробное описание приведено в разделе 4.2.11);

- просмотр расписания программы реабилитации Пациента (подробное описание приведено в разделе 4.2.12);

- завершение курса и закрытие программы реабилитации (подробное описание приведено в разделе 4.2.13);

- просмотр архивной программы реабилитации (подробное описание приведено в разделе 4.2.14);

- перенос в архив Пациента (подробное описание приведено в разделе 4.2.15).

Для пользователя с ролью «Инструктор» в разделе «Пациенты» доступны следующие возможности:

- поиск Пациента (подробное описание приведено в разделе 4.2.2);

- просмотр Пациента (подробное описание приведено в разделе 4.2.3);

- просмотр расписания программы реабилитации Пациента (подробное описание приведено в разделе 4.2.12).

#### **4.2.1 Общие сведения**

После входа в Систему под учетной записью пользователя открывается главная страница Системы (страница «Пациенты»), представленная на рисунке 3. Управление Пациентами доступно также при нажатии на раздел «Пациенты» в боковом меню.

| Реасофт                                        | Пациенты                                             |  |                               |               |     |         |               | $\bigcirc$ webadmin |  |
|------------------------------------------------|------------------------------------------------------|--|-------------------------------|---------------|-----|---------|---------------|---------------------|--|
| 8<br>Пациенты                                  | $\ddot{}$<br>Добавить                                |  |                               |               |     |         |               |                     |  |
| $\beta$<br>Черновики                           | Найти<br>Поиск по ФИО, коду пациента и по коду карты |  |                               |               |     |         |               |                     |  |
| 雦                                              |                                                      |  | V Скрывать архивных пациентов |               |     |         |               |                     |  |
| Расписания<br>rpynn                            | Код                                                  |  | Пациент                       | Дата рождения | Пол | Телефон | Адрес         | <b>Created At</b>   |  |
| 雦                                              | $\mathbf{1}$                                         |  | Иванов Иван Иванович          | 01.01.1950    | ÷   |         | г. ул. д. кв. | 27.02.2023 11:13:19 |  |
| Расписания<br>групп на 2 часа                  | Всего 1 запись.                                      |  |                               |               |     |         |               |                     |  |
| $\boldsymbol{\odot}$<br>Расписания по<br>солом |                                                      |  |                               |               |     |         |               |                     |  |
| 国<br>Карты доступа                             |                                                      |  |                               |               |     |         |               |                     |  |
| ক্ট<br>Тренажеры                               |                                                      |  |                               |               |     |         |               |                     |  |
| 〓<br>Программы                                 |                                                      |  |                               |               |     |         |               |                     |  |
| œ<br>Настройки                                 |                                                      |  |                               |               |     |         |               |                     |  |
|                                                |                                                      |  |                               |               |     |         |               |                     |  |

Рисунок 3 – Страница «Пациенты»

Главная страница Системы (страница «Пациенты») содержит следующие элементы управления:

- кнопка «Добавить» – кнопка предназначена для перехода к странице «Добавление нового Пациента»;

- поле поиска – поле ввода поискового запроса Пациента по ФИО, коду Пациента или коду его карты доступа;

- кнопка «Найти» – кнопка предназначена для запуска процесса фильтрации записей по данным, введенным в поле поиска;

- опция «Скрывать архивных пациентов» – опция для скрытия перемещенных в архив Пациентов;

- таблица результатов поиска – таблица с перечнем Пациентов, зарегистрированных в Системе;

- элементы постраничной навигации, расположенные в нижней части страницы.

Таблица результатов поиска содержит записи, отобранные в результате выполнения поискового запроса, с указанием следующей информации о Пациенте:

- код Пациента;

- ФИО Пациента;

- дата рождения Пациента;

- пол Пациента;

- номер телефона Пациента;

- адрес Пациента;

- дата создания Пациента.

При нажатии в заголовке таблицы на название одного из столбцов («Код», «Пациент», «Дата рождения», «Пол», «Телефон», «Created At») выполняется сортировка записей таблицы.

При нажатии в таблице результатов поиска на ссылку с ФИО Пациента открывается страница просмотра Пациента (рисунок 5).

При нажатии на странице «Пациенты» на кнопку «Добавить» открывается страница «Добавление нового Пациента» (рисунок 4).

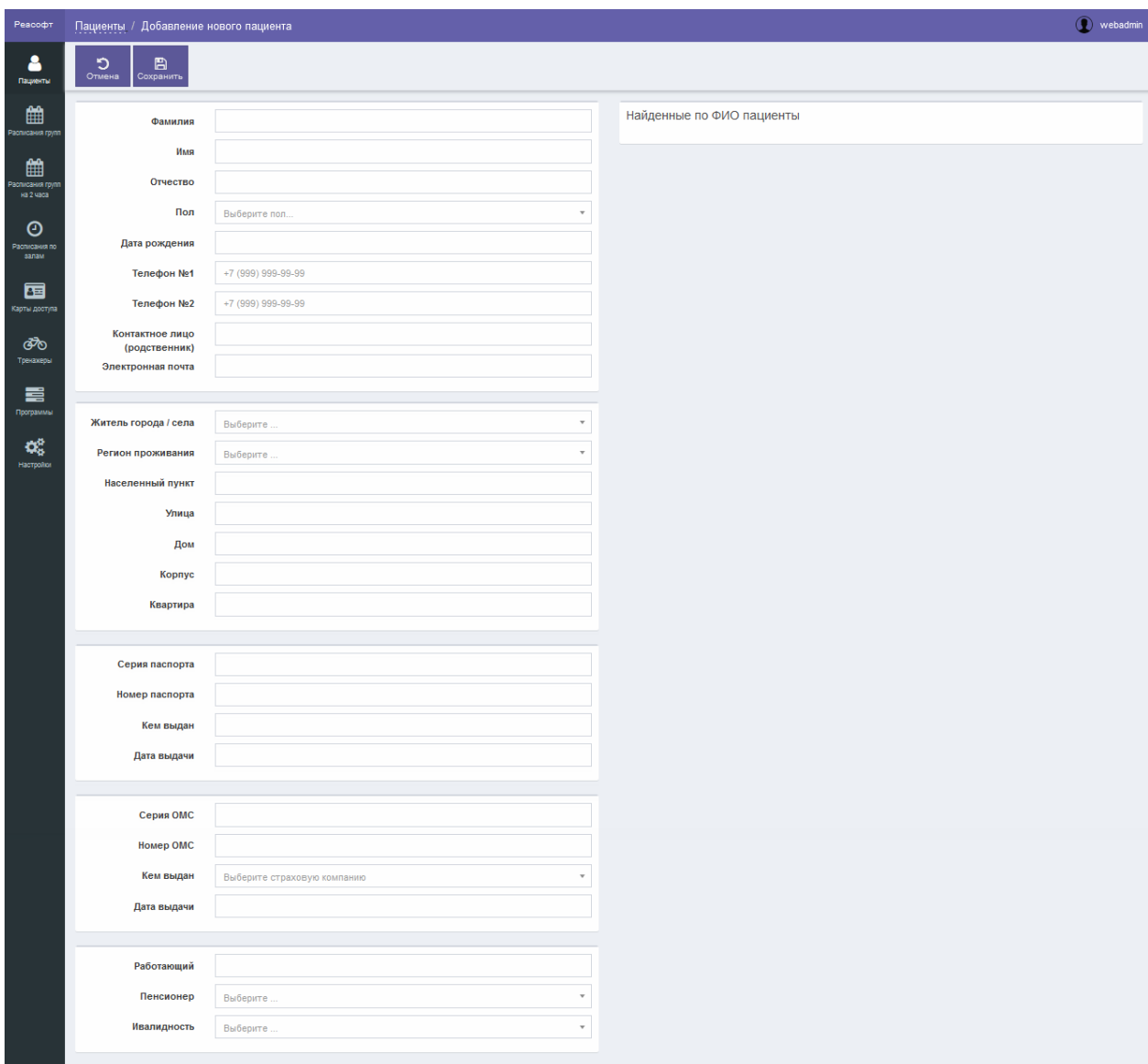

Рисунок 4 – Страница «Добавление нового Пациента»

Страница «Добавление нового Пациента» содержит следующие элементы управления:

- область ввода данных о Пациенте:

- поле ввода «Фамилия» – поле для ввода фамилии Пациента (обязательное для заполнения поле);

- поле ввода «Имя» – поле для ввода имени Пациента (обязательное для заполнения поле);

- поле ввода «Отчество» – поле для ввода отчества Пациента (обязательное для заполнения поле);

- поле выбора «Пол» – поле для выбора пола Пациента (обязательное для заполнения поле);

- поле даты «Дата рождения» – поле для ввода даты рождения Пациента (обязательное для заполнения поле);

- поле ввода «Телефон №1» – поле для ввода номера телефона Пациента;

- поле ввода «Телефон №2» – поле для ввода номера телефона Пациента;

- поле ввода «Контактное лицо (родственник)» – поле для ввода ФИО контактного лица (родственника) Пациента;

- поле ввода «Электронная почта» – поле для ввода адреса электронной почты Пациента;

- поле выбора «Житель города/села» – поле для выбора варианта проживания;

- поле выбора «Регион проживания» – поле для выбора региона проживания;

- поле ввода «Населенный пункт» – поле для ввода названия населенного пункта;

- поле ввода «Улица» – поле для ввода названия улицы;

- поле ввода «Дом» – поле для ввода номера дома;

- поле ввода «Корпус» – поле для ввода корпуса Пациента;

- поле ввода «Квартира» – поле для ввода номера квартиры

- поле ввода «Серия паспорта» – поле для ввода серии паспорта;

Пациента;

- поле ввода «Номер паспорта» – поле для ввода номера паспорта;

- поле ввода «Кем выдан» – поле для ввода названия организации, выдавшей паспорт;

- поле даты «Дата выдачи» – поле для ввода даты выдачи паспорта;

- поле ввода «Серия ОМС» – поле для ввода серии полиса ОМС;

- поле ввода «Номер ОМС» – поле для ввода номера полиса ОМС;

- поле ввода «Кем выдан» – поле для ввода сведений об организации, выдавшей полис ОМС;

- поле ввода даты «Дата выдачи» – поле для ввода даты выдачи полиса ОМС;

- поле ввода «Работающий» – поле для ввода наименования организации, в которой работает Пациент;

20

- поле выбора «Пенсионер» – поле для указания является ли Пациент пенсионером или нет;

- поле выбора «Инвалидность» – поле для указания есть ли у Пациента инвалидность или нет;

- область «Найденные по ФИО пациенты»:

- таблица со списком зарегистрированных ранее в Системе Пациентов, ФИО которых совпадает с данными, введенными в поля ввода «Фамилия», «Имя», Отчество»;

- элементы постраничной навигации для просмотра записей в таблице со списком карточек Пациентов;

- кнопка «Отмена» – кнопка предназначена для закрытия страницы без сохранения введенных данных;

- кнопка «Сохранить» – кнопка предназначена для сохранения данных Пациента.

После нажатия на кнопку «Сохранить» выполняется проверка корректности заполнения всех обязательных полей. В случае обнаружения ошибки Система предложит пользователю исправить ее. Если все обязательные поля заполнены верно, тогда выполняется добавление Пациента в Систему и открывается страница просмотра Пациента (рисунок 5).

При переходе по ссылке с ФИО Пациента в таблице результатов поиска на странице «Пациенты» открывается страница просмотра Пациента (рисунок 5).

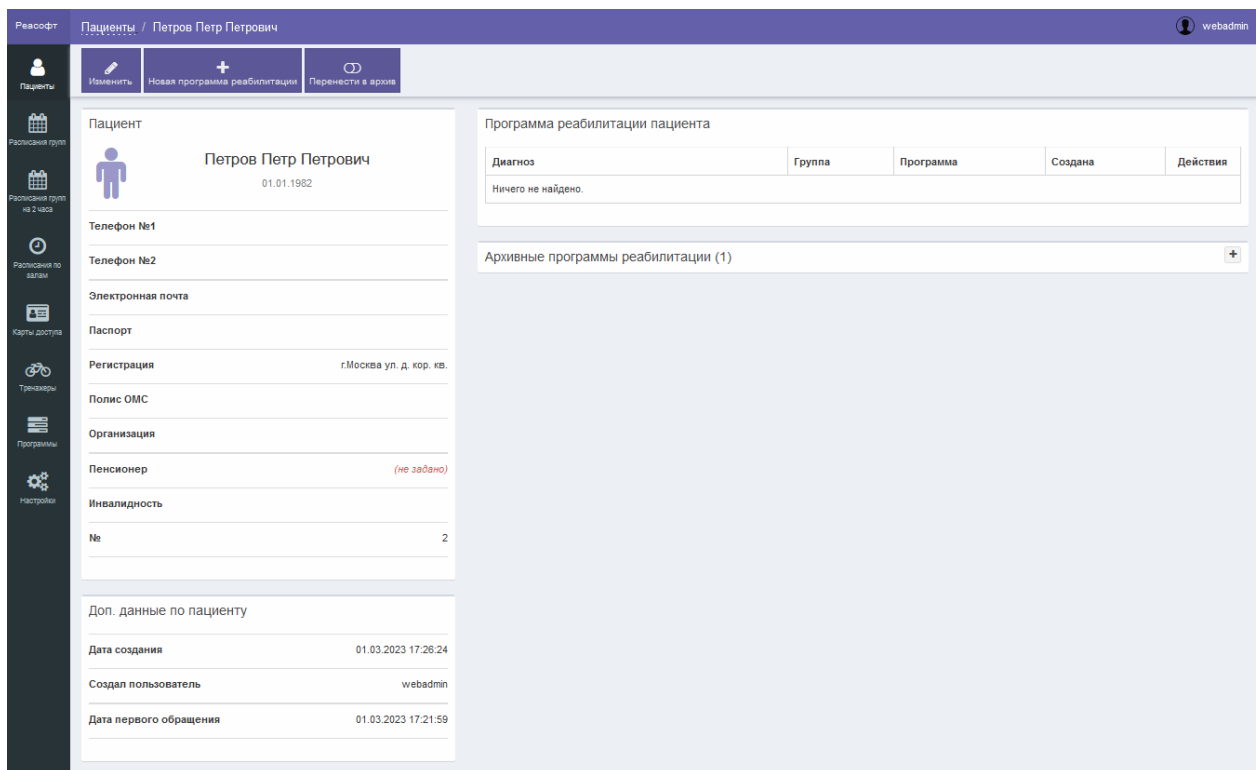

Рисунок 5 – Страница просмотра Пациента

Страница просмотра Пациента содержит следующие области:

- «Пациент» – область содержит данные о Пациенте;

- «Доп. данные о пациенте» – область содержит дополнительные данные о Пациенте;

- «Программа реабилитации Пациента» – область содержит сведения о программах реабилитации Пациента.

Кнопка «Изменить» предназначена для перехода к странице редактирования данных Пациента.

Кнопка «Новая программа реабилитации» предназначена для создания новой программы реабилитации Пациента.

Кнопка «Перенести в архив»<sup>1</sup> предназначена для переноса Пациента в архив.

После нажатия на кнопку «Изменить» открывается страница редактирования данных Пациента (рисунок 6).

<sup>&</sup>lt;sup>1</sup> Кнопка «Перенести в архив» отображается, если у Пациента нет назначенной программы реабилитации.

| Реасофт                                | $\overline{\mathbf{Q}}$ webadmin<br>Пациенты / Петров Петр Петрович / Редактирование |                                                    |                           |  |  |  |  |  |  |
|----------------------------------------|--------------------------------------------------------------------------------------|----------------------------------------------------|---------------------------|--|--|--|--|--|--|
| $rac{2}{\sqrt{2}}$                     | $\sum_{\text{Ormena}}$<br>$\sum_{\text{Coxpanum}}$                                   |                                                    |                           |  |  |  |  |  |  |
| 雦<br>сания го                          | Фамилия                                                                              | Петров                                             | Найденные по ФИО пациенты |  |  |  |  |  |  |
|                                        | Имя                                                                                  | Петр                                               |                           |  |  |  |  |  |  |
| 雦<br>списания гру<br>на 2 часа         | Отчество                                                                             | Петрович                                           |                           |  |  |  |  |  |  |
|                                        | Пол                                                                                  | $\mathbf{x}$ $\mathbf{v}$<br>Мужской               |                           |  |  |  |  |  |  |
| $\odot$<br>Расписания по<br>— залам    | Дата рождения                                                                        | 01.01.1982                                         |                           |  |  |  |  |  |  |
| 国                                      | Телефон №1                                                                           | +7 (999) 999-99-99                                 |                           |  |  |  |  |  |  |
| Карты доступа                          | Телефон №2                                                                           | +7 (999) 999-99-99                                 |                           |  |  |  |  |  |  |
| ෯                                      | Контактное лицо<br>(родственник)                                                     |                                                    |                           |  |  |  |  |  |  |
| Трензиды                               | Электронная почта                                                                    |                                                    |                           |  |  |  |  |  |  |
| 〓<br>Программы                         |                                                                                      |                                                    |                           |  |  |  |  |  |  |
| $\mathbf{Q}_{\mathrm{G}}^{\mathrm{B}}$ | Житель города / села                                                                 | $\mathbf{x}^{-\mathrm{w}}$<br>Город                |                           |  |  |  |  |  |  |
| Настройки                              | Регион проживания                                                                    | $\mathbf{x}^{-\mathrm{w}}$<br>Москва               |                           |  |  |  |  |  |  |
|                                        | Населенный пункт                                                                     | Москва                                             |                           |  |  |  |  |  |  |
|                                        | Улица                                                                                |                                                    |                           |  |  |  |  |  |  |
|                                        | Дом                                                                                  |                                                    |                           |  |  |  |  |  |  |
|                                        | Kopnyc                                                                               |                                                    |                           |  |  |  |  |  |  |
|                                        | Квартира                                                                             |                                                    |                           |  |  |  |  |  |  |
|                                        |                                                                                      |                                                    |                           |  |  |  |  |  |  |
|                                        | Серия паспорта                                                                       |                                                    |                           |  |  |  |  |  |  |
|                                        | Номер паспорта                                                                       |                                                    |                           |  |  |  |  |  |  |
|                                        | Кем выдан                                                                            |                                                    |                           |  |  |  |  |  |  |
|                                        | Дата выдачи                                                                          |                                                    |                           |  |  |  |  |  |  |
|                                        |                                                                                      |                                                    |                           |  |  |  |  |  |  |
|                                        | Серия ОМС                                                                            |                                                    |                           |  |  |  |  |  |  |
|                                        | Номер ОМС                                                                            |                                                    |                           |  |  |  |  |  |  |
|                                        | Кем выдан                                                                            | $\scriptstyle\rm v$<br>Выберите страховую компанию |                           |  |  |  |  |  |  |
|                                        | Дата выдачи                                                                          |                                                    |                           |  |  |  |  |  |  |
|                                        |                                                                                      |                                                    |                           |  |  |  |  |  |  |
|                                        | Работающий                                                                           |                                                    |                           |  |  |  |  |  |  |
|                                        | Пенсионер                                                                            | $\scriptstyle\rm v$<br>Выберите.                   |                           |  |  |  |  |  |  |
|                                        | Ивалидность                                                                          | $\scriptstyle\rm v$<br>Выберите.                   |                           |  |  |  |  |  |  |
|                                        |                                                                                      |                                                    |                           |  |  |  |  |  |  |

Рисунок 6 – Страница редактирования Пациента

Страница редактирования Пациента содержит следующие элементы управления:

- область ввода данных о Пациенте:

- поле ввода «Фамилия» – поле для ввода фамилии Пациента (обязательное для заполнения поле);

- поле ввода «Имя» – поле для ввода имени Пациента (обязательное для заполнения поле);

- поле ввода «Отчество» – поле для ввода отчества Пациента (обязательное для заполнения поле);

- поле выбора «Пол» – поле для выбора пола Пациента (обязательное для заполнения поле);

- поле ввода даты «Дата рождения» – поле для ввода даты рождения Пациента (обязательное для заполнения поле);

- поле ввода «Телефон №1» – поле для ввода номера телефона Пациента;

- поле ввода «Телефон №2» – поле для ввода номера телефона Пациента;

- поле ввода «Контактное лицо (родственник)» – поле для ввода контактного лица (родственника) Пациента;

- поле ввода «Электронная почта» – поле для ввода адреса электронной почты Пациента;

- поле выбора «Житель города/села» – поле для выбора варианта проживания;

- поле выбора «Регион проживания» – поле для выбора региона проживания;

- поле ввода «Населенный пункт» – поле для ввода названия населенного пункта;

- поле ввода «Улица» – поле для ввода названия улицы;

- поле ввода «Дом» – поле для ввода номера дома;

- поле ввода «Корпус» – поле для ввода корпуса Пациента;

- поле ввода «Квартира» – поле для ввода номера квартиры

- поле ввода «Серия паспорта» – поле для ввода серии паспорта;

Пациента;

- поле ввода «Номер паспорта» – поле для ввода номера паспорта;

- поле ввода «Кем выдан» – поле для ввода сведений об организации, выдавшей паспорт;

- поле ввода даты «Дата выдачи» – поле для ввода даты выдачи паспорта;

- поле ввода «Серия ОМС» – поле для ввода серии полиса ОМС;

- поле ввода «Номер ОМС» – поле для ввода номера полиса ОМС;

- поле ввода «Кем выдан» – поле для ввода сведений об организации, выдавшей полис ОМС;

- поле ввода даты «Дата выдачи» – поле для ввода даты выдачи полиса ОМС;

- поле ввода «Работающий» – поле для ввода наименования организации, в которой работает Пациент;

24

- поле выбора «Пенсионер» – поле для указания является ли Пациент пенсионером или нет;

- поле выбора «Инвалидность» – поле для указания есть ли у Пациента инвалидность или нет;

- область «Найденные по ФИО пациенты»:

- таблица со списком карточек Пациентов, ФИО которых совпадает с данными, введенными в поля ввода «Фамилия», «Имя», Отчество»;

- элементы постраничной навигации для просмотра записей в таблице со списком карточек Пациентов;

- кнопка «Отмена» – кнопка предназначена для закрытия страницы без сохранения данных, введенных в поля области ввода данных Пациента;

- кнопка «Сохранить» – кнопка предназначена для сохранения данных Пациента.

После нажатия на кнопку «Сохранить» выполняется проверка корректности заполнения всех обязательных полей. В случае обнаружения ошибки Система предложит пользователю исправить ее. Если все обязательные поля заполнены верно, тогда выполняется сохранение изменений в данных Пациента.

После нажатия на кнопку «Новая программа реабилитации», расположенную на странице просмотра Пациента, открывается страница создания новой программы реабилитации Пациента (рисунок 7).

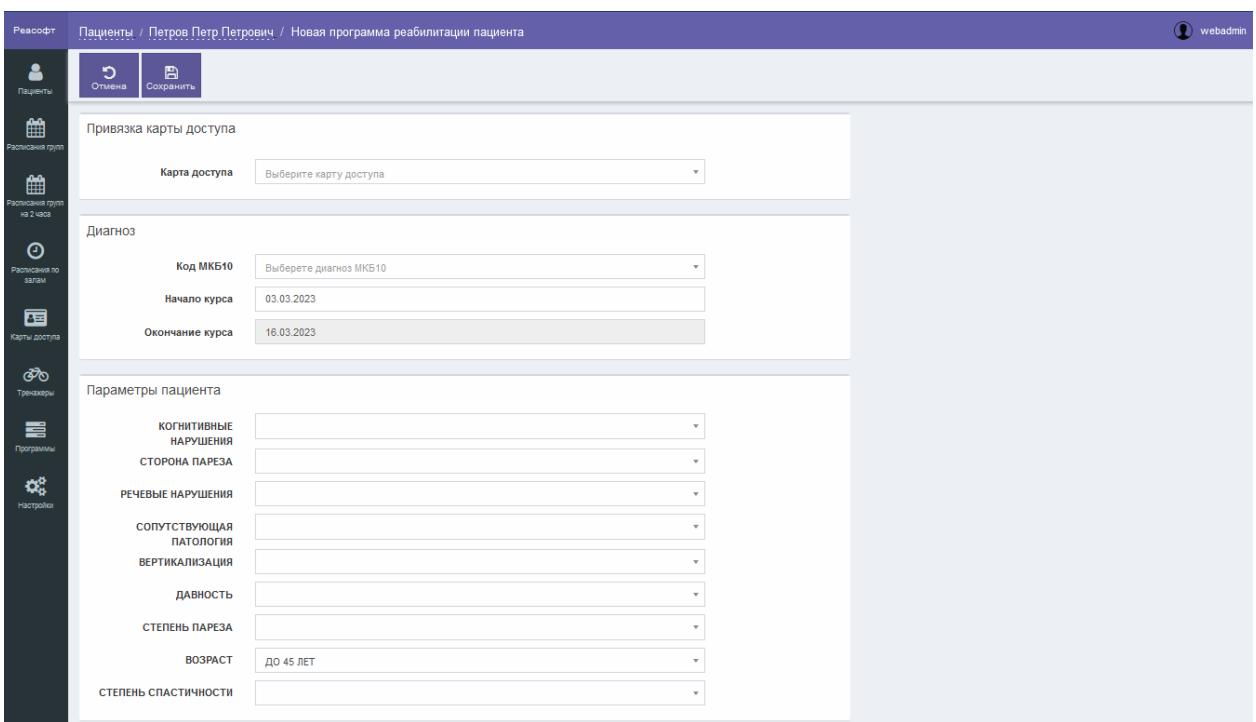

Рисунок 7 – Страница создания новой программы реабилитации Пациента

Страница создания новой программы реабилитации Пациента содержит следующие элементы управления:

- область «Привязка карты доступа»:

- поле выбора «Карта доступа» – поле для выбора карты доступа;

- область «Диагноз»:

- поле ввода «Код МКБ10» – поле для ввода кода диагноза по Международной статистической классификации болезней и проблем, связанных со здоровьем, Десятого пересмотра;

- поле ввода даты «Начало курса» – поле для ввода даты начала курса;

- поле даты «Окончание курса» – в поле автоматически рассчитывается дата окончания курса;

- область «Параметры Пациента»:

- поле выбора «Когнитивные нарушения» – поле для указания наличия или отсутствия когнитивных нарушений (обязательное для заполнения поле);

- поле выбора «Сторона пареза» – поле для выбора стороны пареза (обязательное для заполнения поле);

- поле выбора «Речевые нарушения» – поле для указания наличия или отсутствия речевых нарушений (обязательное для заполнения поле);

- поле выбора «Сопутствующая патология» – поле для указания наличия или отсутствия значимой сопутствующей патологии (обязательное для заполнения поле);

- поле выбора «Вертикализация» – поле для указания наличия или отсутствия вертикализации (обязательное для заполнения поле);

- поле выбора «Давность» – поле для выбора срока давности заболевания (обязательное для заполнения поле);

- поле выбора «Степень пареза» – поле для выбора степени пареза (обязательное для заполнения поле);

- поле выбора «Возраст» – поле для выбора возраста Пациента;

- поле выбора «Степень спастичности» – поле для выбора степени спастичности (обязательное для заполнения поле);

- область «Ограничения ЧСС»:

- поле ввода «Нижняя граница» – поле для ввода нижней границы частоты сердечных сокращений;

- поле ввода «Верхняя граница» – поле для ввода верхней границы частоты сердечных сокращений;

- кнопка «Отмена» – кнопка предназначена для закрытия страницы без сохранения данных;

- кнопка «Сохранить» – кнопка предназначена для сохранения программы реабилитации Пациента.

После нажатия на кнопку «Сохранить» выполняется проверка корректности заполнения всех обязательных полей. В случае обнаружения ошибки Система предложит пользователю исправить ее. Если все обязательные поля заполнены верно, тогда выполняется сохранение новой программы реабилитации Пациента. Затем открывается страница просмотра Пациента, в правой части которой отображается область «Программа реабилитации Пациента», содержащая сведения о созданной программе реабилитации Пациента (рисунок 8).

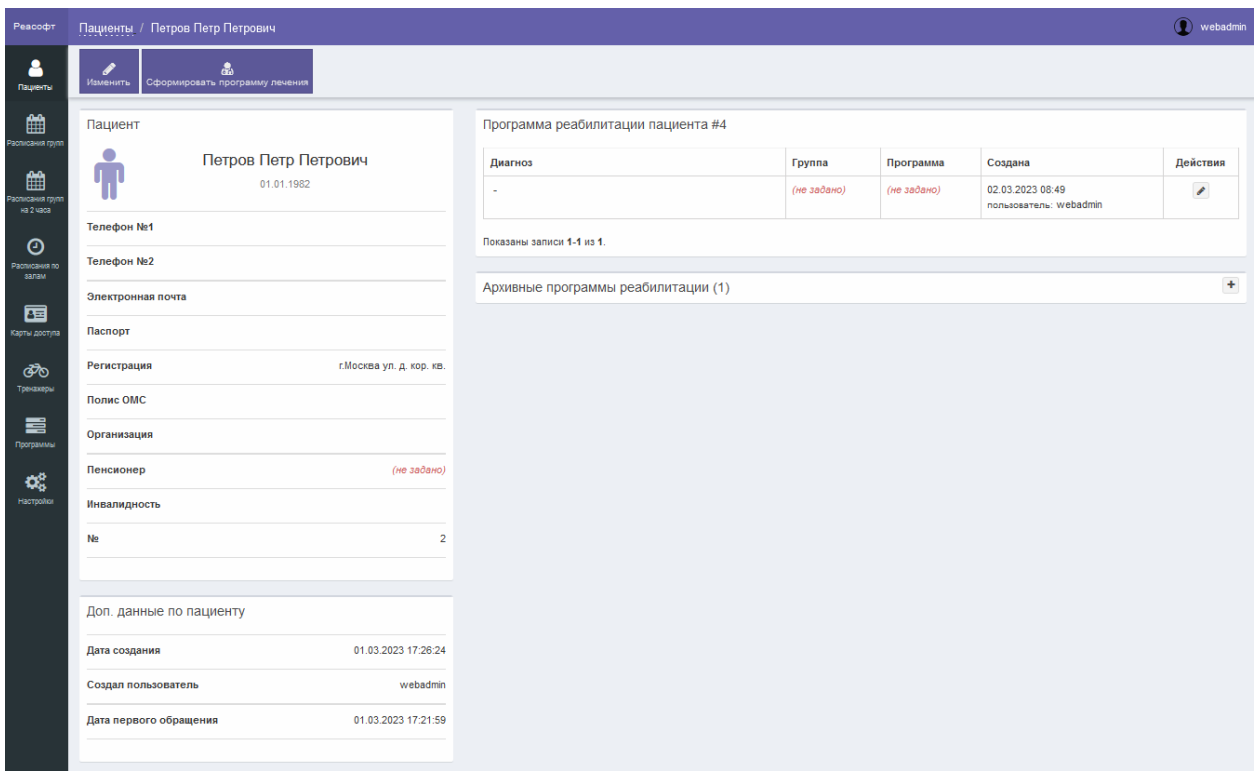

Рисунок 8 – Страница просмотра Пациента с программой реабилитации

Кнопка , расположенная в области «Программа реабилитации Пациента», предназначена для перехода к странице редактирования программы реабилитации.

Для утверждения программы лечения необходимо нажать на кнопку «Сформировать программу лечения» на странице просмотра Пациента. После нажатия на кнопку «Сформировать программу лечения» открывается страница программы реабилитации Пациента с назначенной программой лечения (рисунок 9).

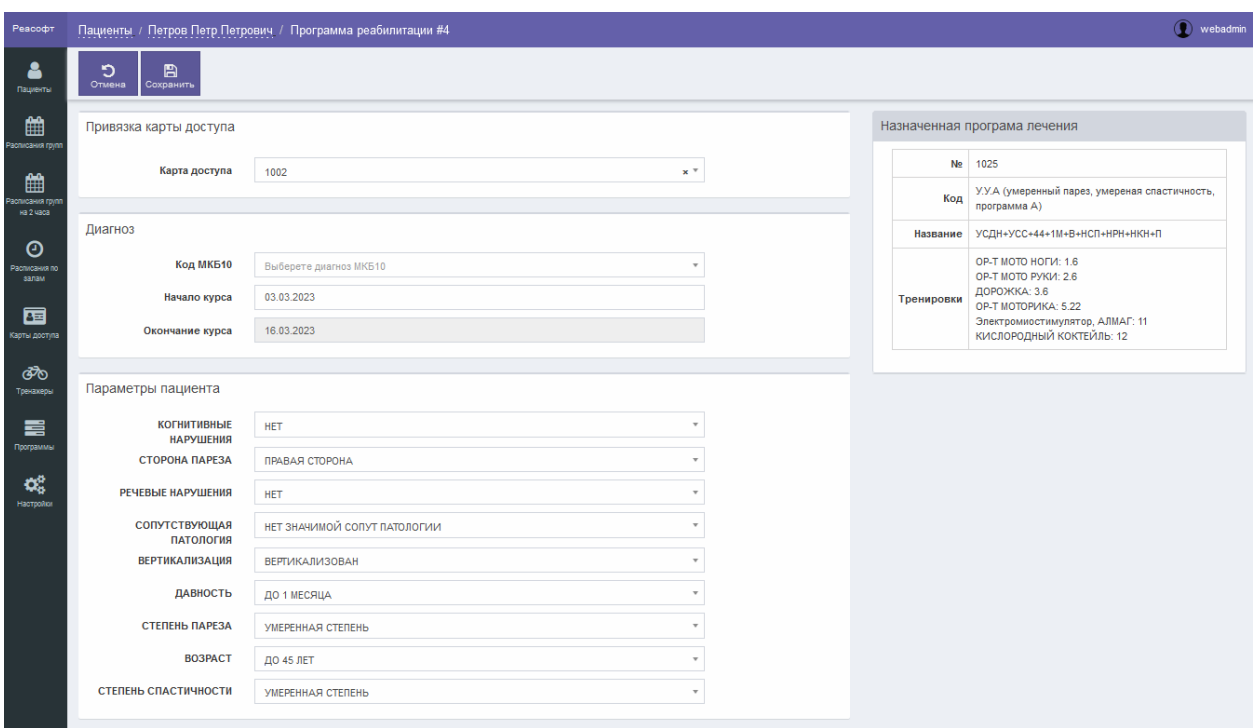

Рисунок 9 – Страница утвержденной программы реабилитации Пациента

Кнопка «Отмена» предназначена для закрытия страницы программы реабилитации Пациента без сохранения программы лечения.

Кнопка «Сохранить» предназначена для сохранения назначенной программы лечения.

После нажатия на кнопку «Сохранить» выполняется проверка корректности заполнения всех обязательных полей. В случае обнаружения ошибки Система предложит пользователю исправить ее. Если все обязательные поля заполнены верно, тогда выполняется сохранение назначенной программы лечения. Затем открывается страница просмотра Пациента с назначенной программой лечения (рисунок 10).

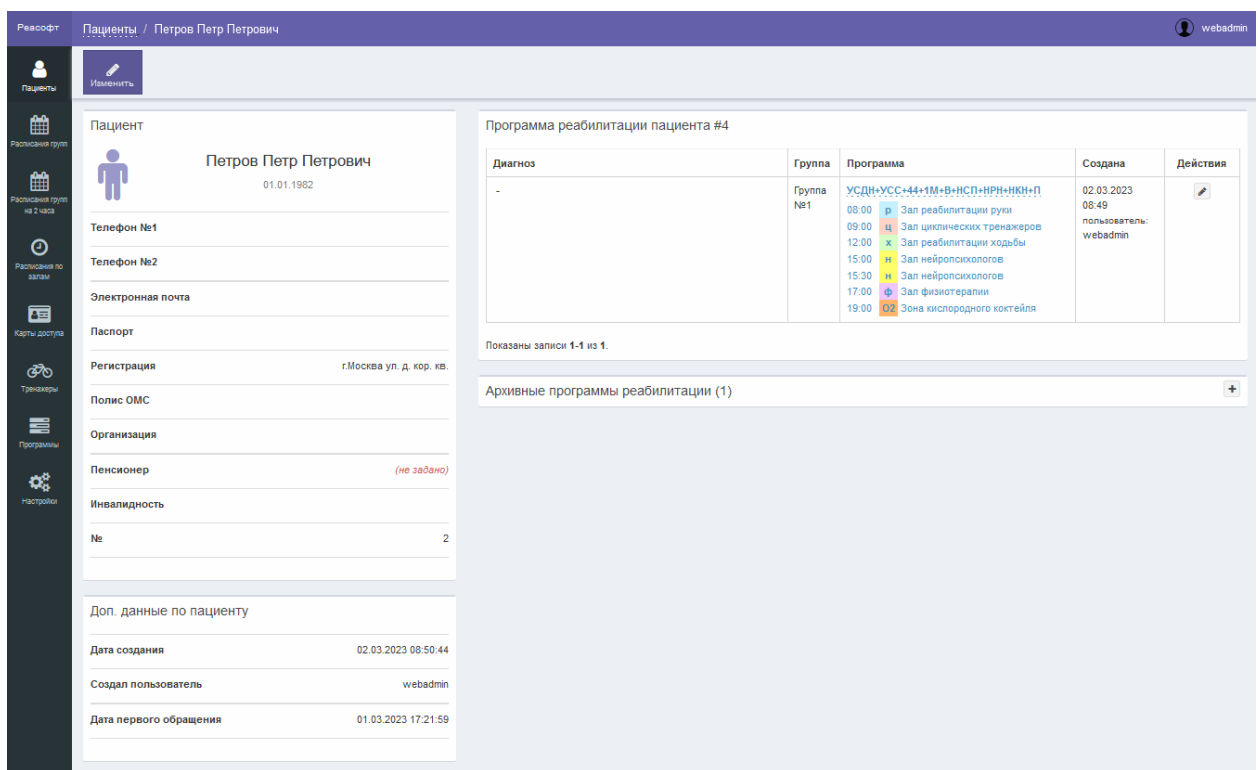

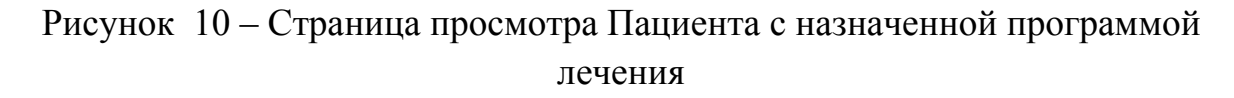

При переходе по ссылке с программой лечения открывается страница «Расписание на тренировки» (рисунок 11).

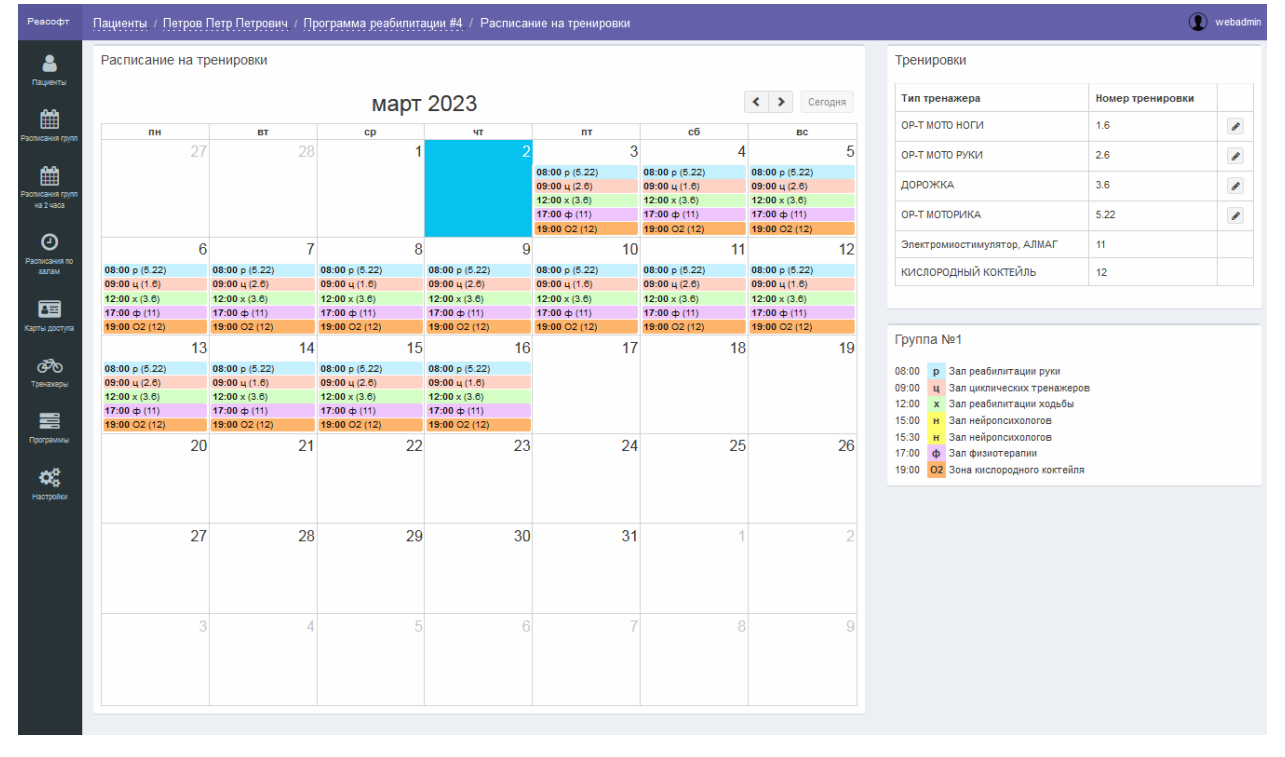

Рисунок 11 – Страница «Расписание на тренировки»

Страница «Расписание на тренировки» содержит следующие области:

- область «Расписание на тренировки» – область содержит оформленное в виде календаря расписание тренировок с указанием времени и места проведения тренировок;

- область «Тренировки» – область содержит сведения о параметрах занятий;

- область «Группа» – область содержит сведения о группе, к которой относится Пациент, и легенду с обозначением кабинетов (залов) и соответствующих им цветах.

При нажатии на строку с тренировкой в области «Расписание на тренировки» открывается окно «Изменение тренировки» (рисунок 12).

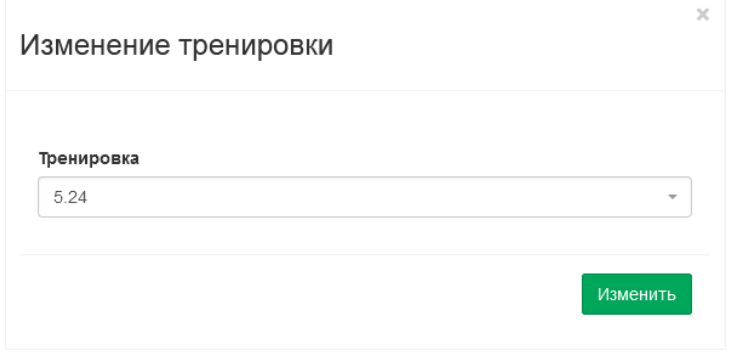

Рисунок 12 – Окно «Изменение тренировки»

Окно «Изменение тренировки» содержит следующие элементы управления:

- поле выбора «Тренировка» – поле для выбора параметра тренировки;

- кнопка «Изменить» – кнопка предназначена для сохранения параметра, выбранного в поле выбора «Тренировка».

, расположенная в области «Тренировки» страницы «Расписание на тренировки», предназначена для изменения тренировки на весь курс. При нажатии на данную кнопку открывается окно «Изменить тренировку на весь курс» (рисунок 13).

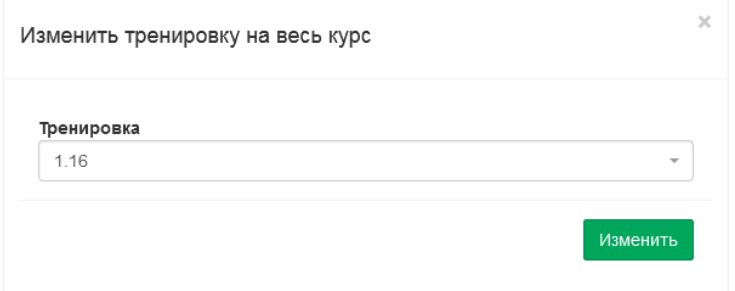

Рисунок 13 – Окно «Изменить тренировку на весь курс»

Окно «Изменить тренировку на весь курс» содержит следующие элементы управления:

- поле выбора «Тренировка» – поле для выбора параметра тренировки;

- кнопка «Изменить» – кнопка предназначена для сохранения параметра, выбранного в поле выбора «Тренировка».

Изменение медицинских параметров Пациента с активной программой реабилитации невозможно. Требуется завершить существующий курс и сформировать новую программу реабилитации под новые значения медицинских параметров Пациента.

Для завершения курса и закрытия программы реабилитации необходимо нажать на кнопку **1. расположенную в области «Программа** реабилитации Пациента» на странице просмотра Пациента, затем нажать на кнопку «Завершить курс и закрыть программу реабилитации» на странице программы реабилитации Пациента (рисунок 14) и подтвердить действие, нажав на кнопку «Ok» в окне «Подтверждение» (рисунок 15).

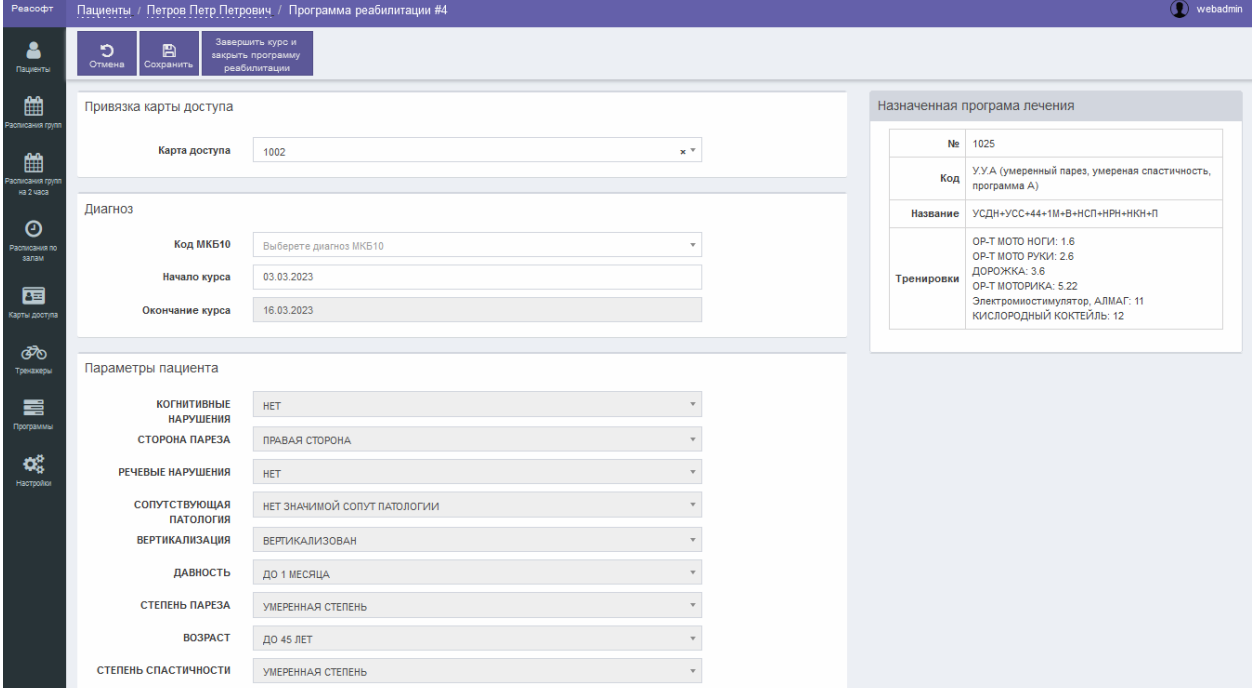

Рисунок 14 – Страница программы реабилитации Пациента

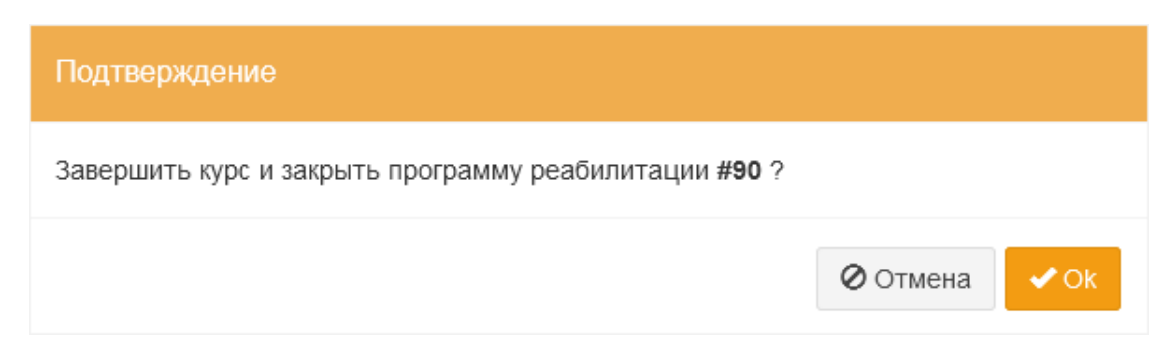

Рисунок 15 – Окно «Подтверждение»

Окно «Подтверждение» содержит следующие кнопки:

- кнопка «Отмена» – кнопка предназначена для закрытия окна «Подтверждение» без завершения курса и закрытия программы реабилитации Пациента;

- кнопка «Ok» – кнопка предназначена для завершения курса и закрытия программы реабилитации Пациента.

После нажатия на кнопку «Ok» выполняется завершение курса и закрытие программы реабилитации Пациента.

Сведения о завершенной программе реабилитации доступны для просмотра, если на странице просмотра Пациента нажать на заголовок области «Архивные программы реабилитации»2 (рисунок 16), а затем в области «Архивные программы реабилитации» нажать на кнопку •.

<sup>&</sup>lt;sup>2</sup> Область «Архивные программы реабилитации» не отображается, если у данного Пациента отсутствуют завершенные ранее программы реабилитации.

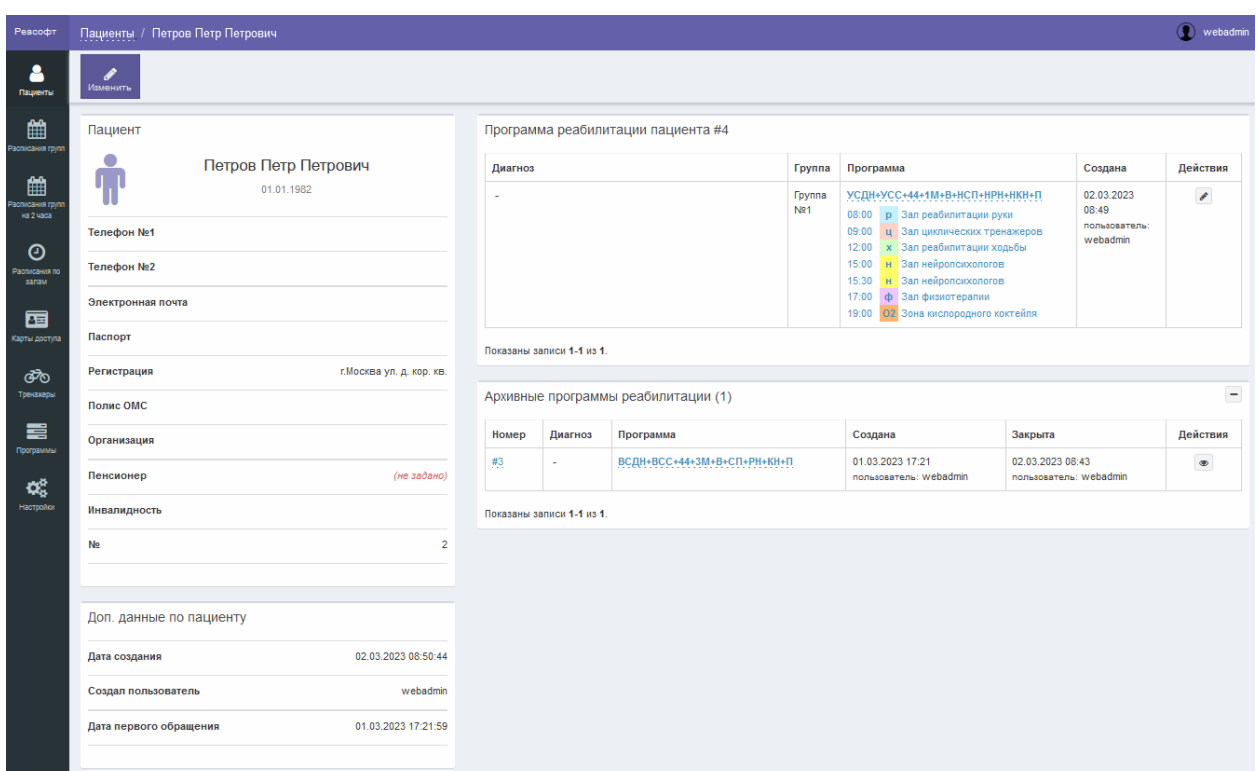

Рисунок 16 – Страница просмотра Пациента

### **4.2.2 Поиск Пациента**

Для поиска Пациента выполнить следующие шаги:

1) в боковом меню нажать на раздел «Пациенты»;

2) на странице «Пациенты» выполнить поиск Пациента:

1) в поле поиска ввести данные требуемого Пациента (ФИО, код Пациента или код его карты доступа);

Можно осуществлять поиск Пациента, введя в поле поиска запрос в одном из следующих форматов:

- Фамилия Пациента;

- Фамилия ИО Пациента;

- Фамилия Имя Отчество;

- Код Пациента;

- Код карты доступа Пациента.

2) нажать на кнопку «Найти»;

3) при необходимости сортировки записей таблицы нажать в заголовке таблицы на название одного из столбцов («Код», «Пациент», «Дата рождения», «Пол», «Телефон», «Created At»);

4) просмотреть результаты поиска.

### **4.2.3 Просмотр Пациента**

Для просмотра Пациента выполнить следующие шаги:

1) в боковом меню нажать на раздел «Пациенты»;

2) при необходимости выполнить поиск Пациента согласно разделу 4.2.2;

3) на странице «Пациенты» в строке с требуемым Пациентом перейти по ссылке с ФИО Пациента;

4) на странице просмотра Пациента ознакомиться с данными Пациента.

# **4.2.4 Добавление нового Пациента**

Для добавления нового Пациента выполнить следующие шаги:

1) в боковом меню нажать на раздел «Пациенты»;

2) на странице «Пациенты» нажать на кнопку «Добавить»;

3) на странице «Добавление нового Пациента» в поле ввода «Фамилия» (обязательное для заполнения поле) ввести фамилию Пациента;

4) в поле ввода «Имя» (обязательное для заполнения поле) ввести имя Пациента;

5) в поле ввода «Отчество» (обязательное для заполнения поле) ввести отчество Пациента;

6) в поле выбора «Пол» (обязательное для заполнения поле) выбрать требуемое значение;

7) в поле ввода «Дата рождения» (обязательное для заполнения поле) ввести дату рождения Пациента;

8) в поле ввода «Телефон №1» ввести номер телефона Пациента;

9) в поле ввода «Телефон №2» ввести номер телефона Пациента;

10) в поле ввода «Контактное лицо (родственник)» ввести ФИО контактного лица (родственника) Пациента;

11) в поле ввода «Электронная почта» ввести адрес электронной почты Пациента;

12) в поле выбора «Житель города/села» выбрать требуемое значение;

13) в поле выбора «Регион проживания» выбрать требуемое значение;

14) в поле ввода «Населенный пункт» ввести название населенного пункта;

15) в поле ввода «Улица» ввести название улицы;

16) в поле ввода «Дом» ввести номер дома;

17) в поле ввода «Корпус» ввести корпус;

18) в поле ввода «Квартира» ввести номера квартиры;

19) в поле ввода «Серия паспорта» ввести серию паспорта;

20) в поле ввода «Номер паспорта» ввести номер паспорта;

21) в поле ввода «Кем выдан» ввести название организации, выдавшей паспорт;

22) в поле ввода даты «Дата выдачи» ввести дату выдачи паспорта;

23) в поле ввода «Серия ОМС» ввести серию полиса ОМС;

24) в поле ввода «Номер ОМС» ввести номер полиса ОМС;

25) в поле ввода «Кем выдан» ввести название организации, выдавшей полис ОМС;

26) в поле ввода даты «Дата выдачи» ввести дату выдачи полиса ОМС;

27) в поле ввода «Работающий» ввести требуемое значение;

28) в поле выбора «Пенсионер» выбрать требуемое значение;

29) в поле выбора «Инвалидность» выбрать требуемое значение;

30) нажать на кнопку «Сохранить».

После нажатия на кнопку «Сохранить» выполняется проверка корректности заполнения всех обязательных полей. В случае обнаружения ошибки Система предложит пользователю исправить ее. Если все обязательные поля заполнены верно, тогда выполняется добавление нового Пациента.

# **4.2.5 Редактирование Пациента**

Для редактирования Пациента выполнить следующие шаги:

1) в боковом меню нажать на раздел «Пациенты»;

2) при необходимости выполнить поиск Пациента согласно разделу  $4.2.2$ ;

3) на странице «Пациенты» в строке с требуемым Пациентом перейти по ссылке с ФИО Пациента;

4) на странице просмотра Пациента нажать на кнопку «Изменить»;

5) на странице редактирования Пациента внести изменения в требуемые поля;

6) нажать на кнопку «Сохранить».

После нажатия на кнопку «Сохранить» выполняется проверка корректности заполнения всех обязательных полей. В случае обнаружения ошибки Система предложит пользователю исправить ее. Если все обязательные поля заполнены верно, тогда выполняется сохранение измененных данных Пациента.
### **4.2.6 Создание новой программы реабилитации Пациента**

Для создания новой программы реабилитации Пациента выполнить следующие шаги:

1) в боковом меню нажать на раздел «Пациенты»;

2) при необходимости выполнить поиск Пациента согласно разделу 4.2.2;

3) на странице «Пациенты» в строке с требуемым Пациентом перейти по ссылке с ФИО Пациента;

4) на странице просмотра Пациента нажать на кнопку «Новая программа реабилитации»;

5) на странице создания новой программы реабилитации Пациента в области «Привязка карты доступа» при необходимости в поле выбора «Карта доступа» выбрать требуемое значение;

6) в области «Диагноз» заполнить следующие поля:

1) в поле выбора «Код МКБ10» ввести код МКБ10 и в выпадающем списке выбрать требуемое значение;

2) в поле ввода даты «Начало курса» ввести дату начала курса; 7) в области «Параметры Пациента» заполнить следующие поля:

1) в поле выбора «Когнитивные нарушения» (обязательное для заполнения поле) выбрать требуемое значение;

2) в поле выбора «Сторона пареза» (обязательное для заполнения поле) выбрать требуемое значение;

3) в поле выбора «Речевые нарушения» (обязательное для заполнения поле) выбрать требуемое значение;

4) в поле выбора «Сопутствующая патология» (обязательное для заполнения поле) выбрать требуемое значение;

5) в поле выбора «Вертикализация» (обязательное для заполнения поле) выбрать требуемое значение;

6) в поле выбора «Давность» (обязательное для заполнения поле) выбрать требуемое значение;

7) в поле выбора «Степень пареза» (обязательное для заполнения поле) выбрать требуемое значение;

8) в поле выбора «Возраст» выбрать требуемое значение;

9) в поле выбора «Степень спастичности» (обязательное для заполнения поле) выбрать требуемое значение;

8) в области «Ограничения ЧСС» заполнить следующие поля:

1) в поле ввода «Нижняя граница» ввести значение нижней границы частоты сердечных сокращений;

2) в поле ввода «Верхняя граница» ввести значение верхней границы частоты сердечных сокращений;

9) нажать на кнопку «Сохранить».

После нажатия на кнопку «Сохранить» выполняется проверка корректности заполнения всех обязательных полей. В случае обнаружения ошибки Система предложит пользователю исправить ее. Если все обязательные поля заполнены верно, тогда выполняется добавление новой программы реабилитации Пациента.

# **4.2.7 Редактирование неутвержденной программы реабилитации Пациента**

Редактирование активной программы реабилитации Пациента невозможно. При необходимости изменения параметров программы реабилитации следует завершить курс и закрыть программу реабилитации согласно разделу 4.2.13, а затем создать новую программу реабилитации с требуемыми параметрами согласно разделу 4.2.6.

Для редактирования неутвержденной программы реабилитации Пациента выполнить следующие шаги:

1) в боковом меню нажать на раздел «Пациенты»;

2) при необходимости выполнить поиск Пациента согласно разделу 4.2.2;

3) на странице «Пациенты» в строке с требуемым Пациентом перейти по ссылке с ФИО Пациента;

4) на странице просмотра Пациента в области «Программа реабилитации Пациента» нажать на кнопку •:

5) на странице программы реабилитации внести изменения в требуемые поля;

6) нажать на кнопку «Сохранить».

После нажатия на кнопку «Сохранить» выполняется проверка корректности заполнения всех обязательных полей. В случае обнаружения ошибки Система предложит пользователю исправить ее. Если все обязательные поля заполнены верно, тогда выполняется сохранение измененной программы реабилитации.

## **4.2.8 Кодирование индивидуальной карты доступа Пациенту**

Для кодирования карты доступа или изменения карты доступа у Пациента должна быть активная программа реабилитации.

Для кодирования карты доступа выполнить следующие шаги:

1) в боковом меню нажать на раздел «Пациенты»;

2) при необходимости выполнить поиск Пациента согласно разделу 4.2.2;

3) на странице «Пациенты» в строке с требуемым Пациентом перейти по ссылке с ФИО Пациента;

4) на странице просмотра Пациента в области «Программа реабилитации Пациента» нажать на кнопку •;

5) на странице программы реабилитации в области «Привязка карты доступа» в поле выбора «Карта доступа» выбрать требуемое значение;

6) нажать на кнопку «Сохранить».

После нажатия на кнопку «Сохранить» выполняется проверка корректности заполнения всех обязательных полей. В случае обнаружения ошибки Система предложит пользователю исправить ее. Если все обязательные поля заполнены верно, тогда выполняется сохранение карты доступа Пациента.

### **4.2.9 Утверждение программы лечения Пациента**

Для утверждения программы лечения Пациента выполнить следующие шаги:

1) в боковом меню нажать на раздел «Пациенты»;

2) при необходимости выполнить поиск Пациента согласно разделу  $4.2.2$ ;

3) На странице «Пациенты» в строке с требуемым Пациентом перейти по ссылке с ФИО Пациента;

4) на странице просмотра Пациента нажать на кнопку «Сформировать программу лечения»;

5) на странице программы реабилитации ознакомиться с назначенной программой лечения;

6) нажать на кнопку «Сохранить».

После нажатия на кнопку «Сохранить» выполняется сохранение утвержденной программы лечения Пациента.

### **4.2.10 Редактирование параметра определенной тренировки**

Для редактирования параметра определенной тренировки выполнить следующие шаги:

1) в боковом меню нажать на раздел «Пациенты»;

2) при необходимости выполнить поиск Пациента согласно разделу 4.2.2;

3) на странице «Пациенты» в строке с требуемым Пациентом перейти по ссылке с ФИО Пациента;

4) на странице просмотра Пациента в области «Программа реабилитации Пациента» перейти по ссылке с программой лечения;

5) на странице «Расписание на тренировки» нажать на строку с требуемым занятием;

6) в окне «Изменение тренировки» в поле выбора «Тренировка» выбрать требуемое значение;

7) нажать на кнопку «Изменить».

После нажатия на кнопку «Изменить» выполняется сохранение измененного параметра тренировки.

### **4.2.11 Редактирование номера тренировки на весь курс**

Для редактирования номера тренировки на весь курс выполнить следующие шаги:

1) в боковом меню нажать на раздел «Пациенты»;

2) при необходимости выполнить поиск Пациента согласно разделу 4.2.2;

3) на странице «Пациенты» в строке с требуемым Пациентом перейти по ссылке с ФИО Пациента;

4) на странице просмотра Пациента в области «Программа реабилитации Пациента» перейти по ссылке с программой лечения;

5) на странице «Расписание на тренировки» в области «Тренировки» нажать на кнопку В строке с требуемым занятием;

6) в окне «Изменить тренировку на весь курс» в поле выбора «Тренировка» выбрать требуемое значение;

7) нажать на кнопку «Изменить».

После нажатия на кнопку «Изменить» выполняется сохранение измененного номера тренировки и отображается страница «Расписание на тренировки».

### **4.2.12 Просмотр расписания программы реабилитации Пациента**

Для просмотра расписания программы реабилитации Пациента выполнить следующие шаги:

1) в боковом меню нажать на раздел «Пациенты»;

2) при необходимости выполнить поиск Пациента согласно разделу 4.2.2;

3) на странице «Пациенты» в строке с требуемым Пациентом перейти по ссылке с ФИО Пациента;

4) на странице просмотра Пациента в области «Программа реабилитации Пациента» перейти по ссылке с программой лечения;

5) на странице «Расписание на тренировки» ознакомиться с расписанием программы реабилитации Пациента.

## **4.2.13 Завершение курса и закрытие программы реабилитации**

Для завершения курса и закрытия программы реабилитации выполнить следующие шаги:

1) в боковом меню нажать на раздел «Пациенты»;

2) при необходимости выполнить поиск Пациента согласно разделу 4.2.2;

3) на странице «Пациенты» в строке с требуемым Пациентом перейти по ссылке с ФИО Пациента;

4) на странице просмотра Пациента в области «Программа реабилитации Пациента» нажать на кнопку •:

5) на странице программы реабилитации нажать на кнопку «Завершить курс и закрыть программу реабилитации»;

6) в окне подтверждения нажать на кнопку «Ok».

После подтверждения завершения курса и закрытия программы реабилитации на странице просмотра Пациента отображается уведомление о том, что Программа реабилитации Пациента закрыта.

### **4.2.14 Просмотр архивной программы реабилитации**

Для просмотра архивной программы реабилитации выполнить следующие шаги:

1) в боковом меню нажать на раздел «Пациенты»;

2) при необходимости выполнить поиск Пациента согласно разделу 4.2.2;

3) на странице «Пациенты» в строке с требуемым Пациентом перейти по ссылке с ФИО Пациента;

4) на странице просмотра Пациента нажать на заголовок области «Архивные программы реабилитации»<sup>3</sup>, чтобы раскрыть данную область;

5) в области «Архивные программы реабилитации» нажать на кнопку  $\bullet$ .

6) на странице «Программа реабилитации» ознакомиться с данными архивной программы реабилитации.

На странице «Программа реабилитации» отображаются данные программы реабилитации, которая уже завершена. Данные архивной программы реабилитации не доступны для редактирования.

## **4.2.15 Перенос в архив Пациента**

Для переноса в архив Пациента выполнить следующие шаги:

1) в боковом меню нажать на раздел «Пациенты»;

2) при необходимости выполнить поиск Пациента согласно разделу 4.2.2;

3) на странице «Пациенты» в строке с требуемым Пациентом перейти по ссылке с ФИО Пациента;

4) на странице просмотра Пациента нажать на кнопку «Перенести в архив».

Кнопка «Перенести в архив» отображается, если у Пациента нет назначенной программы реабилитации. При необходимости завершить курс и закрыть программу реабилитации согласно разделу 4.2.13.

После нажатия на кнопку «Перенести в архив» выполняется перенос Пациента в архив.

# **4.3 Раздел «Расписания групп»**

Состав операций, доступных в разделе «Расписания групп», одинаков для пользователей с разными ролями.

## **4.3.1 Общие сведения**

Для перехода к странице просмотра расписания групп необходимо в боковом меню нажать на раздел «Расписания групп».

Страница просмотра расписания групп (рисунок 17) содержит расписание тренировок всех групп с указанием времени и места проведения тренировок.

<sup>&</sup>lt;sup>3</sup> Область «Архивные программы реабилитации» не отображается, если у данного Пациента отсутствуют завершенные ранее программы реабилитации.

| Реасофт                       |                           |                               |                      |                      |                      |                      |                       |                      |                      |                              |                            |                              |                |                |                       |                |                       |                            |                              |                            | (C) webadmin          |
|-------------------------------|---------------------------|-------------------------------|----------------------|----------------------|----------------------|----------------------|-----------------------|----------------------|----------------------|------------------------------|----------------------------|------------------------------|----------------|----------------|-----------------------|----------------|-----------------------|----------------------------|------------------------------|----------------------------|-----------------------|
| Δ<br>Поциенты                 | 01.03.202                 | Номер группы                  |                      |                      |                      |                      |                       |                      |                      |                              |                            |                              |                |                |                       |                |                       |                            |                              |                            |                       |
| 雦<br>Расписания               | Время<br>начала<br>сеанса | <b>Fpynna</b><br><b>Nº1 ①</b> | Группа<br><b>N22</b> | Группа<br><b>N23</b> | Группа<br><b>N24</b> | Группа<br><b>N25</b> | Группа<br><b>N26</b>  | Группа<br><b>N27</b> | Группа<br><b>N28</b> | Группа<br><b>N29</b>         | Группа<br>N <sub>210</sub> | Группа<br>N <sub>211</sub>   | Группа<br>Nº12 | Группа<br>N213 | Группа<br><b>Nº14</b> | Группа<br>Nº15 | Группа<br><b>Nº16</b> | Группа<br>N <sub>217</sub> | Группа<br>N218               | Группа<br>N <sub>219</sub> | Группа<br><b>Nº20</b> |
| rpynn                         | 08:00                     | p                             | $\mathbf{q}$         | $\spadesuit$         |                      | $\mathbf H$          |                       | O <sub>2</sub>       |                      |                              | $\mathbf{x}$               |                              |                |                |                       | $\mathbf H$    |                       |                            |                              |                            |                       |
| 雦                             | 08:30                     |                               |                      |                      |                      | H                    |                       |                      |                      |                              |                            | p                            | $\mathbf{u}$   | ф              |                       | $\mathbf H$    |                       | O <sub>2</sub>             |                              |                            | $\mathbf{x}$          |
| Расписания<br>групп на 2 часа | 09:00                     | $\mathbf{u}$                  | $\,$ p               |                      | O <sub>2</sub>       |                      | $\mathbf{H}^{\prime}$ |                      | $\mathbf{x}$         |                              |                            |                              |                |                |                       |                | $\mathbf H$           |                            |                              |                            |                       |
| $\odot$                       | 09:30                     |                               |                      |                      |                      |                      | $\mathbf{H}$          |                      |                      |                              |                            | $\mathbf{u}$                 | P              |                | O <sub>2</sub>        |                | H.                    |                            | $\langle \mathbf{x} \rangle$ |                            |                       |
| Расписания по<br>conom        | 10:00                     |                               |                      | p                    | $\mathbf{u}$         | $\Phi$               |                       | $\mathbf{H}$         | O <sub>2</sub>       | $\langle \mathbf{x} \rangle$ |                            |                              |                |                |                       |                |                       | $\mathbf H$                |                              |                            |                       |
|                               | 10:30                     |                               |                      |                      |                      |                      |                       | $\mathbf{H}$         |                      |                              |                            |                              |                | P              | $\mathbf{u}$          | ф              |                       | $\mathbf H$                | O2                           | $\mathbf{x}$               |                       |
| 国<br>Карты доступа            | 11:00                     |                               | $\mathbf{x}$         | ц                    | $\mathsf{p}$         |                      |                       |                      |                      | O <sub>2</sub>               | $\mathbf H$                |                              |                |                |                       |                |                       |                            |                              |                            | $\mathbf H$           |
|                               | 11:30                     |                               |                      |                      |                      |                      |                       |                      |                      |                              | $\mathbf H$                |                              | $\mathbf{x}$   | ц.             | p.                    |                |                       |                            |                              | O <sub>2</sub>             | $\mathbf H$           |
| ෯<br>Тренажеры                | 12:00                     | $\mathbf{x}$                  |                      |                      |                      | $\, {\bf p}$         | $\mathbf{u}$          | $\spadesuit$         |                      |                              |                            |                              |                |                |                       |                |                       |                            |                              |                            |                       |
|                               | 12:30                     |                               |                      |                      |                      |                      |                       |                      |                      |                              |                            | $\langle \mathbf{x} \rangle$ |                |                |                       | $\mathsf{p}$   | $\mathbf{u}$          | $\Phi$                     |                              |                            |                       |
| 冒<br>Программы                | 13:00                     |                               |                      |                      | $\mathbf{x}$         | ц                    | $\, {\bf p}$          |                      | $\Phi$               | $\mathbf{H}$                 | O <sub>2</sub>             |                              |                |                |                       |                |                       |                            |                              | $\mathbf{H}$ .             |                       |
| $\mathbf{G}_{k}^{\mu}$        | 13:30                     |                               |                      |                      |                      |                      |                       |                      |                      | H.                           |                            |                              |                |                | $\mathbf{x}$          | $\mathbf{u}$   | $\, {\bf p}$          |                            | $\Phi$                       | $\mathbf{H}^{\prime}$      | O <sub>2</sub>        |
| Настройки                     | 14:00                     |                               | $\mathbf H$          | $\mathbf{x}$         |                      |                      |                       | p                    | $\mathbf{u}$         |                              | ф                          |                              | $\mathbf H$    |                |                       |                |                       |                            |                              |                            |                       |
|                               | 14:30                     |                               | $\mathbf{H}$         |                      |                      |                      |                       |                      |                      |                              |                            |                              | $\mathbf{H}$   | $\mathbf{x}$   |                       |                |                       | $\, {\bf p}$               | $\mathbf{u}$                 |                            | $\Phi$                |
|                               | 15:00                     | $\mathbf{H}$ .                |                      |                      |                      | O <sub>2</sub>       | $\mathbf x$           | ц                    | p.                   | $\Phi$                       |                            | $\mathbf H$                  |                |                |                       |                |                       |                            |                              |                            |                       |
|                               | 15:30                     | H.                            |                      |                      |                      |                      |                       |                      |                      |                              |                            | $\mathbf H$                  |                |                |                       | O <sub>2</sub> | $\mathbf x$           | ц                          | $\, {\bf p}$                 | ф                          |                       |
|                               | 16:00                     |                               | $\Phi$               | O <sub>2</sub>       | $\mathbf{H}$         | $\mathbf{x}$         |                       |                      |                      | $\, {\bf p}$                 | $\mathbf{u}$               |                              |                |                | $\mathbf{H}$ .        |                |                       |                            |                              |                            |                       |
|                               | 16:30                     |                               |                      |                      | $\mathbf{H}$ .       |                      |                       |                      |                      |                              |                            |                              | $\Phi$         | O <sub>2</sub> | $\mathbf{H}$          | $\mathbf{x}$   |                       |                            |                              | P                          | $\mathbf{u}$          |
|                               | 17:00                     | $\Phi$                        |                      | $\mathbf H$          |                      |                      | O <sub>2</sub>        |                      |                      | $\mathbf{u}$                 | p                          |                              |                | H.             |                       |                |                       |                            |                              |                            |                       |
|                               | 17:30                     |                               |                      | $\mathbf H$          |                      |                      |                       |                      |                      |                              |                            | ф                            |                | H.             |                       |                | O <sub>2</sub>        |                            |                              | $\mathbf{u}_\parallel$     | $\, {\bf p}$          |
|                               | 10.00                     |                               | $\sim$               |                      |                      |                      |                       |                      |                      |                              |                            |                              |                |                |                       |                |                       |                            |                              |                            |                       |

Рисунок 17 – Страница просмотра расписания групп

В левом верхнем углу страницы отображается текущая дата. При нажатии на поле даты раскрывается окно с календарем на текущий месяц (рисунок 18).

|   | 01.03.202      |                        |               |             |          |
|---|----------------|------------------------|---------------|-------------|----------|
| « |                | Март 2023              | $\mathcal{Y}$ |             |          |
|   |                | Пн Вт Ср Чт Пт Сб Вс ! |               |             |          |
|   | 27 28          |                        |               | $1$ 2 3 4 5 |          |
|   |                | 6 7 8 9 10 11 12       |               |             |          |
|   |                | 13 14 15 16 17 18 19   |               |             |          |
|   |                | 20 21 22 23 24 25 26   |               |             |          |
|   |                | 27 28 29 30 31 1 2     |               |             |          |
| 3 | $\overline{A}$ | 5 6 7 8                |               |             | <b>Q</b> |

Рисунок 18 – Окно с календарем на текущий месяц

Для перехода к просмотру расписания групп на другую дату необходимо в окне с календарем выбрать требуемый месяц и нажать на требуемую дату.

## **4.3.2 Просмотр расписания групп**

Для просмотра расписания групп выполнить следующие шаги:

1) в боковом меню нажать на раздел «Расписания групп»;

2) при необходимости просмотра расписания на другую дату в левом верхнем углу страницы нажать на поле даты, затем в окне с календарем выбрать требуемый месяц и нажать на требуемую дату.

## **4.4 Раздел «Расписания групп на 2 часа»**

Состав операций, доступных в разделе «Расписания групп на 2 часа», одинаков для пользователей с разными ролями.

## **4.4.1 Общие сведения**

Для перехода к странице просмотра расписания групп на 2 часа необходимо в боковом меню нажать на раздел «Расписания групп на 2 часа».

Страница просмотра расписания групп на 2 часа (рисунок 19) содержит расписание тренировок на ближайшие на 2 часа для всех групп с указанием времени и места проведения тренировок.

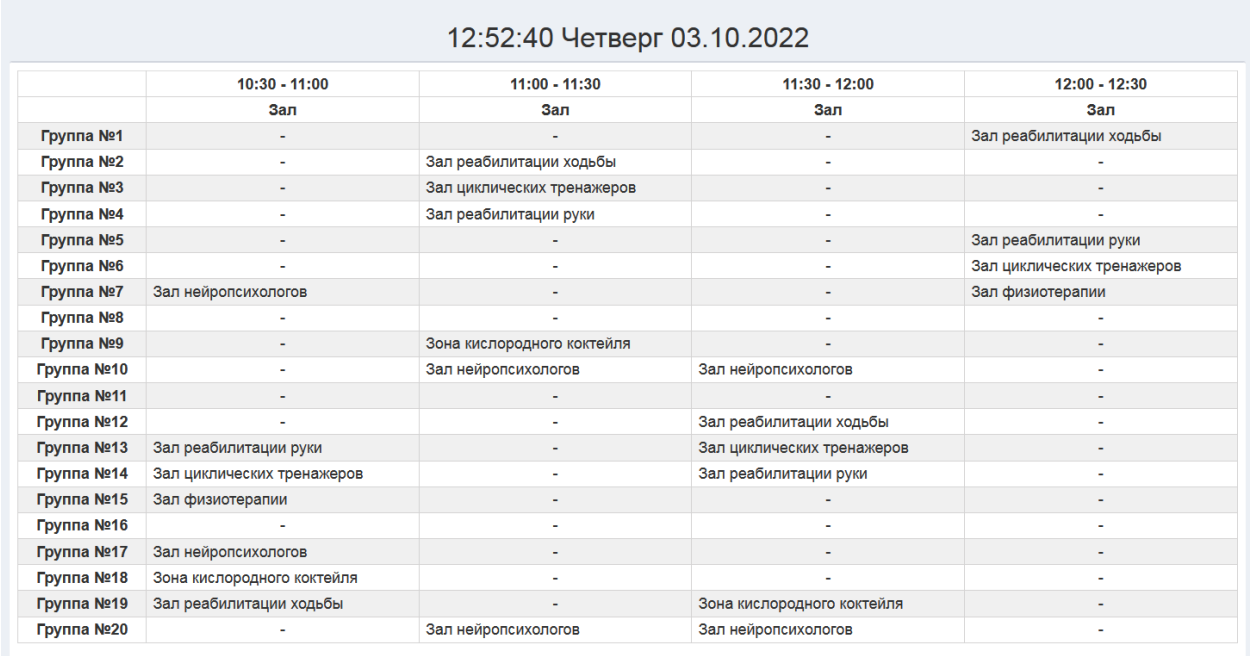

Рисунок 19 – Страница просмотра расписания групп на ближайшие на 2 часа

# **4.4.2 Просмотр расписания групп на ближайшие на 2 часа**

Для просмотра расписания групп на ближайшие на 2 часа выполнить следующие шаги:

1) в боковом меню нажать на раздел «Расписания групп на 2 часа»;

2) ознакомиться с расписанием.

### **4.5 Раздел «Расписания по залам»**

Состав операций, доступных в разделе «Расписания по залам», одинаков для пользователей с разными ролями.

### **4.5.1 Общие сведения**

Для перехода к странице «Расписания по залам» (рисунок 20) необходимо в боковом меню нажать на раздел «Расписания по залам».

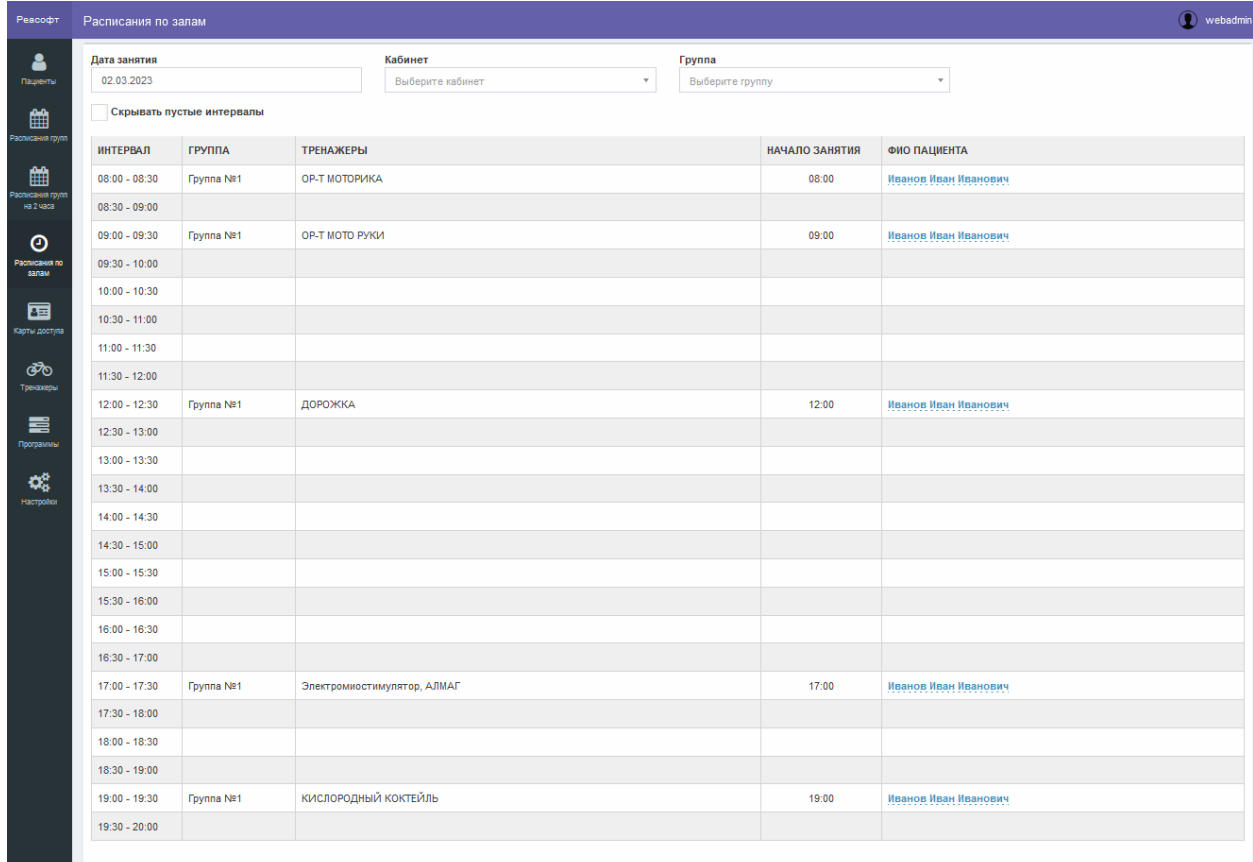

Рисунок 20 – Страница «Расписания по залам»

Страница «Расписания по залам» содержит следующие элементы управления:

- поле даты «Дата занятия» – поле для ввода даты занятия для запуска фильтрации тренировок по дате занятия;

- поле выбора «Кабинет» – поле для выбора кабинета (зала) для запуска фильтрации тренировок по кабинету (залу);

- поле выбора «Группа» – поле для выбора группы для запуска фильтрации тренировок по группе;

- опция «Скрывать пустые интервалы» – опция для скрытия временных интервалов, на которые не назначены тренировки;

- таблица с расписанием тренировок по кабинетам (залам).

Таблица с расписанием тренировок по кабинетам (залам) содержит записи, отобранные в результате выполнения поискового запроса, с указанием следующей информации:

- интервал времени, в который проводится тренировка;

- группа;

- тренажеры;

- время начала занятий;

- ФИО Пациента, которому назначена тренировка.

## **4.5.2 Поиск тренировки и просмотр расписания**

Для поиска тренировки и просмотра расписания выполнить следующие шаги:

1) в боковом меню нажать на раздел «Расписания по залам»;

2) при необходимости для поиска по дате тренировки на странице «Расписания по залам» в поле ввода «Дата занятия» ввести требуемую дату;

3) при необходимости поиска по кабинету (залу) в поле выбора «Кабинет» выбрать требуемое значение;

4) при необходимости поиска по группе в поле выбора «Группа» выбрать требуемое значение;

5) при необходимости установить опцию «Скрывать пустые интервалы»;

6) просмотреть результаты поиска.

## **4.6 Раздел «Карты доступа»**

Состав операций, доступных в разделе «Карты доступа», одинаков для пользователей с разными ролями.

## **4.6.1 Общие сведения**

Для перехода к странице «Карты доступа» необходимо в боковом меню нажать на раздел «Карты доступа».

Страница «Карты доступа» (рисунок 21) обеспечивает выполнение следующих возможностей:

- поиск карты доступа по номеру (подробное описание приведено в разделе 4.6.2);

- просмотр данных карты доступа (подробное описание приведено в разделе 4.6.3).

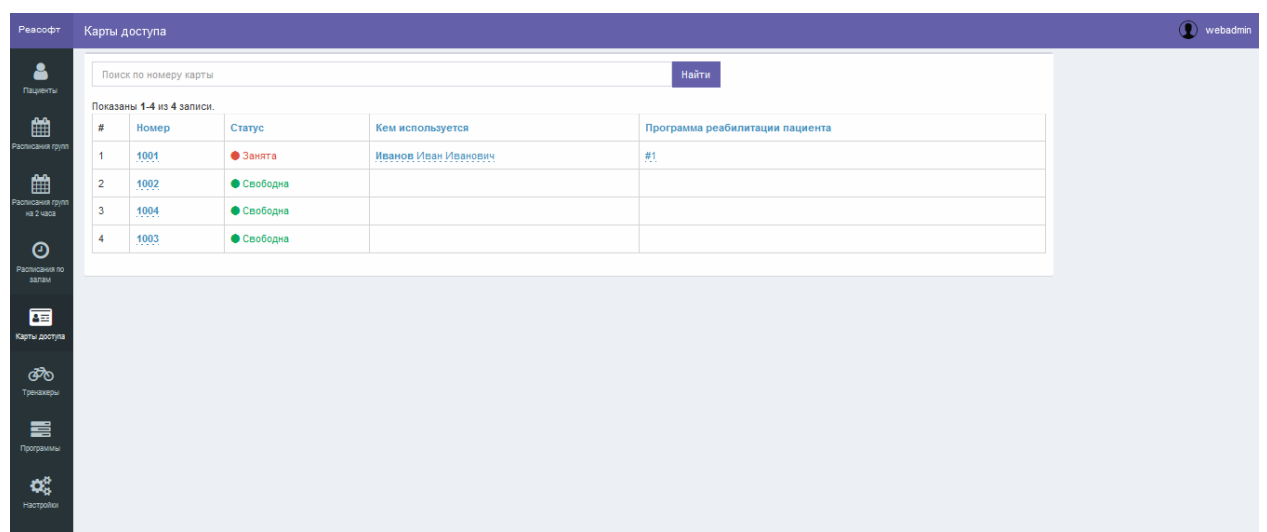

Рисунок 21 – Страница «Карты доступа»

Страница «Карты доступа» содержит следующие элементы управления:

- поле поиска – поле ввода поискового запроса по номеру карты доступа;

- кнопка «Найти» – кнопка предназначена для запуска процесса фильтрации записей по данным, введенным в поле поиска;

- таблица результатов поиска – таблица с перечнем карт доступа, зарегистрированных в Системе;

- элементы постраничной навигации, расположенные в нижней части страницы.

Таблица результатов поиска содержит записи, отобранные в результате выполнения поискового запроса, с указанием следующей информации:

- порядковый номер;

- номер карты доступа;

- статус;

- ФИО Пациента, к которому привязана карта доступа;

- программа реабилитации Пациента.

При нажатии в заголовке таблицы на название одного из столбцов («Номер», «Статус», «Кем используется» или «Программа реабилитации пациента») выполняется сортировка записей таблицы.

При переходе по ссылке с номером карты доступа, расположенной в таблице результатов поиска, открывается страница просмотра данных карты доступа (рисунок 22).

47

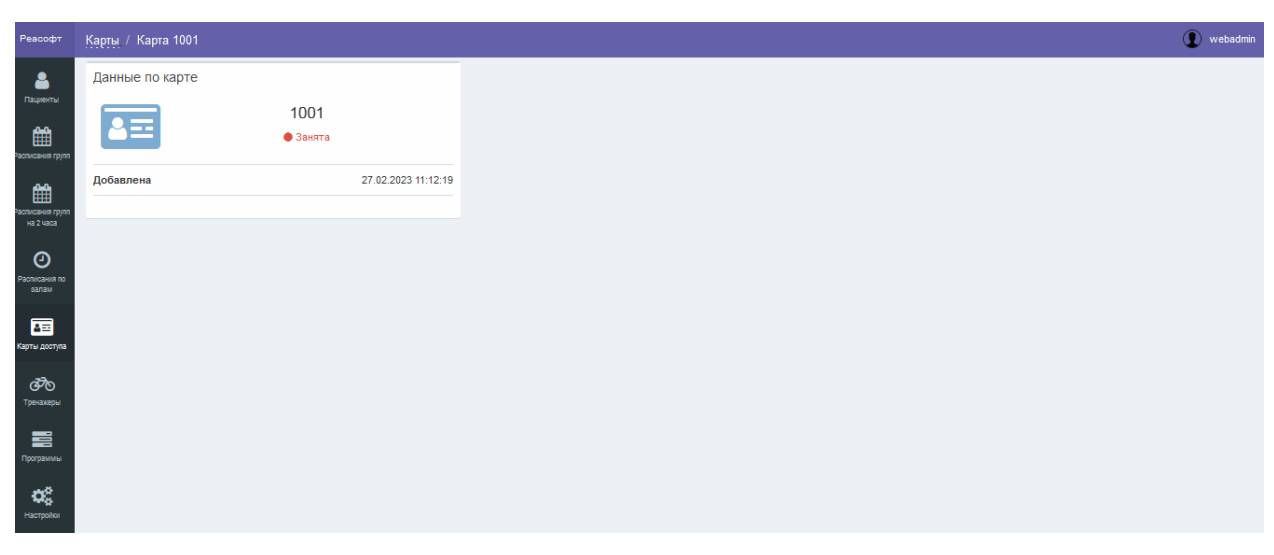

Рисунок 22 – Страница просмотра данных карты доступа

## **4.6.2 Поиск карты доступа по номеру**

Для поиска карты доступа по номеру выполнить следующие шаги:

1) в боковом меню нажать на раздел «Карты доступа»;

2) на странице «Карты доступа» в поле поиска ввести номер карты доступа;

3) нажать на кнопку «Найти»;

4) при необходимости сортировки записей таблицы нажать в заголовке таблицы на название одного из столбцов («Номер», «Статус», «Кем используется», «Программа реабилитации пациента»);

5) просмотреть результаты поиска.

## **4.6.3 Просмотр данных карты доступа**

Для просмотра данных карты доступа выполнить следующие шаги:

1) в боковом меню нажать на раздел «Карты доступа»;

2) при необходимости выполнить поиск карты доступа согласно разделу 4.6.3;

3) на странице «Карты доступа» в строке с требуемой картой доступа перейти по ссылке с ее номером;

4) просмотреть данные карты доступа.

## **4.7 Раздел «Тренажеры»**

Состав операций, доступных в разделе «Тренажеры», одинаков для пользователей с разными ролями.

### **4.7.1 Общие сведения**

Для перехода к странице «Тренажеры» необходимо в боковом меню нажать на раздел «Тренажеры».

Страница «Тренажеры» (рисунок 23) обеспечивает выполнение просмотра списка тренажеров и следующих возможностей:

- поиск тренажера (подробное описание приведено в разделе 4.7.2).

| Поиск по коду, названию     |                             | Найти                       |                         |
|-----------------------------|-----------------------------|-----------------------------|-------------------------|
| Показаны 1-15 из 48 записи. |                             |                             |                         |
| Код $1$                     | Название                    | Тип тренажера               | Кабинет                 |
| <b>АЛМАГ-03#1</b>           | АЛМАГ-03 #1                 | Электромиостимулятор, АЛМАГ | Зал физиотерапии        |
| АЛМАГ-03 #2                 | АЛМАГ-03#2                  | Электромиостимулятор, АЛМАГ | Зал физиотерапии        |
| АЛМАГ-03 #3                 | АЛМАГ-03#3                  | Электромиостимулятор, АЛМАГ | Зал физиотерапии        |
| АЛМАГ-03 #4                 | АЛМАГ-03 #4                 | Электромиостимулятор, АЛМАГ | Зал физиотерапии        |
| АР-Т ЛЕВОЕ ПЛЕЧО #1         | <b>АР-Т ЛЕВОЕ ПЛЕЧО #1</b>  | АР-Т ЛЕВОЕ ПЛЕЧО            | Зал реабилитации руки   |
| АР-Т ЛЕВОЕ ПЛЕЧО #2         | АР-Т ЛЕВОЕ ПЛЕЧО #2         | АР-Т ЛЕВОЕ ПЛЕЧО            | Зал реабилитации руки   |
| АР-Т ЛЕВЫЙ ЛОКОТЬ #1        | АР-Т ЛЕВЫЙ ЛОКОТЬ #1        | АР-Т ЛЕВЫЙ ЛОКОТЬ           | Зал реабилитации руки   |
| АР-Т ЛЕВЫЙ ЛОКОТЬ #2        | АР-Т ЛЕВЫЙ ЛОКОТЬ #2        | АР-Т ЛЕВЫЙ ЛОКОТЬ           | Зал реабилитации руки   |
| <b>АР-Т ПРАВОЕ ПЛЕЧО #1</b> | <b>АР-Т ПРАВОЕ ПЛЕЧО #1</b> | <b>АР-Т ПРАВОЕ ПЛЕЧО</b>    | Зал реабилитации руки   |
| АР-Т ПРАВОЕ ПЛЕЧО #2        | АР-Т ПРАВОЕ ПЛЕЧО #2        | АР-Т ПРАВОЕ ПЛЕЧО           | Зал реабилитации руки   |
| АР-Т ПРАВЫЙ ЛОКОТЬ #1       | АР-Т ПРАВЫЙ ЛОКОТЬ #1       | АР-Т ПРАВЫЙ ЛОКОТЬ          | Зал реабилитации руки   |
| АР-Т ПРАВЫЙ ЛОКОТЬ #2       | АР-Т ПРАВЫЙ ЛОКОТЬ #2       | АР-Т ПРАВЫЙ ЛОКОТЬ          | Зал реабилитации руки   |
| ДОРОЖКА #1                  | ДОРОЖКА #1                  | ДОРОЖКА                     | Зал реабилитации ходьбы |
| ДОРОЖКА #2                  | ДОРОЖКА #2                  | ДОРОЖКА                     | Зал реабилитации ходьбы |
| КИНИМАТИКА #1               | КИНИМАТИКА #1               | <b>КИНИМАТИКА</b>           | Зал реабилитации ходьбы |
|                             |                             |                             |                         |

Рисунок 23 – Страница «Тренажеры»

Страница «Тренажеры» содержит следующие элементы управления:

- поле поиска – поле ввода поискового запроса по коду или названию тренажера;

- кнопка «Найти» – кнопка предназначена для запуска процесса фильтрации записей по данным, введенным в поле поиска;

- таблица результатов поиска – таблица с перечнем тренажеров, зарегистрированных в Системе;

- элементы постраничной навигации, расположенные в нижней части страницы.

Таблица результатов поиска содержит записи, отобранные в результате выполнения поискового запроса, с указанием следующей информации:

- код;

- название;

- тип тренажера;

- кабинет.

При нажатии в заголовке таблицы на название одного из столбцов («Код», «Название») выполняется сортировка записей таблицы.

## **4.7.2 Поиск и просмотр тренажера**

Для поиска и просмотра тренажера выполнить следующие шаги:

1) в боковом меню нажать на раздел «Тренажеры»;

2) на странице «Тренажеры» в поле поиска ввести код или название тренажера;

3) нажать на кнопку «Найти»;

4) при необходимости сортировки записей таблицы нажать в заголовке таблицы на название одного из столбцов («Код», «Название»);

5) просмотреть результаты поиска.

# **4.8 Раздел «Программы»**

Состав операций, доступных в разделе «Программы», одинаков для пользователей с разными ролями.

## **4.8.1 Общие сведения**

Для перехода к странице «Программы» необходимо в боковом меню нажать на раздел «Программы».

Страница «Программы» представлена на рисунке 24.

| Реасофт                                                           | Программы               |                                 |                                                                                                    |                       | (a) webadmin |  |  |  |  |  |  |
|-------------------------------------------------------------------|-------------------------|---------------------------------|----------------------------------------------------------------------------------------------------|-----------------------|--------------|--|--|--|--|--|--|
| Δ                                                                 | Поиск по названию       |                                 | Найти                                                                                                    |                       |              |  |  |  |  |  |  |
| Пациенты                                                          |                         | Показаны 1-10 из 2 048 записи.  |                                                                                                    |                       |              |  |  |  |  |  |  |
| 雦<br>Расписания групп                                             | N <sub>2</sub>          | Название                        | Тренировки                                                                                                    | Длительность,<br>дней |              |  |  |  |  |  |  |
| 雦<br>Расписания груп<br><b>Ra 2 vaca</b><br>$\boldsymbol{\Theta}$ | Ă                       | УСДН+УСС+44+1М+В+НСП+НРН+НКН+Л  | <b>ОР-Т МОТО НОГИ: 1.6</b><br>ОР-Т МОТО РУКИ: 2.6<br>ДОРОЖКА: 3.6<br>ОР-Т МОТОРИКА: 5.22<br>Электромиостимулятор, АЛМАГ: 11<br>КИСЛОРОДНЫЙ КОКТЕЙЛЬ: 12           | 14                    |              |  |  |  |  |  |  |
| Расписания по<br>залам<br>屆<br>Карты доступа                      | $\overline{2}$          | УСДН+УСС+44+3М+В+НСП+НРН+НКН+Л  | <b>ОР-Т МОТО НОГИ: 1.11</b><br>ОР-Т МОТО РУКИ: 2.11<br>ДОРОЖКА: 3.10<br>ОР-Т МОТОРИКА: 5.24<br>Электромиостимулятор, АЛМАГ: 11<br>КИСЛОРОДНЫЙ КОКТЕЙЛЬ: 12        | 14                    |              |  |  |  |  |  |  |
| ෯<br>Трензиеры<br>〓<br>Программы                                  | $\overline{\mathbf{3}}$ | УСДН+УСС+44+12М+В+НСП+НРН+НКН+Л | <b>ОР-Т МОТО НОГИ: 1.17</b><br><b>ОР-Т МОТО РУКИ: 1.17</b><br>ДОРОЖКА: 3.17<br>ОР-Т МОТОРИКА: 5.24<br>Электромиостимулятор, АЛМАГ: 11<br>КИСЛОРОДНЫЙ КОКТЕЙЛЬ: 12 | 14                    |              |  |  |  |  |  |  |
| Q8<br>Настройки                                                   | 4                       | УСДН+УСС+44+13М+В+НСП+НРН+НКН+Л | <b>ОР-Т МОТО НОГИ: 1.18</b><br>ОР-Т МОТО РУКИ: 2.18<br>ДОРОЖКА: 3.18<br>ОР-Т МОТОРИКА: 5.24<br>Электромиостимулятор, АЛМАГ: 11<br>КИСЛОРОДНЫЙ КОКТЕЙЛЬ: 12        | 14                    |              |  |  |  |  |  |  |
|                                                                   | 5                       | УСДН+УСС+55+1М+В+НСП+НРН+НКН+Л  | <b>ОР-Т МОТО НОГИ: 1.5</b><br>ОР-Т МОТО РУКИ: 2.5<br>ДОРОЖКА: 3.5<br>ОР-Т МОТОРИКА: 5.22<br>Электромиостимулятор, АЛМАГ: 11<br>КИСЛОРОДНЫЙ КОКТЕЙЛЬ: 12           | 14                    |              |  |  |  |  |  |  |
|                                                                   | 6                       | УСДН+УСС+55+3М+В+НСП+НРН+НКН+Л  | ОР-Т МОТО НОГИ: 1.10<br>ОР-Т МОТО РУКИ: 2.10<br>ДОРОЖКА: 3.10<br>ОР-Т МОТОРИКА: 5.24<br>Электромиостимулятор, АЛМАГ: 11<br>КИСЛОРОДНЫЙ КОКТЕЙЛЬ: 12               | 14                    |              |  |  |  |  |  |  |
|                                                                   | $\overline{7}$          | УСДН+УСС+55+12М+В+НСП+НРН+НКН+Л | ОР-Т МОТО НОГИ: 1.16<br>ОР-Т МОТО РУКИ: 2.16<br>ДОРОЖКА: 3.16<br>ОР-Т МОТОРИКА: 5.24<br>Электромиостимулятор, АЛМАГ: 11<br>КИСЛОРОДНЫЙ КОКТЕЙЛЬ: 12               | 14                    |              |  |  |  |  |  |  |

Рисунок 24 – Страница «Программы»

Страница «Программы» содержит следующие элементы управления:

- поле поиска – поле ввода поискового запроса по названию программы;

- кнопка «Найти» – кнопка предназначена для запуска процесса фильтрации записей по данным, введенным в поле поиска;

- таблица результатов поиска – таблица с перечнем программ, зарегистрированных в Системе;

- элементы постраничной навигации, расположенные в нижней части страницы.

Таблица результатов поиска содержит записи, отобранные в результате выполнения поискового запроса, с указанием следующей информации:

- номер;

- название программы;

- тренировки, входящие в программу;

- длительность программы (дней).

При нажатии в заголовке таблицы на название одного из столбцов («№», «Название») выполняется сортировка записей таблицы.

### **4.8.2 Поиск и просмотр программы**

Для поиска и просмотра программы выполнить следующие шаги:

1) в боковом меню нажать на раздел «Программы»;

2) на странице «Программы» в поле поиска ввести название программы;

3) нажать на кнопку «Найти»;

4) при необходимости сортировки записей таблицы нажать в заголовке таблицы на название одного из столбцов («№», «Название»);

5) просмотреть результаты поиска.

#### **4.9 Раздел «Настройки»**

Пользователям с ролями «Врач» и «Инструктор» недоступна работа в разделе «Настройки».

Пользователю с ролью «Администратор» в разделе «Настройки» доступны следующие возможности:

- настройка учетных записей пользователей (подробное описание приведено в разделе 4.9.2);

- настройка групп реабилитации Пациентов (подробное описание приведено в разделе 4.9.3);

- настройка эталонных программ реабилитации (подробное описание приведено в разделе 4.9.4);

- настройка типов тренажеров (подробное описание приведено в разделе 4.9.5);

- настройка тренажеров (подробное описание приведено в разделе  $4.9.6$ ;

- настройка тренировок (подробное описание приведено в разделе 4.9.7);

- настройка карт доступа (подробное описание приведено в разделе 4.9.8);

- настройка кабинетов (залов) (подробное описание приведено в разделе 4.9.9);

- настройка страховых компаний (подробное описание приведено в разделе 4.9.10);

- настройка Пациентов (подробное описание приведено в разделе 4.9.11);

- настройка обмена данными (подробное описание приведено в разделе 4.9.12);

- работа с логами (подробное описание приведено в разделе 4.9.13).

### **4.9.1 Общие сведения**

При нажатии в боковом меню на раздел «Настройки» открывается страница «Настройки» (рисунок 25).

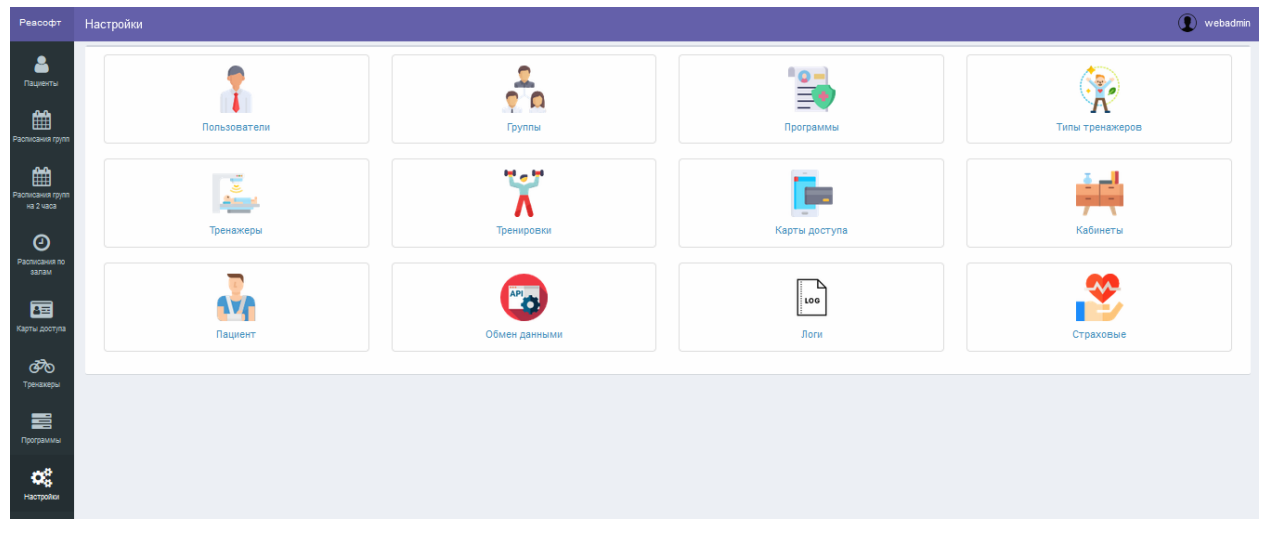

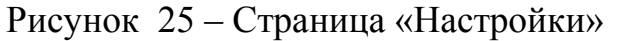

Страница «Настройки» содержит следующие разделы:

- Пользователи – раздел предназначен для управления учетными записями пользователей (подробное описание приведено в разделе 4.9.2);

- Группы – раздел предназначен для настройки групп реабилитации Пациентов (подробное описание приведено в разделе 4.9.3);

- Программы – раздел предназначен для настройки эталонных программ реабилитации (подробное описание приведено в разделе 4.9.4);

- Типы тренажеров – раздел предназначен для настройки типов тренажеров (подробное описание приведено в разделе 4.9.5);

- Тренажеры – раздел предназначен для настройки тренажеров (подробное описание приведено в разделе 4.9.6);

- Тренировки – раздел предназначен для настройки тренировок (подробное описание приведено в разделе 4.9.7);

- Карты доступа – раздел предназначен для настройки карт доступа (подробное описание приведено в разделе 4.9.8);

- Кабинеты – раздел предназначен для настройки кабинетов (залов) (подробное описание приведено в разделе 4.9.9);

- Страховые – раздел предназначен для настройки страховых компаний (подробное описание приведено в разделе 4.9.10);

- Пациент – раздел предназначен для настройки Пациентов (подробное описание приведено в разделе 4.9.11);

- Обмен данными – раздел предназначен для настройки обмена данными (подробное описание приведено в разделе 4.9.12);

- Логи – раздел предназначен для работы с логами (подробное описание приведено в разделе 4.9.13).

### **4.9.2 Настройка учетных записей пользователей**

### **4.9.2.1 Общие сведения**

Для перехода к странице «Пользователи» необходимо в боковом меню нажать на раздел «Настройки», затем на странице «Настройки» нажать на раздел «Пользователи».

Страница «Пользователи» (рисунок 26) обеспечивает выполнение следующих возможностей:

- поиск учетной записи пользователя (подробное описание приведено в разделе 4.9.2.2);

- добавление новой учетной записи пользователя (подробное описание приведено в разделе 4.9.2.3);

- редактирование учетной записи пользователя (подробное описание приведено в разделе 4.9.2.4).

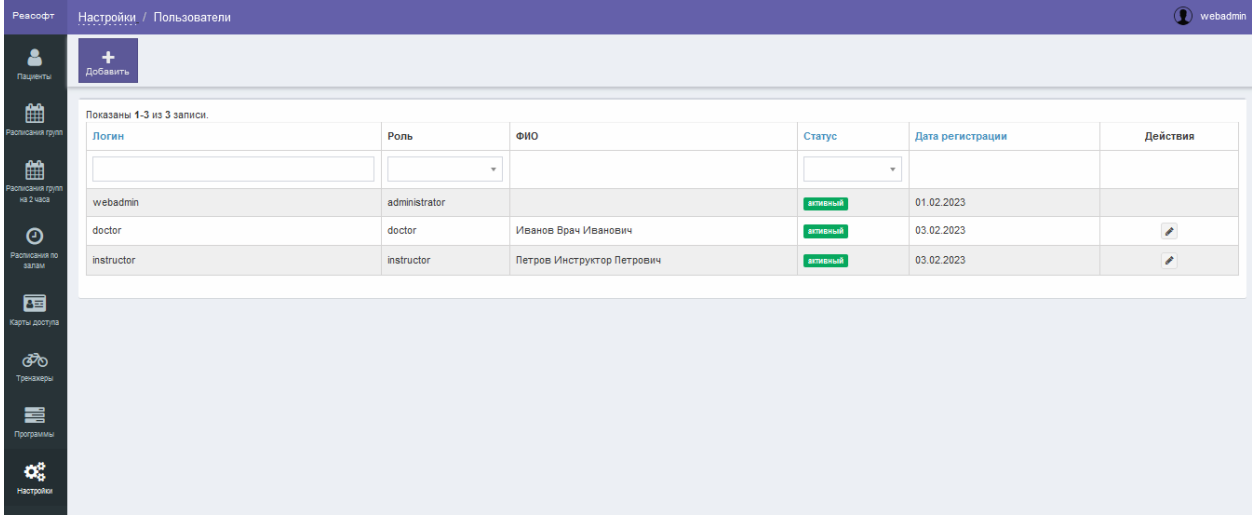

Рисунок 26 – Страница «Пользователи»

Страница «Пользователи» содержит следующие элементы управления:

- кнопка «Добавить» – кнопка предназначена для добавления пользователя, при нажатии на кнопку выполняется переход к странице «Новый пользователь»;

- поле поиска «Логин» – поле для ввода логина пользователя для запуска фильтрации пользователей по логину;

- поле поиска «Роль» – поле выбора роли пользователя для запуска фильтрации пользователей по роли;

- поле поиска «Статус» – поле выбора статуса пользователя для запуска фильтрации пользователей по статусу;

- таблица результатов поиска – таблица с перечнем пользователей, зарегистрированных в Системе;

- кнопка  $\bullet$  – кнопка предназначена для редактирования пользователя, при нажатии на кнопку выполняется переход к странице «Редактирование пользователя»;

- значок **×** - значок предназначен для удаления данных, введенных в поле поиска, и отображается в поле поиска, если оно заполнено.

Таблица результатов поиска содержит записи, отобранные в результате выполнения поискового запроса, с указанием следующей информации о пользователе:

- логин пользователя;

- роль пользователя;

- ФИО пользователя;

- статус пользователя;

- дата регистрации;

- действия, доступные для выполнения.

При нажатии в заголовке таблицы на название одного из столбцов («Логин», «Статус», или «Дата регистрации») выполняется сортировка записей таблицы.

При нажатии на странице «Пользователи» на кнопку «Добавить» открывается страница «Новый пользователь» (рисунок 27).

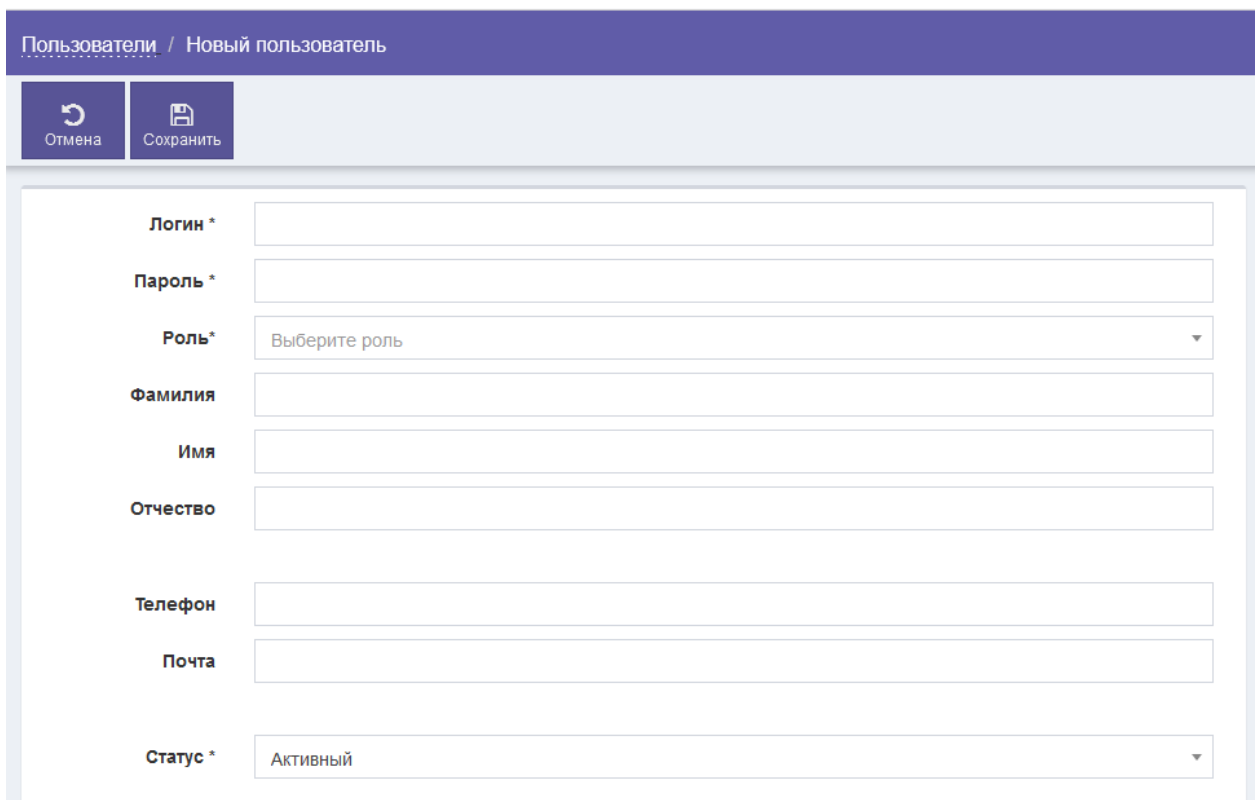

Рисунок 27 – Страница «Новый пользователь»

Страница «Новый пользователь» содержит следующие элементы управления:

- поле ввода «Логин» – поле для ввода логина<sup>4</sup> пользователя (обязательное для заполнения поле);

- поле ввода «Пароль» – поле для ввода пароля пользователя (обязательное для заполнения поле);

- поле выбора «Роль» – поле для выбора роли пользователя (обязательное для заполнения поле);

- поле ввода «Фамилия» – поле для ввода фамилии пользователя;

- поле ввода «Имя» – поле для ввода имени пользователя;

- поле ввода «Отчество» – поле для ввода отчества пользователя;

- поле ввода «Телефон» – поле для ввода номера телефона пользователя;

- поле ввода «Почта» – поле для ввода адреса электронной почты пользователя;

- поле выбора «Статус» – поле для выбора статуса пользователя;

- кнопка «Отмена» – кнопка предназначена для закрытия страницы без сохранения введенных данных;

<sup>4</sup> Значение, введенное в поле ввода «Логин», не должно совпадать с логином пользователя, который уже зарегистрирован в системе.

- кнопка «Сохранить» – кнопка предназначена для сохранения пользователя.

После нажатия на кнопку «Сохранить» выполняется проверка корректности заполнения всех обязательных полей. В случае обнаружения ошибки Система предложит пользователю исправить ее. Если все обязательные поля заполнены верно, тогда выполняется добавление пользователя в Систему.

Перейти к странице «Редактирование пользователя» (рисунок 28) можно при нажатии на кнопку , расположенную в таблице результатов поиска на странице «Пользователи».

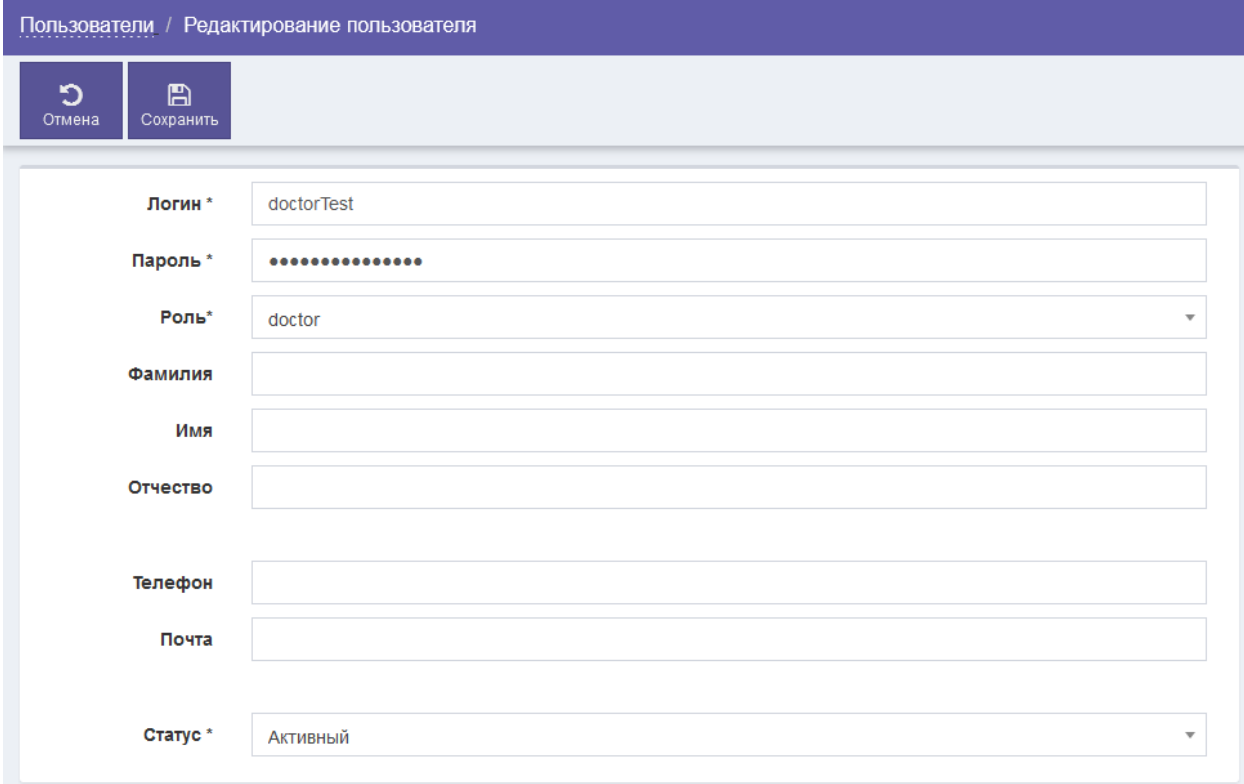

Рисунок 28 – Страница «Редактирование пользователя»

Страница «Редактирование пользователя» содержит следующие элементы управления:

- поле ввода «Логин» – поле для ввода логина пользователя (обязательное для заполнения поле);

- поле ввода «Пароль» – поле для ввода пароля пользователя (обязательное для заполнения поле);

- поле выбора «Роль» – поле для выбора роли пользователя (обязательное для заполнения поле);

- поле ввода «Фамилия» – поле для ввода фамилии пользователя;

- поле ввода «Имя» – поле для ввода имени пользователя;

- поле ввода «Отчество» – поле для ввода отчества пользователя;

- поле ввода «Телефон» – поле для ввода номера телефона пользователя;

- поле ввода «Почта» – поле для ввода адреса электронной почты пользователя;

- поле выбора «Статус» – поле для выбора статуса пользователя;

- кнопка «Отмена» – кнопка предназначена для закрытия страницы без сохранения введенных данных;

- кнопка «Сохранить» – кнопка предназначена для сохранения данных пользователя.

После нажатия на кнопку «Сохранить» выполняется проверка корректности заполнения всех обязательных полей. В случае обнаружения ошибки Система предложит пользователю исправить ее. Если все обязательные поля заполнены верно, тогда выполняется сохранение изменений в данных пользователя.

#### **4.9.2.2 Поиск учетной записи пользователя**

Для поиска учетной записи пользователя выполнить следующие шаги:

1) в боковом меню нажать на раздел «Настройки»;

2) на странице «Настройки» нажать на раздел «Пользователи»;

3) на странице «Пользователи» при необходимости поиска по логину пользователя в поле ввода «Логин» ввести логин искомой учетной записи пользователя;

4) при необходимости поиска по роли пользователя в поле выбора «Роль» выбрать требуемое значение;

5) при необходимости поиска по статусу пользователя в поле выбора «Статус» выбрать требуемое значение;

6) при необходимости сортировки найденных записей в заголовке таблицы нажать на название одного из столбцов («Логин», «Статус», «Дата регистрации»);

7) просмотреть результаты поиска.

#### **4.9.2.3 Добавление новой учетной записи пользователя**

Для добавления новой учетной записи пользователя выполнить следующие шаги:

1) в боковом меню нажать на раздел «Настройки»;

2) на странице «Настройки» нажать на раздел «Пользователи»;

3) на странице «Пользователи» нажать на кнопку «Добавить»;

4) на странице «Новый пользователь» в поле ввода «Логин» (обязательное для заполнения поле) ввести логин пользователя;

5) в поле ввода «Пароль» (обязательное для заполнения поле) ввести пароль пользователя;

6) в поле выбора «Роль» (обязательное для заполнения поле) выбрать требуемое значение;

7) при необходимости в поле ввода «Фамилия» ввести фамилию пользователя;

8) при необходимости в поле ввода «Имя» ввести имя пользователя;

9) при необходимости в поле ввода «Отчество» ввести отчество пользователя;

10) при необходимости в поле ввода «Телефон» ввести номер телефона пользователя;

11) при необходимости в поле ввода «Почта» ввести адрес электронной почты пользователя;

12) в поле выбора «Статус» выбрать требуемое значение;

13) нажать на кнопку «Сохранить».

### **4.9.2.4 Редактирование учетной записи пользователя**

Для редактирования учетной записи пользователя выполнить следующие шаги:

1) в боковом меню нажать на раздел «Настройки»;

2) на странице «Настройки» нажать на раздел «Пользователи»;

3) при необходимости выполнить поиск учетной записи пользователя согласно разделу 4.9.2.2;

4) на странице «Пользователи» в строке с учетной записью пользователя, данные которой требуется изменить, нажать на кнопку

5) на странице «Редактирование пользователя» внести изменения в требуемые поля;

6) нажать на кнопку «Сохранить».

### **4.9.3 Настройка групп реабилитации Пациентов**

### **4.9.3.1 Общие сведения**

Для перехода к странице «Группы» необходимо в боковом меню нажать на раздел «Настройки», затем на странице «Настройки» нажать на раздел «Группы» (рисунок 29).

| Реасофт                                                                 | (C) webadmin<br>Настройки / Группы |                     |                                                                                             |                |                          |                   |  |  |  |  |  |
|-------------------------------------------------------------------------|------------------------------------|---------------------|---------------------------------------------------------------------------------------------|----------------|--------------------------|-------------------|--|--|--|--|--|
| 8<br>Пациенты                                                           | ٠<br>Добавить                      |                     |                                                                                             |                |                          |                   |  |  |  |  |  |
| ₩                                                                       | Показаны 1-10 из 20 записи.        |                     |                                                                                             |                |                          |                   |  |  |  |  |  |
| Расписания<br>rpynn                                                     | Название                           | Тип                 | Расписание                                                                                  | Размер         | Статус                   | Действия          |  |  |  |  |  |
| ▦                                                                       |                                    | $\scriptstyle\rm v$ |                                                                                             |                | $\overline{\phantom{a}}$ |                   |  |  |  |  |  |
| Расписания<br>групп на 2 часа<br>$\odot$<br>Расписания по<br>sanaw<br>国 | Группа №1                          | Ходячий             | 08:00 p<br>$09:00$ 4<br>12:00 $x$<br>$15:00$ H<br>$15:30$ H<br>17:00 ф<br>19:00 02          | $\overline{7}$ | активный                 | $\mathcal{E}$ iii |  |  |  |  |  |
| Карты доступа<br>ම්ල<br>Тренахеры<br>〓                                  | <b>Fpynna Nº2</b>                  | Ходячий             | $08:00 - 4$<br>09:00 p<br>11:00 x<br>$14:00$ H<br>$14:30 - H$<br>$16:00$ $\phi$<br>18:00 02 | $\overline{7}$ | активный                 | $\mathcal{E}$ iii |  |  |  |  |  |
| Программы<br>$\mathbf{Q}_0^0$<br>Настройки                              | Группа №3                          | Ходячий             | 08:00 ф<br>10:00<br>p<br>$11:00 - 4$<br>14:00 $x$<br>16:00 02<br>17:00 H<br>17:30 H         | $\overline{7}$ | активный                 | $\mathcal{E}$ iii |  |  |  |  |  |
|                                                                         | Группа №4                          | Ходячий             | 09:00 02<br>$10:00 - 4$<br>$11:00$ $p$<br>13:00 x<br>$16:00$ H<br>$16:30$ H<br>18:00 ф      | $\overline{7}$ | активный                 | $\mathcal{S}$ iii |  |  |  |  |  |
|                                                                         | Группа №5                          | Ходячий             | 08:00 H<br>08:30 H                                                                          | $\mathbf{7}$   | активный                 | $\mathscr{E}$ iii |  |  |  |  |  |

Рисунок 29 – Страница «Группы»

Страница «Группы» обеспечивает выполнение следующих возможностей:

- поиск группы (подробное описание приведено в разделе 4.9.3.2);

- добавление новой группы (подробное описание приведено в разделе 4.9.3.3);

- редактирование группы (подробное описание приведено в разделе 4.9.3.4);

- настройка расписания группы (подробное описание приведено в разделе 4.9.3.5).

Страница «Группы» содержит следующие элементы управления:

- кнопка «Добавить» – кнопка предназначена для добавления группы, при нажатии на кнопку выполняется переход к странице «Новая группа»;

- поле поиска «Название» – поле для ввода названия группы для запуска фильтрации групп по названию;

- поле поиска «Тип» – поле выбора типа группы для запуска фильтрации групп по типу;

- поле поиска «Статус» – поле выбора статуса группы для запуска фильтрации групп по статусу;

- таблица результатов поиска – таблица с перечнем групп, зарегистрированных в Системе;

- кнопка – кнопка предназначена для редактирования группы, при нажатии на кнопку выполняется переход к странице редактирования группы;

- кнопка **п** – кнопка предназначена для редактирования расписания группы, при нажатии на кнопку выполняется переход к странице редактирования расписания группы;

- значок  $\blacktriangleright$  - значок предназначен для удаления данных, введенных в поле поиска, и отображается в поле поиска, если оно заполнено;

- элементы постраничной навигации, расположенные в нижней части страницы.

Таблица результатов поиска содержит записи, отобранные в результате выполнения поискового запроса, с указанием следующей информации:

- название группы;

- тип группы;

- расписание тренировок группы;

- размер группы;

- статус группы;

- действия, доступные для выполнения.

При нажатии в заголовке таблицы на название одного из столбцов («Название», «Размер» или «Статус») выполняется сортировка записей таблицы.

При нажатии на странице «Группы» на кнопку «Добавить» открывается страница «Новая группа» (рисунок 30).

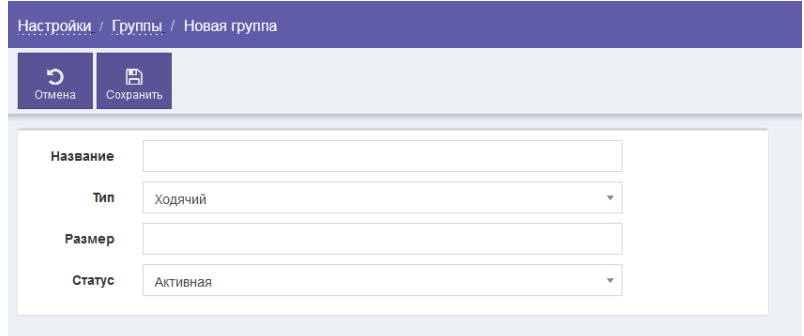

Рисунок 30 – Страница «Новая группа»

Страница «Новая группа» содержит следующие элементы управления:

- поле ввода «Название» – поле для ввода названия группы (обязательное для заполнения поле);

- поле выбора «Тип» – поле для выбора типа группы;

- поле ввода «Размер» – поле для ввода размера группы (обязательное для заполнения поле);

- поле выбора «Статус» – поле для выбора статуса группы;

- кнопка «Отмена» – кнопка предназначена для закрытия страницы без сохранения введенных данных;

- кнопка «Сохранить» – кнопка предназначена для сохранения группы.

После нажатия на кнопку «Сохранить» выполняется проверка корректности заполнения всех обязательных полей. В случае обнаружения ошибки Система предложит пользователю исправить ее. Если все обязательные поля заполнены верно, тогда выполняется добавление группы в Систему.

Перейти к странице редактирования группы (рисунок 31) можно при нажатии на кнопку в расположенную в таблице результатов поиска на странице «Группы».

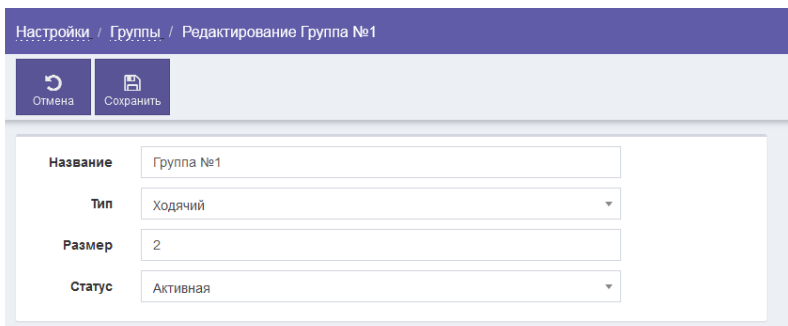

Рисунок 31 – Страница редактирования группы

Страница «Редактирование пользователя» содержит следующие элементы управления:

- поле ввода «Название» – поле для ввода названия группы (обязательное для заполнения поле);

- поле выбора «Тип» – поле для выбора типа группы;

- поле ввода «Размер» – поле для ввода размера группы (обязательное для заполнения поле);

- поле выбора «Статус» – поле для выбора статуса группы;

- кнопка «Отмена» – кнопка предназначена для закрытия страницы без сохранения введенных данных;

- кнопка «Сохранить» – кнопка предназначена для сохранения группы.

После нажатия на кнопку «Сохранить» выполняется проверка корректности заполнения всех обязательных полей. В случае обнаружения ошибки Система предложит пользователю исправить ее. Если все обязательные поля заполнены верно, тогда выполняется сохранение изменений в данных группы.

Для перехода к странице редактирования расписания тренировок (занятий) группы (рисунок 32) на странице «Группы» необходимо в строке с требуемой группой нажать на кнопку  $\blacksquare$ .

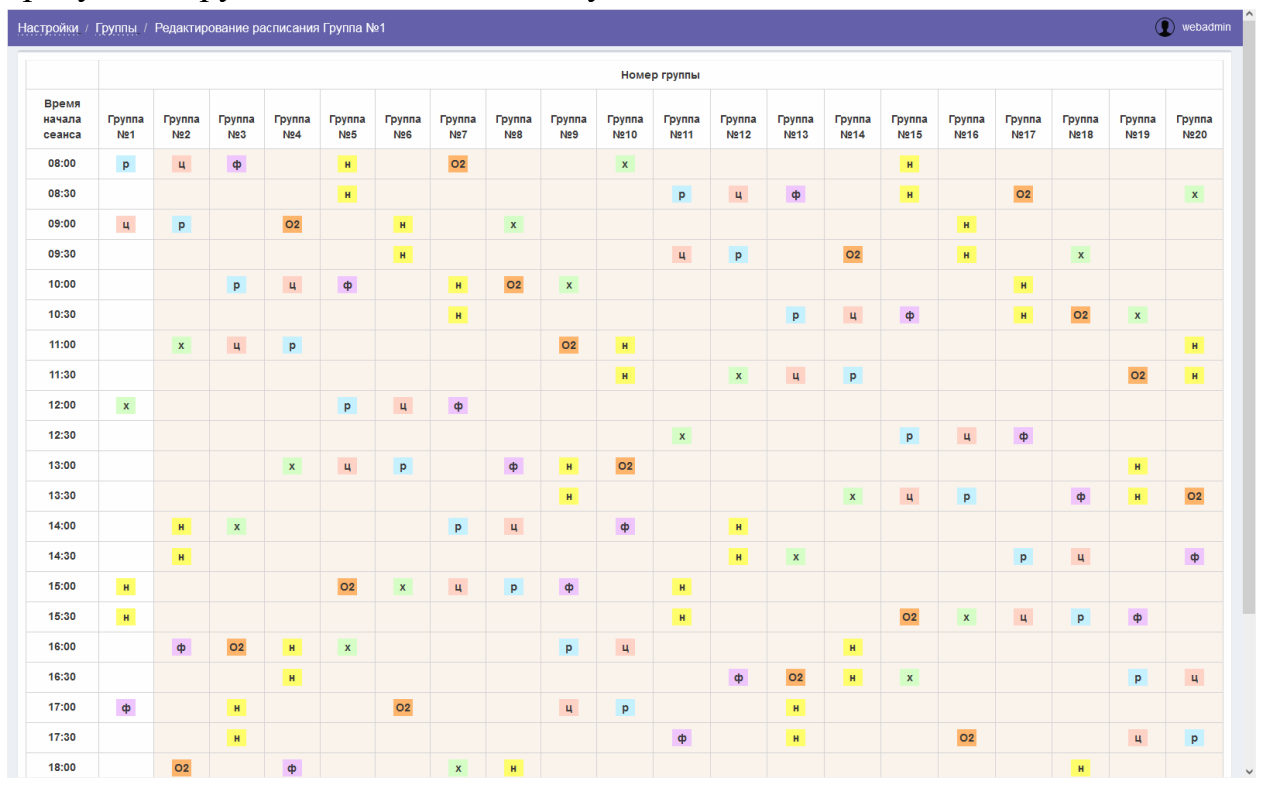

Рисунок 32 – Страница редактирования расписания

Страница редактирования расписания содержит таблицу с расписанием занятий групп с указанием времени начала сеанса и кабинета (зала), в котором проводится занятие.

Для добавления в расписание тренировки группы на странице редактирования расписания группы в столбце с выбранной группой нажать на незанятую ячейку в строке с подходящим временем проведения занятия. Откроется окно настройки занятия для группы (рисунок 33).

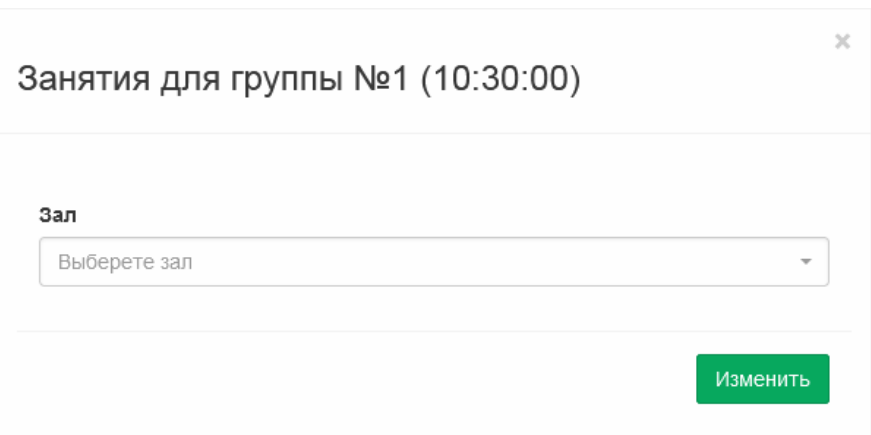

Рисунок 33 – Окно настройки занятия для группы

Окно настройки занятия для группы содержит следующие элементы управления:

- поле выбора «Зал» – поле для выбора кабинета (зала) для проведения тренировки;

- кнопка «Изменить» – кнопка предназначена для сохранения внесенных изменений в расписании тренировок группы;

- значок  $\blacktriangleright$  - значок предназначен для закрытия окна занятия без сохранения настроек занятия.

Для внесения изменений в расписание тренировок группы на странице редактирования расписания группы в столбце с выбранной группой необходимо нажать на ячейку с тренировкой, которую требуется изменить. Откроется окно редактирования занятия для группы (рисунок 34).

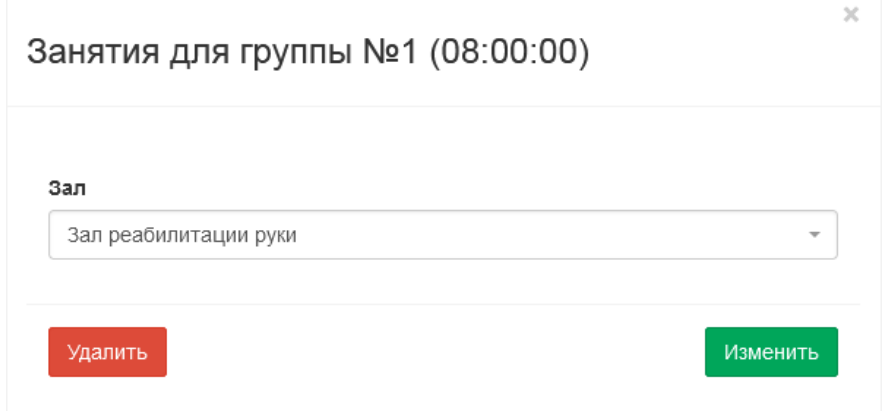

Рисунок 34 – Окно редактирования занятия для группы

Окно редактирования занятия для группы содержит следующие элементы управления:

- поле выбора «Зал» – поле для выбора кабинета (зала) для проведения тренировки;

- кнопка «Изменить» – кнопка предназначена для сохранения внесенных изменений в расписании тренировок группы;

- кнопка «Удалить» – кнопка предназначена для удаления тренировки группы из расписания;

- значок  $\blacktriangleright$  - значок предназначен для закрытия окна редактирования занятия без сохранения настроек занятия.

## **4.9.3.2 Поиск группы реабилитации Пациентов**

Для поиска группы реабилитации Пациентов (далее – группы) выполнить следующие шаги:

1) в боковом меню нажать на раздел «Настройки»;

2) на странице «Настройки» нажать на раздел «Группы»;

3) на странице «Группы» при необходимости поиска по названию группы в поле ввода «Название» ввести название искомой группы;

4) при необходимости поиска по типу группы в поле выбора «Тип» выбрать требуемое значение;

5) при необходимости поиска по статусу группы в поле выбора «Статус» выбрать требуемое значение;

6) при необходимости сортировки найденных записей в заголовке таблицы нажать на название одного из столбцов («Название», «Размер», «Статус»);

7) просмотреть результаты поиска.

## **4.9.3.3 Добавление новой группы**

Для добавления новой группы выполнить следующие шаги:

1) в боковом меню нажать на раздел «Настройки»;

2) на странице «Настройки» нажать на раздел «Группы»;

3) на странице «Группы» нажать на кнопку «Добавить»;

4) на странице «Новая группа» в поле ввода «Название» (обязательное для заполнения поле) ввести название группы;

5) в поле выбора «Тип» (обязательное для заполнения поле) выбрать требуемое значение;

6) в поле ввода «Размер» (обязательное для заполнения поле) ввести размер группы;

7) в поле выбора «Статус» выбрать требуемое значение;

8) нажать на кнопку «Сохранить».

## **4.9.3.4 Редактирование группы**

Для редактирования группы выполнить следующие шаги:

1) в боковом меню нажать на раздел «Настройки»;

2) на странице «Настройки» нажать на раздел «Группы»;

3) при необходимости выполнить поиск группы согласно разделу 4.9.3.2;

4) на странице «Группы» в строке с группой, данные которой требуется изменить, нажать на кнопку .;

5) на странице редактирования группы внести изменения в требуемые поля;

6) нажать на кнопку «Сохранить».

## **4.9.3.5 Настройка расписания группы**

## **4.9.3.5.1 Добавление нового занятия для группы**

Для добавления нового занятия для группы выполнить следующие шаги:

1) в боковом меню нажать на раздел «Настройки»;

2) на странице «Настройки» нажать на раздел «Группы»;

3) при необходимости выполнить поиск группы согласно разделу 4.9.3.2;

4) на странице «Группы» в строке с группой, расписание которой требуется изменить, нажать на кнопку  $\mathbf{m}$ ;

5) на странице редактирования расписания группы в столбце с требуемой группой нажать на ячейку в строке с подходящим временем проведения занятия;

6) в окне редактирования занятия для группы в поле выбора «Зал» выбрать требуемое значение;

7) нажать на кнопку «Изменить».

## **4.9.3.5.2 Просмотр расписания занятий для группы**

Для просмотра расписания занятий для группы выполнить следующие шаги:

1) в боковом меню нажать на раздел «Настройки»;

2) на странице «Настройки» нажать на раздел «Группы»;

3) при необходимости выполнить поиск группы согласно разделу 4.9.3.2;

4) на странице «Группы» в строке с требуемой группой нажать на кнопку іі.

5) на странице редактирования расписания группы в столбце с требуемой группой нажать на ячейку в строке с интересующим занятием;

6) в окне редактирования занятия для группы ознакомиться с информацией по занятию;

7) нажать на кнопку  $\mathbf{x}$ .

#### **4.9.3.5.3 Изменение зала, в котором проводится занятие**

Для изменения зала, в котором проводится занятие, выполнить следующие шаги:

1) в боковом меню нажать на раздел «Настройки»;

2) на странице «Настройки» нажать на раздел «Группы»;

3) при необходимости выполнить поиск группы согласно разделу 4.9.3.2;

4) на странице «Группы» в строке с требуемой группой нажать на кнопку н

5) на странице редактирования расписания группы нажать на значок с занятием, которое требуется изменить;

6) в окне редактирования занятия для группы в поле выбора «Зал» выбрать требуемое значение;

7) нажать на кнопку «Изменить».

## **4.9.3.5.4 Удаление занятия для группы**

Для удаления занятия для группы выполнить следующие шаги:

1) в боковом меню нажать на раздел «Настройки»;

2) на странице «Настройки» нажать на раздел «Группы»;

3) при необходимости выполнить поиск группы согласно разделу 4.9.3.2;

4) на странице «Группы» в строке с требуемой группой нажать на кнопку н

5) на странице редактирования расписания группы нажать на значок с занятием, которое требуется удалить;

6) на странице редактирования расписания группы нажать на значок с занятием, которое требуется удалить;

7) в окне редактирования занятия для группы нажать на кнопку «Удалить».

## **4.9.4 Настройка эталонных программ реабилитации**

## **4.9.4.1 Общие сведения**

Для перехода к странице «Программы» необходимо в боковом меню нажать на раздел «Настройки», затем на странице «Настройки» нажать на раздел «Программы» (рисунок 35).

| Реасофт                                                           |                  | (2) webadmin<br>Настройки / Программы |                                 |                                                                                                    |          |                       |                     |  |  |  |  |  |  |
|-------------------------------------------------------------------|------------------|---------------------------------------|---------------------------------|----------------------------------------------------------------------------------------------------|----------|-----------------------|---------------------|--|--|--|--|--|--|
| 2<br>Пациенты                                                     | ٠<br>Добавить    |                                       |                                 |                                                                                                    |          |                       |                     |  |  |  |  |  |  |
| 雦                                                                 |                  | Показаны 1-10 из 2 048 записи.        |                                 |                                                                                                    |          |                       |                     |  |  |  |  |  |  |
| Расписания<br>rpynn                                               | NeI <sup>8</sup> | Название                              | Параметры                       | Тренировки                                                                                                    | Статус   | Длительность.<br>дней | Действия            |  |  |  |  |  |  |
| 雦<br>Расписания                                                   |                  |                                       |                                 |                                                                                                    | v        |                       |                     |  |  |  |  |  |  |
| групп на 2 часа<br>$\boldsymbol{\circ}$<br>Расписания по<br>sanaw |                  | УСДН+УСС+44+1М+В+НСП+НРН+НКН+Л        | УСДН+УСС+44+1М+В+НСП+НРН+НКН+Л  | OP-T MOTO HOF W: 1.6<br>ОР-Т МОТО РУКИ: 2.6<br>ДОРОЖКА: 3.6<br>ОР-Т МОТОРИКА: 5.22<br>Электромиостимулятор, АЛМАГ: 11<br>КИСЛОРОДНЫЙ КОКТЕЙЛЬ: 12                 | активный | 14                    | 900                 |  |  |  |  |  |  |
| 屈<br>Карты доступа<br>෯<br>Тренажеры                              | $\overline{2}$   | УСДН+УСС+44+3М+В+НСП+НРН+НКН+Л        | УСДН+УСС+44+3М+В+НСП+НРН+НКН+Л  | OP-T MOTO HOFW: 1.11<br><b>ОР-Т МОТО РУКИ: 2.11</b><br>ДОРОЖКА: 3.10<br><b>OP-T МОТОРИКА: 5.24</b><br>Электромиостимулятор, АЛМАГ: 11<br>КИСЛОРОДНЫЙ КОКТЕЙЛЬ: 12 | активный | 14                    | 900                 |  |  |  |  |  |  |
| 〓<br>Программы<br>œ<br>Настройки                                  | $\mathbf{3}$     | УСДН+УСС+44+12М+В+НСП+НРН+НКН+Л       | УСДН+УСС+44+12М+В+НСП+НРН+НКН+Л | OP-T MOTO HOFU: 1.17<br><b>ОР-Т МОТО РУКИ: 1.17</b><br>ДОРОЖКА: 3.17<br><b>OP-T МОТОРИКА: 5.24</b><br>Электромиостимулятор, АЛМАГ: 11<br>КИСЛОРОДНЫЙ КОКТЕЙЛЬ: 12 | активный | 14                    | 190                 |  |  |  |  |  |  |
|                                                                   | $\Delta$         | УСДН+УСС+44+13М+В+НСП+НРН+НКН+Л       | УСДН+УСС+44+13М+В+НСП+НРН+НКН+Л | ОР-Т МОТО НОГИ: 1.18<br>ОР-Т МОТО РУКИ: 2.18<br>ДОРОЖКА: 3.18<br><b>OP-T МОТОРИКА: 5.24</b><br>Электромиостимулятор, АЛМАГ: 11<br>КИСЛОРОДНЫЙ КОКТЕЙЛЬ: 12        | активный | 14                    | 800                 |  |  |  |  |  |  |
|                                                                   | 5                | УСДН+УСС+55+1М+В+НСП+НРН+НКН+Л        | УСДН+УСС+55+1М+В+НСП+НРН+НКН+Л  | OP-T MOTO HOF W: 1.5<br>ОР-Т МОТО РУКИ: 2.5<br>ДОРОЖКА: 3.5<br><b>OP-T МОТОРИКА: 5.22</b><br>Электромиостимулятор, АЛМАГ: 11<br>КИСЛОРОДНЫЙ КОКТЕЙЛЬ: 12          | активный | 14                    | $PQ_1$ db           |  |  |  |  |  |  |
|                                                                   | 6                | УСДН+УСС+55+3М+В+НСП+НРН+НКН+Л        | УСДН+УСС+55+3М+В+НСП+НРН+НКН+Л  | <b>ОР-Т МОТО НОГИ: 1.10</b>                                                                                                    | активный | 14                    | 900<br>$\checkmark$ |  |  |  |  |  |  |

Рисунок 35 – Страница «Программы»

Страница «Программы» обеспечивает выполнение следующих возможностей:

- поиск программы (подробное описание приведено в разделе 4.9.4.2);

- добавление новой программы (подробное описание приведено в разделе 4.9.4.3);

- редактирование программы (подробное описание приведено в разделе 4.9.4.4);

- настройка параметров Пациента для программы (подробное описание приведено в разделе 4.9.4.5);

- добавление тренировки в программу (подробное описание приведено в разделе 4.9.4.6);

- редактирование тренировки в программе (подробное описание приведено в разделе 4.9.4.7);

- удаление тренировки из программы (подробное описание приведено в разделе 4.9.4.8).

Страница «Программы» содержит следующие элементы управления:

- кнопка «Добавить» – кнопка предназначена для добавления программы, при нажатии на кнопку выполняется переход к странице «Новая программа»;

- поле поиска «№» – поле для ввода номера программы для запуска фильтрации программ по номеру;

- поле поиска «Название» – поле для ввода названия программы для запуска фильтрации программ по названию;

- поле поиска «Статус» – поле выбора статуса программы для запуска фильтрации программ по статусу;

- таблица результатов поиска – таблица с перечнем программ, зарегистрированных в Системе;

- кнопка – ннопка предназначена для редактирования программы;

- кнопка  $\sqrt[n]{\mathbf{v}}$  – кнопка предназначена для редактирования параметров Пациента в программе;

- кнопка **верешена предназначена для настройки тренировки в** программе;

- значок **×** - значок предназначен для удаления данных, введенных в поле поиска, и отображается в поле поиска «Статус», если оно заполнено;

- элементы постраничной навигации, расположенные в нижней части страницы.

Таблица результатов поиска содержит записи, отобранные в результате выполнения поискового запроса, с указанием следующей информации:

 $-$  N<sup>o</sup>:

- название;

- параметры;

- тренировки;

- статус;

- длительность (дней);

- действия, доступные для выполнения.

При нажатии в заголовке таблицы на название одного из столбцов («№», «Название», «Статус») выполняется сортировка записей таблицы.

При нажатии на странице «Программы» на кнопку «Добавить» открывается страница «Новая программа» (рисунок 36).

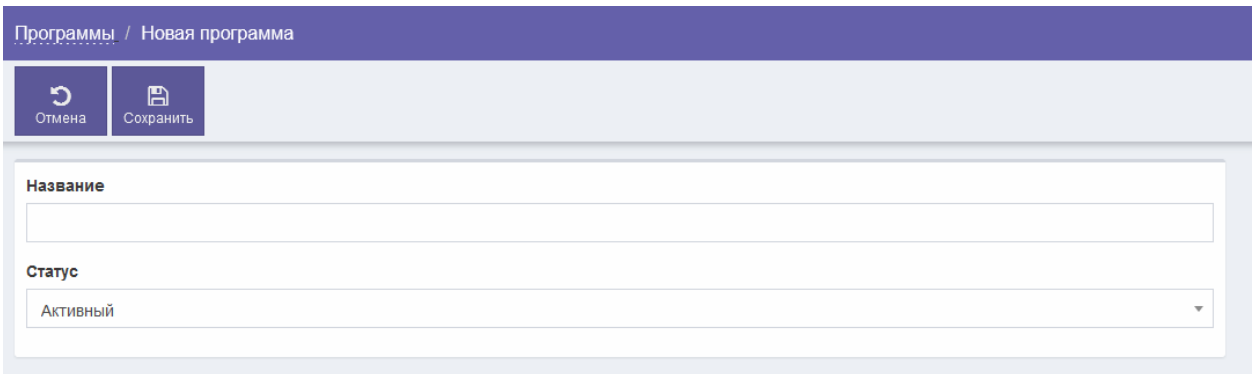

Рисунок 36 – Страница «Новая программа»

Страница «Новая программа» содержит следующие элементы управления:

- поле ввода «Название» – поле для ввода названия программы (обязательное для заполнения поле);

- поле выбора «Статус» – поле для выбора статуса программы;

- кнопка «Отмена» – кнопка предназначена для закрытия страницы без сохранения введенных данных;

- кнопка «Сохранить» – кнопка предназначена для сохранения программы.

После нажатия на кнопку «Сохранить» выполняется проверка корректности заполнения всех обязательных полей. В случае обнаружения ошибки Система предложит пользователю исправить ее. Если все обязательные поля заполнены верно, тогда выполняется добавление программы в Систему.

Перейти к странице редактирования программы (рисунок 37) можно , расположенную в таблице результатов поиска на странице «Программы».

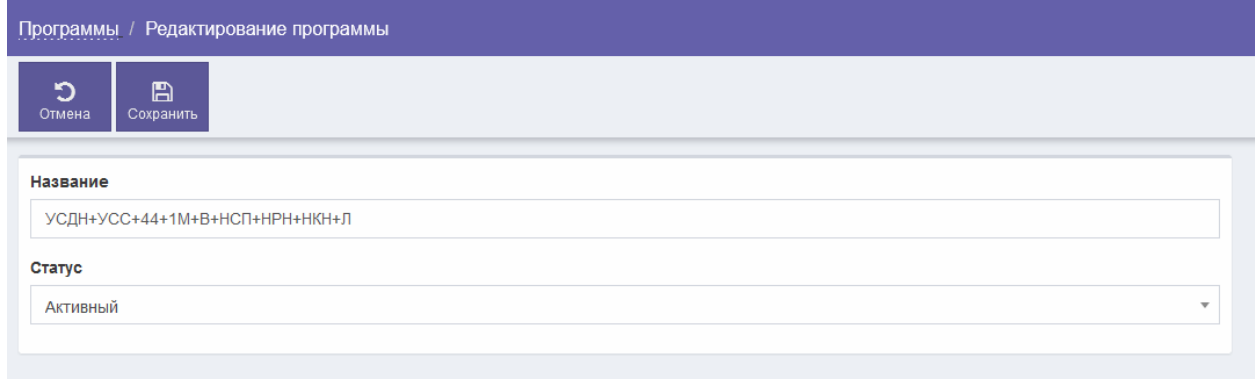

Рисунок 37 – Страница редактирования программы

Страница редактирования программы содержит следующие элементы управления:

- поле ввода «Название» – поле для ввода названия программы (обязательное для заполнения поле);

- поле выбора «Статус» – поле для выбора статуса программы;

- кнопка «Отмена» – кнопка предназначена для закрытия страницы без сохранения введенных данных;

- кнопка «Сохранить» – кнопка предназначена для сохранения программы.

После нажатия на кнопку «Сохранить» выполняется проверка корректности заполнения всех обязательных полей. В случае обнаружения ошибки Система предложит пользователю исправить ее. Если все обязательные поля заполнены верно, тогда выполняется сохранение изменений в программе.

Для редактирования параметров Пациента в программе необходимо на странице «Программы» в строке с требуемой программой нажать на кнопку  $\mathbb{R}$ . При нажатии на кнопку  $\mathbb{R}$  открывается страница редактирования параметров Пациента программы (рисунок 38).

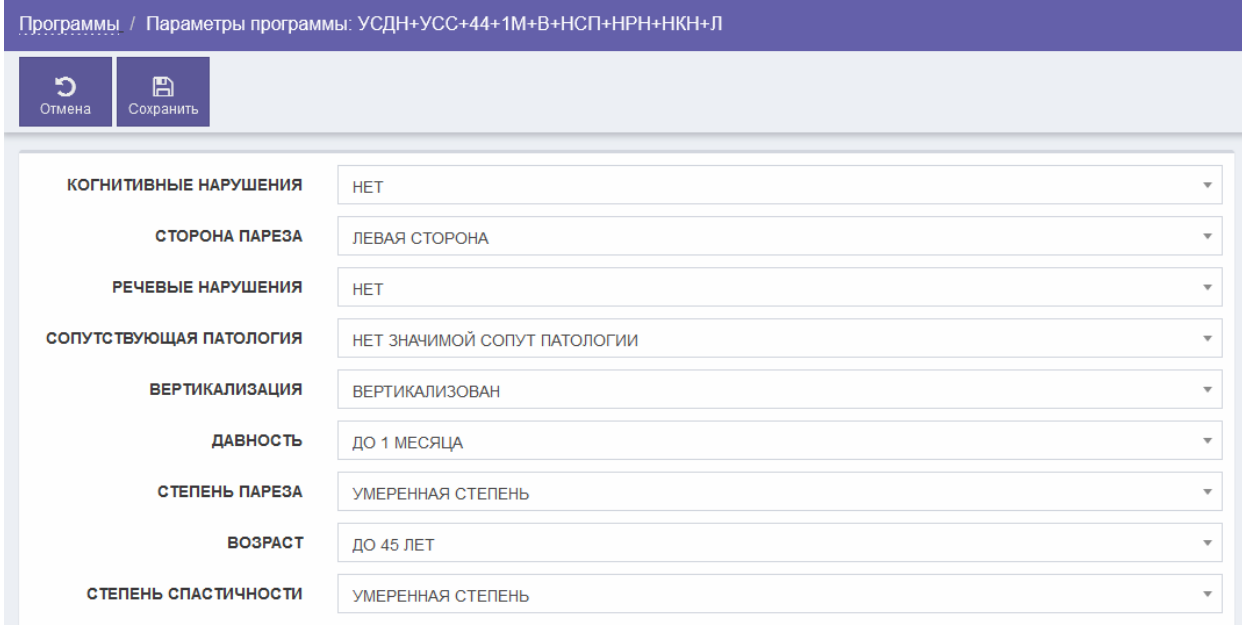

Рисунок 38 – Страница редактирования параметров Пациента программы

71

Страница редактирования параметров Пациента программы содержит следующие элементы управления:

- поле выбора «Когнитивные нарушения» – поле для указания наличия или отсутствия когнитивных нарушений (обязательное для заполнения поле);

- поле выбора «Сторона пареза» – поле для выбора стороны пареза (обязательное для заполнения поле);

- поле выбора «Речевые нарушения» – поле для указания наличия или отсутствия речевых нарушений (обязательное для заполнения поле);

- поле выбора «Сопутствующая патология» – поле для указания наличия или отсутствия значимой сопутствующей патологии (обязательное для заполнения поле);

- поле выбора «Вертикализация» – поле для указания наличия или отсутствия вертикализации (обязательное для заполнения поле);

- поле выбора «Давность» – поле для выбора срока давности заболевания (обязательное для заполнения поле);

- поле выбора «Степень пареза» – поле для выбора степени пареза (обязательное для заполнения поле);

- поле выбора «Возраст» – поле для выбора возраста Пациента (обязательное для заполнения поле);

- поле выбора «Степень спастичности» – поле для выбора степени спастичности (обязательное для заполнения поле);

- кнопка «Отмена» – кнопка предназначена для закрытия страницы без сохранения данных;

- кнопка «Сохранить» – кнопка предназначена для сохранения параметров Пациента.

После нажатия на кнопку «Сохранить» выполняется проверка корректности заполнения всех обязательных полей. В случае обнаружения ошибки Система предложит пользователю исправить ее. Если все обязательные поля заполнены верно, тогда выполняется сохранение параметров Пациента.

При нажатии на кнопку **ведения** открывается страница редактирования тренировок программы (рисунок 39).
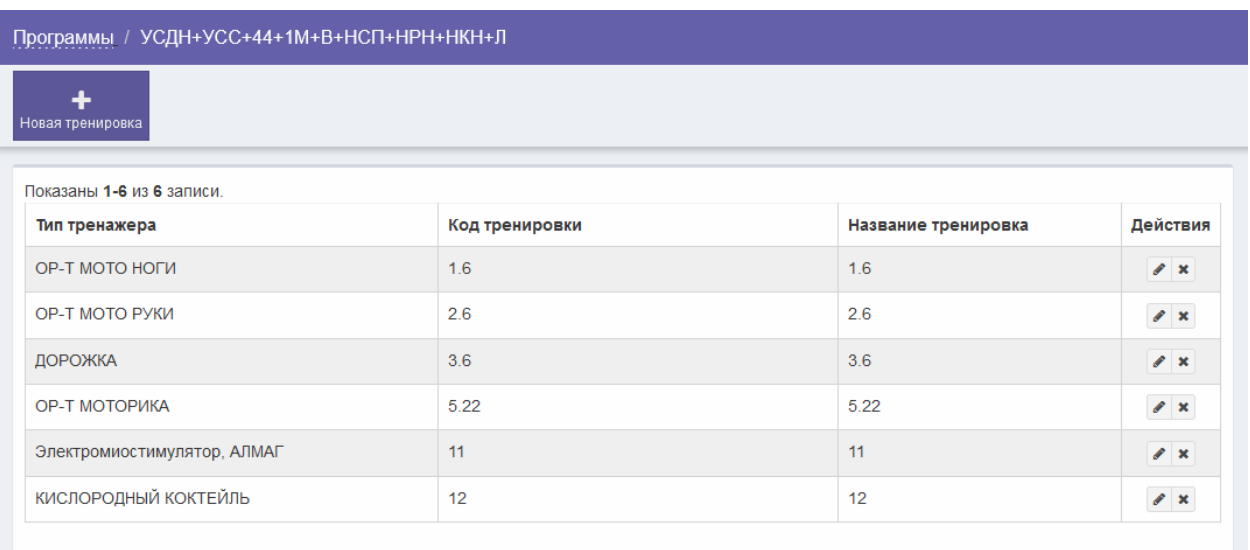

Рисунок 39 – Страница редактирования тренировок программы

Страница редактирования тренировок программы содержит следующие элементы управления:

- кнопка «Новая тренировка» – кнопка предназначена для добавления новой тренировки;

- таблица с перечнем тренировок;

- кнопка – кнопка предназначена для редактирования тренировки;

- кнопка **\*** – кнопка предназначена для удаления тренировки из программы.

Таблица с перечнем тренировок содержит сведения о тренировках с указанием следующей информации:

- тип тренажера;
- код тренировки;
- название тренировки;

- действия, доступные для выполнения.

Для добавления тренировки в программу необходимо на странице редактирования тренировок программы нажать на кнопку «Новая тренировка». При нажатии на кнопку «Новая тренировка» открывается страница «Новая тренировка» (рисунок 40).

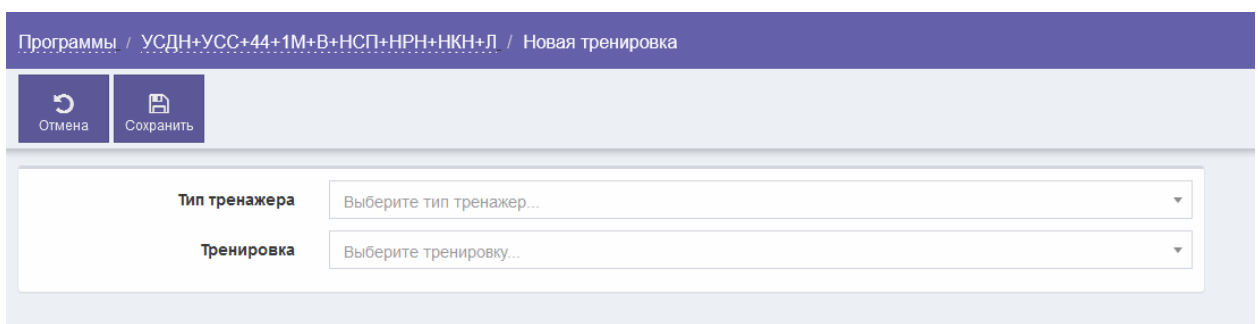

# Рисунок 40 – Страница «Новая тренировка»

Страница «Новая тренировка» содержит следующие элементы управления:

- поле выбора «Тип тренажера» – поле для выбора типа тренажера (обязательное для заполнения поле);

- поле выбора «Тренировка» – поле для выбора тренировки (обязательное для заполнения поле);

- кнопка «Отмена» – кнопка предназначена для закрытия страницы без сохранения введенных данных;

- кнопка «Сохранить» – кнопка предназначена для сохранения тренировки.

После нажатия на кнопку «Сохранить» выполняется проверка корректности заполнения всех обязательных полей. В случае обнаружения ошибки Система предложит пользователю исправить ее. Если все обязательные поля заполнены верно, тогда выполняется добавление тренировки в программу.

Для редактирования тренировки в программе необходимо на странице редактирования тренировок программы нажать на кнопку . При нажатии открывается страница редактирования тренировки (рисунок 41).

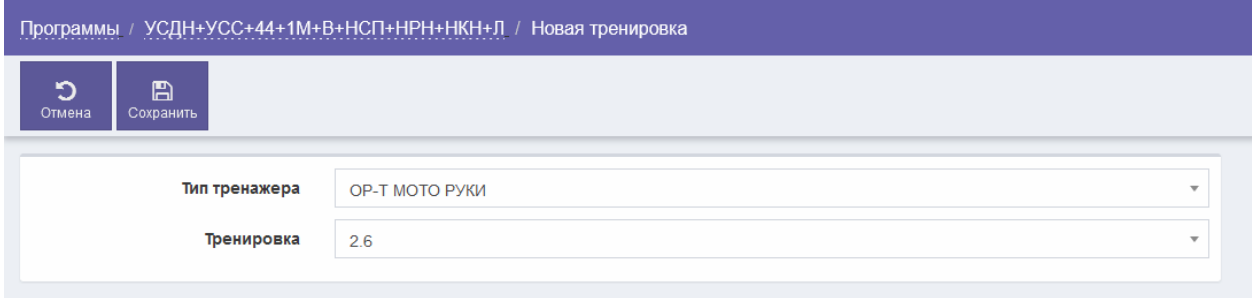

Рисунок 41 – Страница редактирования тренировки

74

Страница редактирования тренировки содержит следующие элементы управления:

- поле выбора «Тип тренажера» – поле для выбора типа тренажера (обязательное для заполнения поле);

- поле выбора «Тренировка» – поле для выбора тренировки (обязательное для заполнения поле);

- кнопка «Отмена» – кнопка предназначена для закрытия страницы без сохранения введенных данных;

- кнопка «Сохранить» – кнопка предназначена для сохранения тренировки.

После нажатия на кнопку «Сохранить» выполняется проверка корректности заполнения всех обязательных полей. В случае обнаружения ошибки Система предложит пользователю исправить ее. Если все обязательные поля заполнены верно, тогда выполняется сохранение изменений в тренировке.

Для удаления тренировки из программы необходимо на странице редактирования тренировок программы нажать на кнопку **\***, затем в окне подтверждения удаления тренировки из программы (рисунок 42) подтвердить действие, нажав на кнопку «Ok».

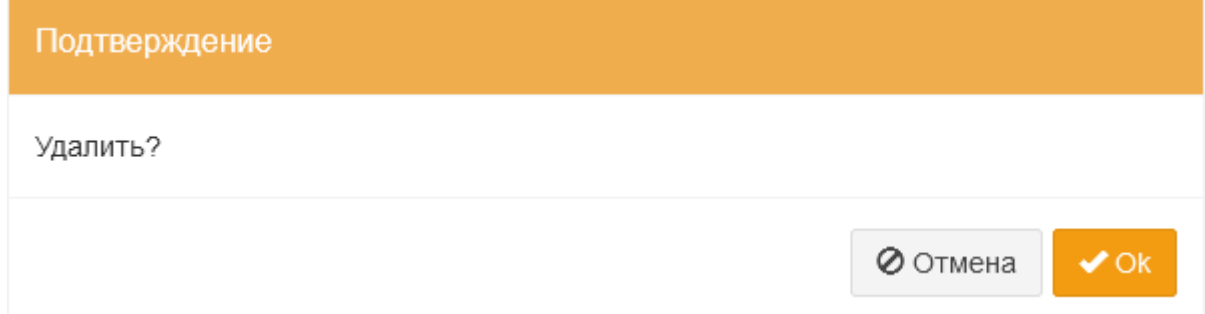

Рисунок 42 – Окно «Подтверждение»

Окно «Подтверждение» содержит следующие кнопки:

- кнопка «Отмена» – кнопка предназначена для закрытия окна «Подтверждение» без удаления тренировки из программы;

- кнопка «Ok» – кнопка предназначена для удаления тренировки из программы.

После нажатия на кнопку «Ok» выполняется удаление тренировки из программы.

## **4.9.4.2 Поиск программы реабилитации**

Для поиска программы реабилитации (далее – программы) выполнить следующие шаги:

1) в боковом меню нажать на раздел «Настройки»;

2) на странице «Настройки» нажать на раздел «Программы»;

3) на странице «Программы» при необходимости для поиска по названию программы в поле ввода «Название» ввести название искомой программы;

4) при необходимости поиска по статусу программы в поле выбора «Статус» выбрать требуемое значение;

5) при необходимости сортировки найденных записей в заголовке таблицы нажать на название одного из столбцов («№», «Название», «Статус»);

6) просмотреть результаты поиска.

# **4.9.4.3 Добавление новой программы**

Для добавления новой программы выполнить следующие шаги:

1) в боковом меню нажать на раздел «Настройки»;

2) на странице «Настройки» нажать на раздел «Программы»;

3) на странице «Программы» нажать на кнопку «Добавить»;

4) на странице «Новая программа» в поле ввода «Название» (обязательное для заполнения поле) ввести название программы;

5) в поле выбора «Статус» выбрать требуемое значение;

6) нажать на кнопку «Сохранить».

# **4.9.4.4 Редактирование программы**

Для редактирования программы выполнить следующие шаги:

1) в боковом меню нажать на раздел «Настройки»;

2) на странице «Настройки» нажать на раздел «Программы»;

3) при необходимости выполнить поиск программы согласно разделу 4.9.4.2;

4) на странице «Программы» в строке с программой, данные которой требуется изменить, нажать на кнопку

5) на странице редактирования программы внести изменения в требуемые поля;

6) нажать на кнопку «Сохранить».

### **4.9.4.5 Редактирование параметров Пациента в программе**

Для редактирования параметров Пациента в программе выполнить следующие шаги:

1) в боковом меню нажать на раздел «Настройки»;

2) на странице «Настройки» нажать на раздел «Программы»;

3) при необходимости выполнить поиск программы согласно разделу 4.9.4.2;

4) на странице «Программы» в строке с программой, данные которой требуется изменить, нажать на кнопку  $\boxed{9}$ ;

5) на странице редактирования параметров программы внести изменения в требуемые поля;

6) нажать на кнопку «Сохранить».

# **4.9.4.6 Добавление тренировки в программу**

Для добавления тренировки в программу выполнить следующие шаги:

1) в боковом меню нажать на раздел «Настройки»;

2) на странице «Настройки» нажать на раздел «Программы»;

3) при необходимости выполнить поиск программы согласно разделу  $4.94.2$ 

4) на странице «Программы» в строке с программой, для которой требуется добавить тренировку, нажать на кнопку

5) на странице редактирования тренировок программы нажать на кнопку «Новая тренировка»;

6) на странице «Новая тренировка» в поле выбора «Тип тренажера» выбрать требуемое значение;

7) в поле выбора «Тренировка» выбрать требуемое значение;

8) нажать на кнопку «Сохранить».

# **4.9.4.7 Редактирование тренировки**

Для редактирования тренировки выполнить следующие шаги:

1) в боковом меню нажать на раздел «Настройки»;

2) на странице «Настройки» нажать на раздел «Программы»;

3) при необходимости выполнить поиск программы согласно разделу 4.9.4.2;

4) на странице «Программы» в строке с программой, у которой требуется изменить тренировку, нажать на кнопку  $\bullet$ ;

5) на странице редактирования тренировок программы в строке тренировкой, которую требуется изменить, нажать на кнопку

6) на странице редактирования тренировки внести изменения в требуемые поля;

7) нажать на кнопку «Сохранить».

### **4.9.4.8 Удаление тренировки из программы**

Для удаления тренировки из программы выполнить следующие шаги:

1) в боковом меню нажать на раздел «Настройки»;

2) на странице «Настройки» нажать на раздел «Программы»;

3) при необходимости выполнить поиск программы согласно разделу 4.9.4.2;

4) на странице «Программы» в строке с программой, у которой требуется удалить тренировку, нажать на кнопку  $\bullet$ ;

5) на странице редактирования тренировок программы в строке тренировкой, которую требуется удалить, нажать на кнопку \*;

6) на странице подтверждения удаления тренировки нажать на кнопку «Ok».

## **4.9.5 Настройка типов тренажеров**

### **4.9.5.1 Общие сведения**

Для перехода к странице «Типы тренажеров» необходимо в боковом меню нажать на раздел «Настройки», затем на странице «Настройки» нажать на раздел «Типы тренажеров» (рисунок 43).

| Реасофт                  |                             | (b) webadmin<br>Настройки / Типы тренажеров |                         |             |                     |              |                     |
|--------------------------|-----------------------------|---------------------------------------------|-------------------------|-------------|---------------------|--------------|---------------------|
| 8<br>Пациенты            | ٠<br>Добавить               |                                             |                         |             |                     |              |                     |
| ₩                        | Показаны 1-10 из 14 записи. |                                             |                         |             |                     |              |                     |
| Расписания<br>rpynn      | ID <sub>42</sub>            | Наименование тренажера                      | Длительность тренировки | Внешний код | Длительность отдыха | Статус       | Действия            |
|                          |                             |                                             |                         |             |                     | $\mathbf{v}$ |                     |
| 雦<br>Расписания          | $\mathbf{1}$                | ОР-Т МОТО НОГИ                              | 30                      | (не задано) | 90                  | активный     | $\mathscr{E}$       |
| rpynn на 2 часа          | $\overline{2}$              | ОР-Т МОТО РУКИ                              | 30                      | (не задано) | 90                  | активный     | $\pmb{\mathcal{E}}$ |
| $\odot$<br>Расписания по | $\mathbf{3}$                | ДОРОЖКА                                     | 30                      | (не задано) | 120                 | активный     | r                   |
| залам                    | $\overline{4}$              | <b>КИНИМАТИКА</b>                           | 30                      | (не задано) | 120                 | активный     | $\mathcal{E}$       |
| 国                        | 5                           | <b>OP-T МОТОРИКА</b>                        | 30                      | (не задано) | $\bf{0}$            | активный     | o                   |
| Карты доступа            | $\bf 6$                     | АР-Т ЛЕВОЕ ПЛЕЧО                            | 30                      | (не задано) | $\bullet$           | активный     | $\mathcal{E}$       |
| ෯                        | $\overline{7}$              | <b>АР-Т ПРАВОЕ ПЛЕЧО</b>                    | 30                      | (не задано) | $\mathbf{0}$        | активный     | $\mathcal{E}$       |
| Трензжеры                | 8                           | АР-Т ЛЕВЫЙ ЛОКОТЬ                           | 30                      | (не задано) | $\bullet$           | активный     | $\mathcal{E}$       |
| 〓<br>Программы           | 9                           | АР-Т ПРАВЫЙ ЛОКОТЬ                          | 30                      | (не задано) | $\mathbf{0}$        | активный     | v                   |
|                          | 10                          | <b>НЕЙРОПСИХОЛОГ</b>                        | 30                      | (не задано) | $\bullet$           | активный     | $\mathcal{E}$       |
| ¢ĝ<br>Настройки          |                             |                                             |                         |             |                     |              |                     |
|                          |                             | Первая < 1 2 > Последняя                    |                         |             |                     |              |                     |
|                          |                             |                                             |                         |             |                     |              |                     |

Рисунок 43 – Страница «Типы тренажеров»

78

Страница «Типы тренажеров» обеспечивает выполнение следующих возможностей:

- поиск типа тренажера (подробное описание приведено в разделе  $4.9.5.2$ ;

- добавление нового типа тренажера (подробное описание приведено в разделе 4.9.5.3);

- редактирование типа тренажера (подробное описание приведено в разделе 4.9.5.4).

Страница «Типы тренажеров» содержит следующие элементы управления:

- кнопка «Добавить» – кнопка предназначена для добавления типа тренажера;

- поле поиска «Наименование тренажера» – поле для ввода названия типа тренажера для запуска фильтрации типов тренажеров по названию;

- поле поиска «Статус» – поле выбора статуса типа тренажера для запуска фильтрации типов тренажеров по статусу;

- таблица результатов поиска – таблица с перечнем типов тренажеров, зарегистрированных в Системе;

- кнопка • – кнопка предназначена для редактирования типа тренажера;

- элементы постраничной навигации, расположенные в нижней части страницы.

Таблица результатов поиска содержит записи, отобранные в результате выполнения поискового запроса, с указанием следующей информации:

- ID;

- наименование тренажера;

- длительность тренировки;

- внешний код;

- статус;

- действия, доступные для выполнения.

При нажатии в заголовке таблицы на название одного из столбцов («ID», «Наименование тренажера»; «Длительность тренировки», «Внешний код», «Статус») выполняется сортировка записей таблицы.

При нажатии на странице «Типы тренажеров» на кнопку «Добавить» открывается страница «Новый тип тренажера» (рисунок 44).

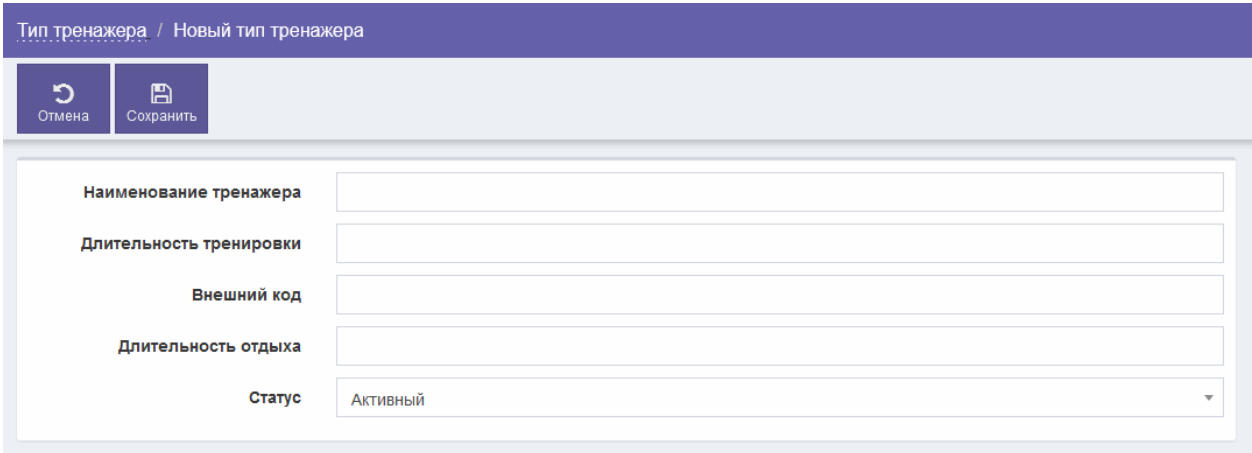

Рисунок 44 – Страница «Новый тип тренажера»

Страница «Новый тип тренажера» содержит следующие элементы управления:

- поле ввода «Наименование тренажера» – поле для ввода названия тренажера (обязательное для заполнения поле);

- поле ввода «Длительность тренировки» – поле для ввода длительности тренировки;

- поле ввода «Внешний код» – поле для ввода внешнего кода;

- поле выбора «Статус» – поле для выбора статуса типа тренажера;

- кнопка «Отмена» – кнопка предназначена для закрытия страницы без сохранения введенных данных;

- кнопка «Сохранить» – кнопка предназначена для сохранения типа тренажера.

После нажатия на кнопку «Сохранить» выполняется проверка корректности заполнения всех обязательных полей. В случае обнаружения ошибки Система предложит пользователю исправить ее. Если все обязательные поля заполнены верно, тогда выполняется добавление типа тренажера в Систему.

Перейти к странице редактирования типа тренажера (рисунок 45) можно при нажатии на кнопку , расположенную в таблице результатов поиска на странице «Типы тренажеров».

80

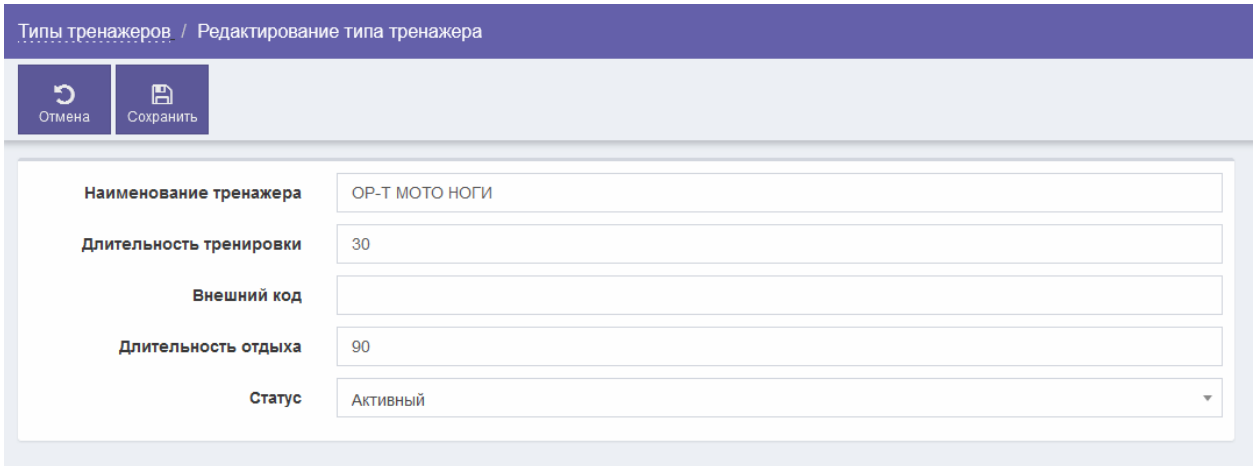

Рисунок 45 – Страница редактирования типа тренажера

Страница редактирования типа тренажера содержит следующие элементы управления:

- поле ввода «Наименование тренажера» – поле для ввода названия тренажера (обязательное для заполнения поле);

- поле ввода «Длительность тренировки» – поле для ввода длительности тренировки;

- поле ввода «Внешний код» – поле для ввода внешнего кода;

- поле выбора «Статус» – поле для выбора статуса типа тренажера;

- кнопка «Отмена» – кнопка предназначена для закрытия страницы без сохранения введенных данных;

- кнопка «Сохранить» – кнопка предназначена для сохранения типа тренажера.

После нажатия на кнопку «Сохранить» выполняется проверка корректности заполнения всех обязательных полей. В случае обнаружения ошибки Система предложит пользователю исправить ее. Если все обязательные поля заполнены верно, тогда выполняется сохранение изменений в типе тренажера.

#### **4.9.5.2 Поиск типа тренажера**

Для поиска типа тренажера выполнить следующие шаги:

1) в боковом меню нажать на раздел «Настройки»;

2) на странице «Настройки» нажать на раздел «Типы тренажеров»;

3) для поиска по наименованию тренажера в поле ввода «Наименование тренажера» ввести наименование тренажера;

4) при необходимости поиска по статусу типа тренажера в поле выбора «Статус» выбрать требуемое значение;

81

5) при необходимости сортировки найденных записей в заголовке таблицы нажать на название одного из столбцов («ID», «Наименование тренажера», «Длительность тренировки», «Внешний код», «Статус»);

6) просмотреть результаты поиска.

# **4.9.5.3 Добавление типа тренажера**

Для добавления типа тренажера выполнить следующие шаги:

1) в боковом меню нажать на раздел «Настройки»;

2) на странице «Настройки» нажать на раздел «Типы тренажеров»;

3) на странице «Типы тренажеров» нажать на кнопку «Добавить»;

4) на странице «Новый тип тренажеров» в поле ввода «Наименование тренажера» (обязательное для заполнения поле) ввести название тренажера;

5) в поле ввода «Длительность тренировки» ввести длительность тренировки;

6) в поле ввода «Внешний код» ввести внешний код;

7) в поле выбора «Статус» выбрать требуемое значение;

8) нажать на кнопку «Сохранить».

# **4.9.5.4 Редактирование типа тренажера**

Для редактирования типа тренажера выполнить следующие шаги:

1) в боковом меню нажать на раздел «Настройки»;

2) на странице «Настройки» нажать на раздел «Типы тренажеров»;

3) при необходимости выполнить поиск типа тренажера согласно разделу 4.9.5.2;

4) на странице «Типы тренажеров» в строке с типом тренажера, который требуется изменить, нажать на кнопку

5) на странице редактирования типа тренажера внести изменения в требуемые поля;

6) нажать на кнопку «Сохранить».

# **4.9.6 Настройка тренажеров**

# **4.9.6.1 Общие сведения**

Для перехода к странице «Тренажеры» необходимо в боковом меню нажать на раздел «Настройки», затем на странице «Настройки» нажать на раздел «Тренажеры» (рисунок 46).

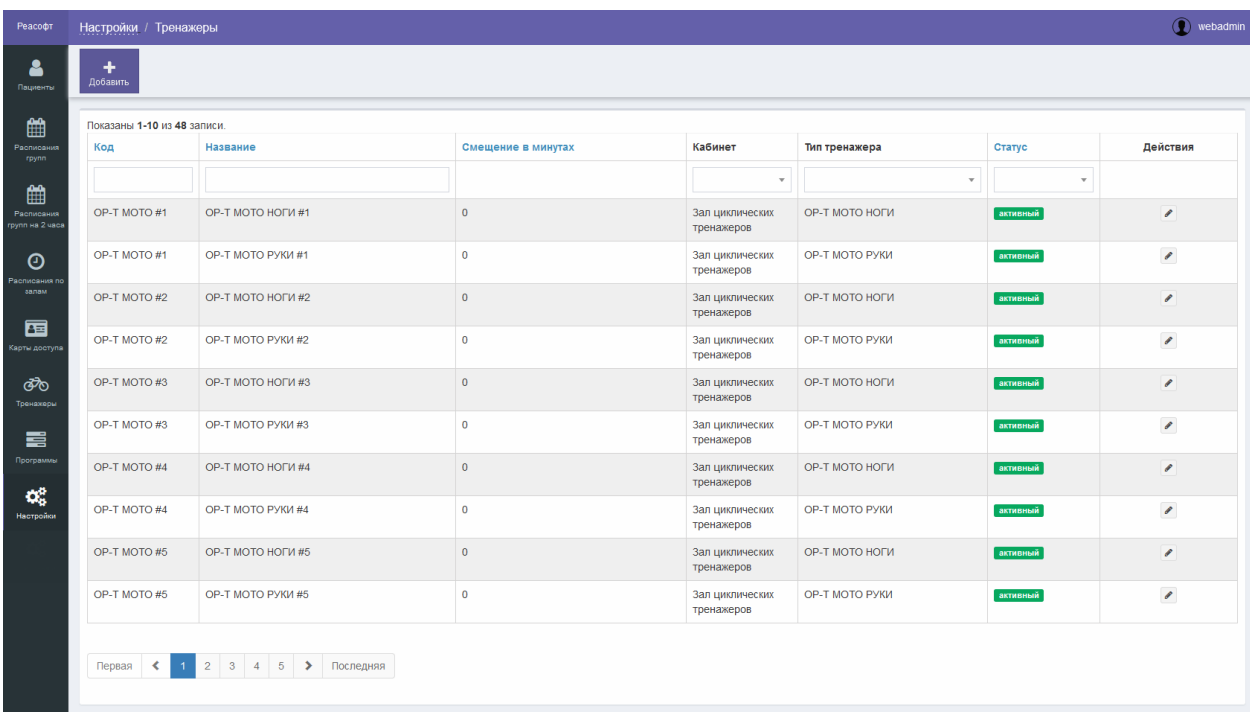

Рисунок 46 – Страница «Тренажеры»

Страница «Тренажеры» обеспечивает выполнение следующих возможностей:

- поиск тренажера (подробное описание приведено в разделе 4.9.6.2);

- добавление нового тренажера (подробное описание приведено в разделе 4.9.6.3);

- редактирование тренажера (подробное описание приведено в разделе 4.9.6.4).

Страница «Тренажеры» содержит следующие элементы управления:

- кнопка «Добавить» – кнопка предназначена для добавления тренажера;

- поле поиска «Код» – поле для ввода кода тренажера для запуска фильтрации тренажеров по коду;

- поле поиска «Название» – поле для ввода названия тренажера для запуска фильтрации тренажеров по названию;

- поле поиска «Кабинет» – поле выбора кабинета для запуска фильтрации тренажеров по кабинету;

- поле поиска «Тип тренажера» – поле выбора типа тренажера для запуска фильтрации тренажеров по типу;

- поле поиска «Статус» – поле выбора статуса тренажера для запуска фильтрации тренажеров по статусу;

- таблица результатов поиска – таблица с перечнем тренажеров, зарегистрированных в Системе;

- кнопка – кнопка предназначена для редактирования тренажера;

- элементы постраничной навигации, расположенные в нижней части страницы.

Таблица результатов поиска содержит записи, отобранные в результате выполнения поискового запроса, с указанием следующей информации:

- код тренажера;

- название тренажера;

- смещение в минутах;

- кабинет;

- тип тренажера;

- статус;

- действия, доступные для выполнения.

При нажатии в заголовке таблицы на название одного из столбцов («Код», «Название», «Смещение в минутах» или «Статус») выполняется сортировка записей таблицы.

При нажатии на странице «Тренажеры» на кнопку «Добавить» открывается страница «Новый тренажер» (рисунок 47).

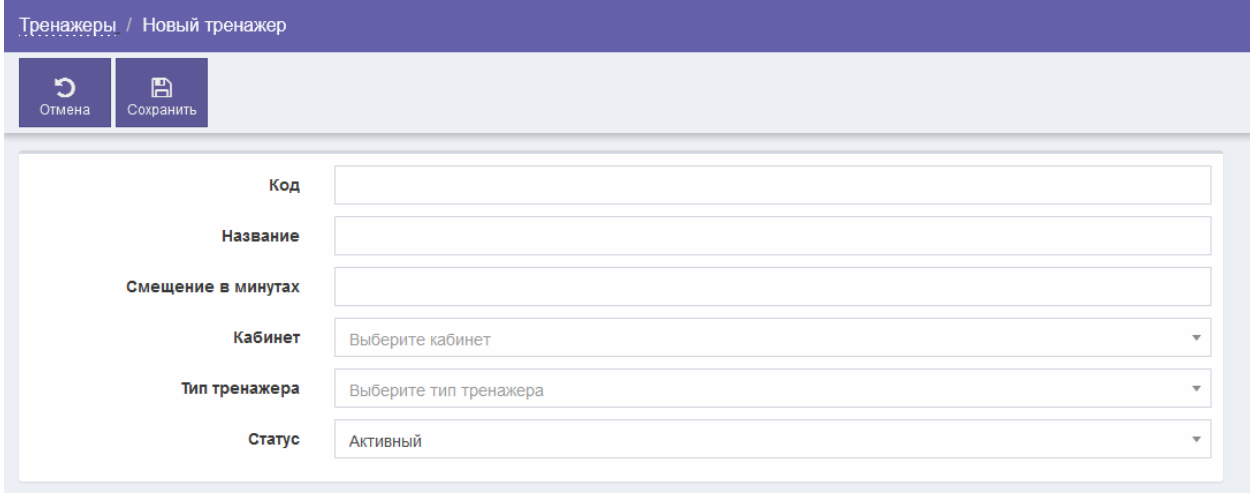

Рисунок 47 – Страница «Новый тренажер»

Страница «Новый тренажер» содержит следующие элементы управления:

- поле ввода «Код» – поле для ввода кода тренажера (обязательное для заполнения поле);

- поле ввода «Название» – поле для ввода названия тренажера (обязательное для заполнения поле);

- поле ввода «Смещение в минутах» – поле для ввода смещения в минутах;

- поле выбора «Кабинет» – поле для выбора кабинета;

- поле выбора «Тип тренажера» – поле для выбора типа тренажера (обязательное для заполнения поле);

- поле выбора «Статус» – поле для выбора статуса;

- кнопка «Отмена» – кнопка предназначена для закрытия страницы без сохранения введенных данных;

- кнопка «Сохранить» – кнопка предназначена для сохранения тренажера.

После нажатия на кнопку «Сохранить» выполняется проверка корректности заполнения всех обязательных полей. В случае обнаружения ошибки Система предложит пользователю исправить ее. Если все обязательные поля заполнены верно, тогда выполняется добавление тренажера в Систему.

Перейти к странице редактирования тренажера (рисунок 48) можно , расположенную в таблице результатов поиска на странице «Тренажеры».

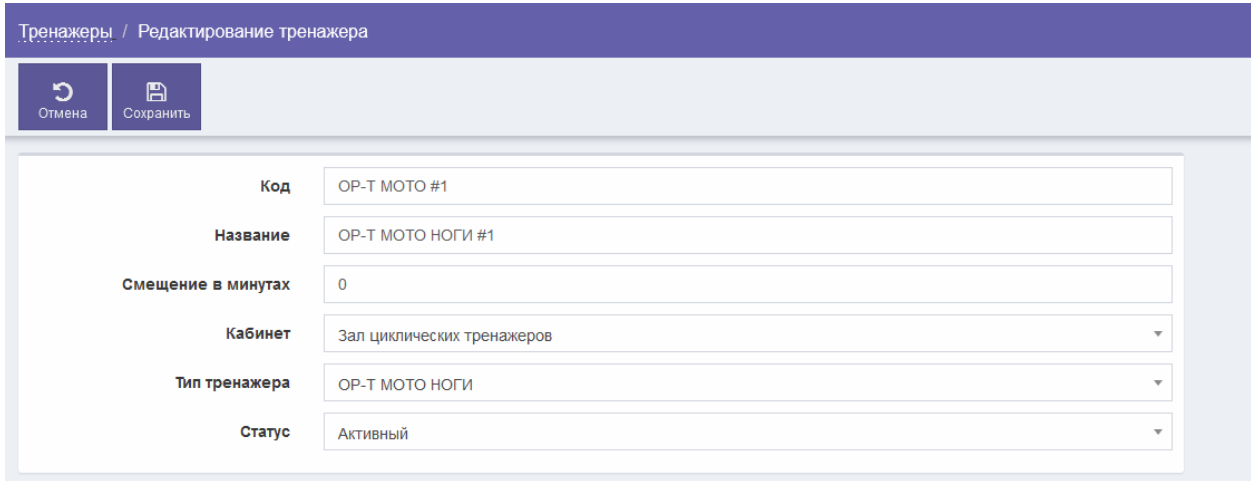

Рисунок 48 – Страница редактирования тренажера

Страница редактирования тренажера содержит следующие элементы управления:

- поле ввода «Код» – поле для ввода кода тренажера (обязательное для заполнения поле);

- поле ввода «Название» – поле для ввода названия тренажера (обязательное для заполнения поле);

- поле ввода «Смещение в минутах» – поле для ввода смещения в минутах;

- поле выбора «Кабинет» – поле для выбора кабинета;

- поле выбора «Тип тренажера» – поле для выбора типа тренажера (обязательное для заполнения поле);

- поле выбора «Статус» – поле для выбора статуса;

- кнопка «Отмена» – кнопка предназначена для закрытия страницы без сохранения введенных данных;

- кнопка «Сохранить» – кнопка предназначена для сохранения тренажера.

После нажатия на кнопку «Сохранить» выполняется проверка корректности заполнения всех обязательных полей. В случае обнаружения ошибки Система предложит пользователю исправить ее. Если все обязательные поля заполнены верно, тогда выполняется сохранение изменений в данных тренажера.

#### **4.9.6.2 Поиск тренажера**

Для поиска тренажера выполнить следующие шаги:

1) в боковом меню нажать на раздел «Настройки»;

2) на странице «Настройки» нажать на раздел «Тренажеры»;

3) на странице «Тренажеры» при необходимости поиска по коду тренажера в поле ввода «Код» ввести код тренажера;

4) при необходимости поиска по названию тренажера в поле ввода «Название» ввести название тренажера;

5) при необходимости поиска по кабинету в поле выбора «Кабинет» выбрать требуемое значение;

6) при необходимости поиска по типу тренажера в поле выбора «Тип тренажера» выбрать требуемое значение;

7) при необходимости поиска по статусу тренажера в поле выбора «Статус» выбрать требуемое значение;

8) при необходимости сортировки найденных записей в заголовке таблицы нажать на название одного из столбцов («Код», «Название», «Смещение в минутах», «Статус»);

9) просмотреть результаты поиска.

### **4.9.6.3 Добавление нового тренажера**

Для добавления нового тренажера выполнить следующие шаги:

1) в боковом меню нажать на раздел «Настройки»;

2) на странице «Настройки» нажать на раздел «Тренажеры»;

3) на странице «Тренажеры» нажать на кнопку «Добавить»;

4) на странице «Новый тренажер» в поле ввода «Код» (обязательное для заполнения поле) ввести код тренажера;

5) в поле ввода «Название» (обязательное для заполнения поле) ввести название тренажера;

6) в поле ввода «Смещение в минутах» ввести смещение в минутах;

7) в поле выбора «Кабинет» выбрать требуемое значение;

8) в поле выбора «Тип тренажера» (обязательное для заполнения поле) выбрать требуемое значение;

9) в поле выбора «Статус» выбрать требуемое значение;

10) нажать на кнопку «Сохранить».

## **4.9.6.4 Редактирование тренажера**

Для редактирования тренажера выполнить следующие шаги:

1) в боковом меню нажать на раздел «Настройки»;

2) на странице «Настройки» нажать на раздел «Тренажеры»;

3) при необходимости выполнить поиск тренажера согласно разделу 4.9.6.2;

4) на странице «Тренажеры» в строке с тренажером, который требуется изменить, нажать на кнопку .;

5) на странице редактирования тренажера внести изменения в требуемые поля;

6) нажать на кнопку «Сохранить».

# **4.9.7 Настройка тренировок**

# **4.9.7.1 Общие сведения**

Для перехода к странице «Тренировки» необходимо в боковом меню нажать на раздел «Настройки», затем на странице «Настройки» нажать на раздел «Тренировки» (рисунок 49).

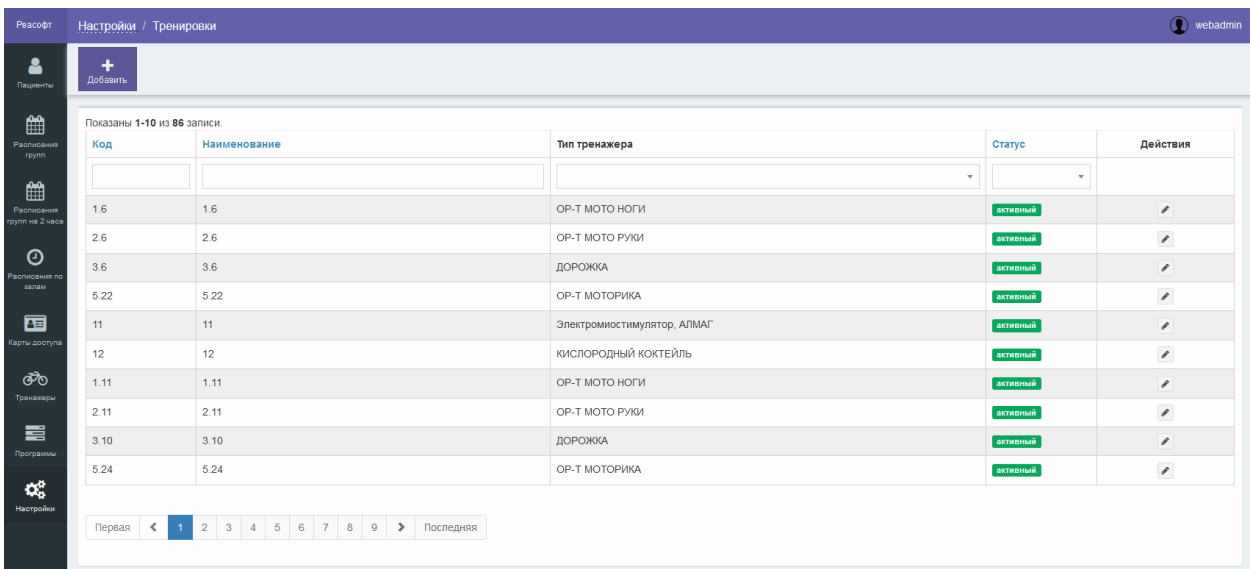

Рисунок 49 – Страница «Тренировки»

Страница «Тренировки» обеспечивает выполнение следующих возможностей:

- поиск тренировки (подробное описание приведено в разделе 4.9.7.2);

- добавление новой тренировки (подробное описание приведено в разделе 4.9.7.3);

- редактирование тренировки (подробное описание приведено в разделе 4.9.7.4).

Страница «Тренировки» содержит следующие элементы управления:

- кнопка «Добавить» – кнопка предназначена для добавления тренировки;

- поле поиска «Код» – поле для ввода кода тренировки для запуска фильтрации тренировок по коду;

- поле поиска «Наименование» – поле для ввода названия тренировки для запуска фильтрации тренировок по названию;

- поле поиска «Тип тренажера» – поле выбора типа тренажера для запуска фильтрации тренировок по типу тренажера;

- поле поиска «Статус» – поле выбора статуса тренировки для запуска фильтрации тренировок по статусу;

- таблица результатов поиска – таблица с перечнем тренировок, зарегистрированных в Системе;

- кнопка – кнопка предназначена для редактирования тренировки;

- элементы постраничной навигации, расположенные в нижней части страницы.

Таблица результатов поиска содержит записи, отобранные в результате выполнения поискового запроса, с указанием следующей информации:

- код;

- наименование;

- тип тренажера;

- статус;

- действия, доступные для выполнения.

При нажатии в заголовке таблицы на название одного из столбцов («Код», «Наименование» или «Статус») выполняется сортировка записей таблины

При нажатии на странице «Тренировки» на кнопку «Добавить» открывается страница «Новая тренировка» (рисунок 50).

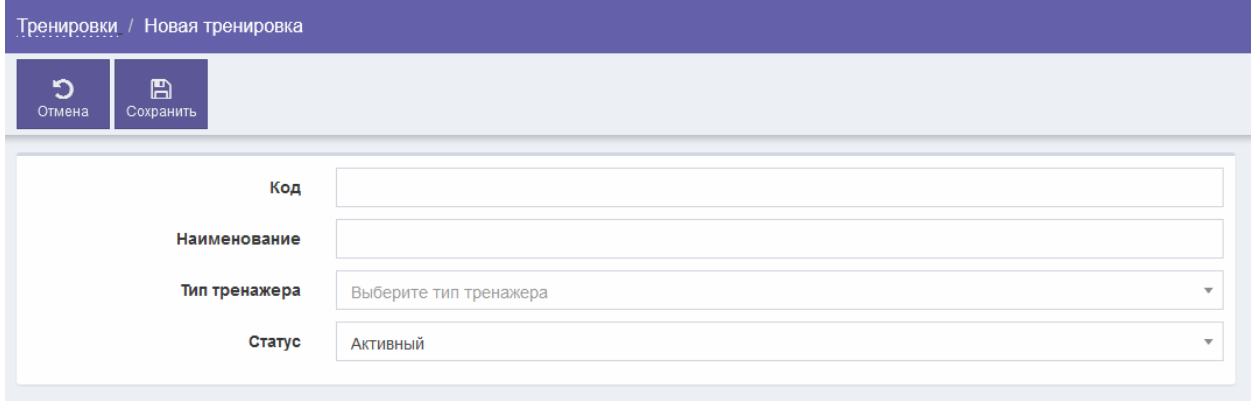

#### Рисунок 50 – Страница «Новая тренировка»

Страница «Новая тренировка» содержит следующие элементы управления:

- поле ввода «Код» – поле для ввода кода тренировки;

- поле ввода «Наименование» – поле для ввода наименования тренировки (обязательное для заполнения поле);

- поле выбора «Тип тренажера» – поле для выбора типа тренажера;

- поле выбора «Статус» – поле для выбора статуса тренировки;

- кнопка «Отмена» – кнопка предназначена для закрытия страницы без сохранения введенных данных;

- кнопка «Сохранить» – кнопка предназначена для сохранения тренировки.

После нажатия на кнопку «Сохранить» выполняется проверка корректности заполнения всех обязательных полей. В случае обнаружения ошибки Система предложит пользователю исправить ее. Если все обязательные поля заполнены верно, тогда выполняется добавление тренировки в Систему.

Перейти к странице редактирования тренировки (рисунок 51) можно , расположенную в таблице результатов поиска на странице «Тренировки».

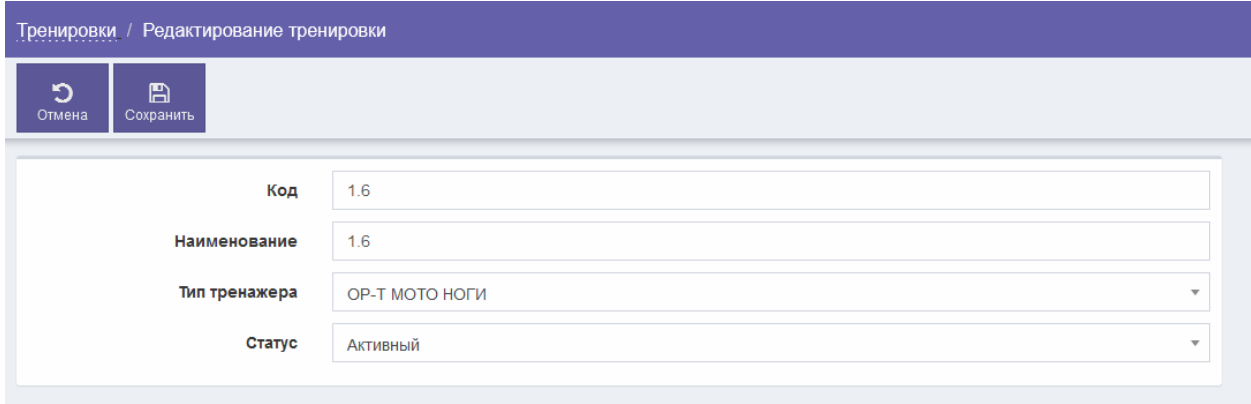

Рисунок 51 – Страница редактирования тренировки

Страница «Редактирование пользователя» содержит следующие элементы управления:

- поле ввода «Код» – поле для ввода кода тренировки;

- поле ввода «Наименование» – поле для ввода наименования тренировки (обязательное для заполнения поле);

- поле выбора «Тип тренажера» – поле для выбора типа тренажера;

- поле выбора «Статус» – поле для выбора статуса тренировки;

- кнопка «Отмена» – кнопка предназначена для закрытия страницы без сохранения введенных данных;

- кнопка «Сохранить» – кнопка предназначена для сохранения тренировки.

После нажатия на кнопку «Сохранить» выполняется проверка корректности заполнения всех обязательных полей. В случае обнаружения ошибки Система предложит пользователю исправить ее. Если все обязательные поля заполнены верно, тогда выполняется сохранение изменений в данных тренировки.

#### **4.9.7.2 Поиск тренировки**

Для поиска тренировки выполнить следующие шаги:

1) в боковом меню нажать на раздел «Настройки»;

2) на странице «Настройки» нажать на раздел «Тренировки»;

3) на странице «Тренировки» при необходимости поиска по коду тренировки в поле ввода «Код» ввести код тренировки;

4) при необходимости поиска по названию тренировки в поле ввода «Наименование» ввести наименование тренировки;

5) при необходимости поиска по типу тренажера в поле выбора «Тип тренажера» выбрать требуемое значение;

6) при необходимости поиска по статусу тренировки в поле выбора «Статус» выбрать требуемое значение;

7) при необходимости сортировки найденных записей в заголовке таблицы нажать на название одного из столбцов («Код», «Наименование», «Статус»);

8) просмотреть результаты поиска.

## **4.9.7.3 Добавление новой тренировки**

Для добавления новой тренировки выполнить следующие шаги:

1) в боковом меню нажать на раздел «Настройки»;

2) на странице «Настройки» нажать на раздел «Тренировки»;

3) на странице «Тренировки» нажать на кнопку «Добавить»;

4) на странице «Новая тренировка» в поле ввода «Код» ввести код тренировки;

5) в поле ввода «Наименование» (обязательное для заполнения поле) ввести название тренировки;

6) в поле выбора «Тип тренажера» выбрать требуемое значение;

7) в поле выбора «Статус» выбрать требуемое значение;

8) нажать на кнопку «Сохранить».

# **4.9.7.4 Редактирование тренировки**

Для редактирования тренировки выполнить следующие шаги:

1) в боковом меню нажать на раздел «Настройки»;

2) на странице «Настройки» нажать на раздел «Тренировки»;

3) при необходимости выполнить поиск тренировки согласно разделу 4.9.7.2;

4) на странице «Тренировки» в строке с тренировкой, которую требуется изменить, нажать на кнопку .;

5) на странице редактирования тренировки внести изменения в требуемые поля;

6) нажать на кнопку «Сохранить».

### **4.9.8 Настройка карт доступа**

#### **4.9.8.1 Общие сведения**

Для перехода к странице «Карты» необходимо в боковом меню нажать на раздел «Настройки», затем на странице «Настройки» нажать на раздел «Карты доступа» (рисунок 52).

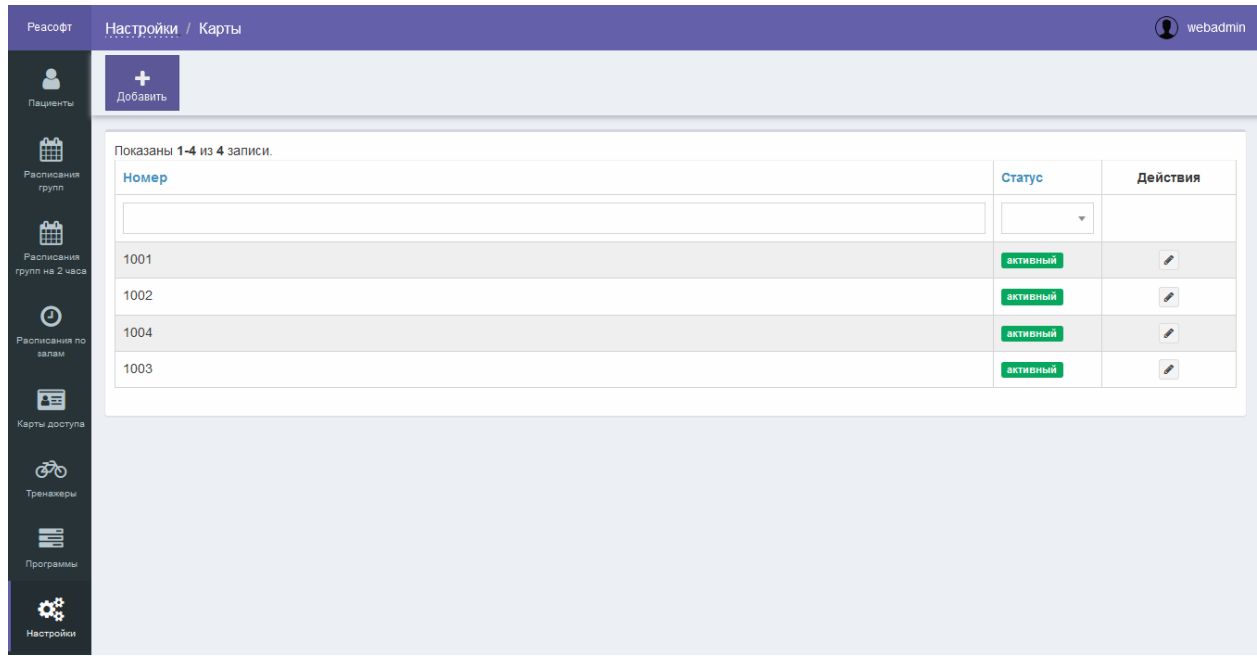

Рисунок 52 – Страница «Карты»

Страница «Карты» обеспечивает выполнение следующих возможностей:

- поиск карты доступа (подробное описание приведено в разделе 4.9.8.2);

- добавление новой карты доступа (подробное описание приведено в разделе 4.9.8.3);

- редактирование карты доступа (подробное описание приведено в разделе 4.9.8.4).

Страница «Карты» содержит следующие элементы управления:

- кнопка «Добавить» – кнопка предназначена для добавления карты доступа;

- поле поиска «Номер» – поле для ввода номера карты доступа для запуска фильтрации карт доступа по номеру;

- поле поиска «Статус» – поле выбора статуса карты доступа для запуска фильтрации карт доступа по статусу;

- таблица результатов поиска – таблица с перечнем карт доступа, зарегистрированных в Системе;

- кнопка • – кнопка предназначена для редактирования карты доступа, при нажатии на кнопку выполняется переход к странице редактирования карты доступа;

- элементы постраничной навигации, расположенные в нижней части страницы.

Таблица результатов поиска содержит записи, отобранные в результате выполнения поискового запроса, с указанием следующей информации:

- номер;

- статус;

- действия, доступные для выполнения.

При нажатии в заголовке таблицы на название одного из столбцов («Номер» или «Статус») выполняется сортировка записей таблицы.

При нажатии на странице «Карты» на кнопку «Добавить» открывается страница «Новая карта» (рисунок 53).

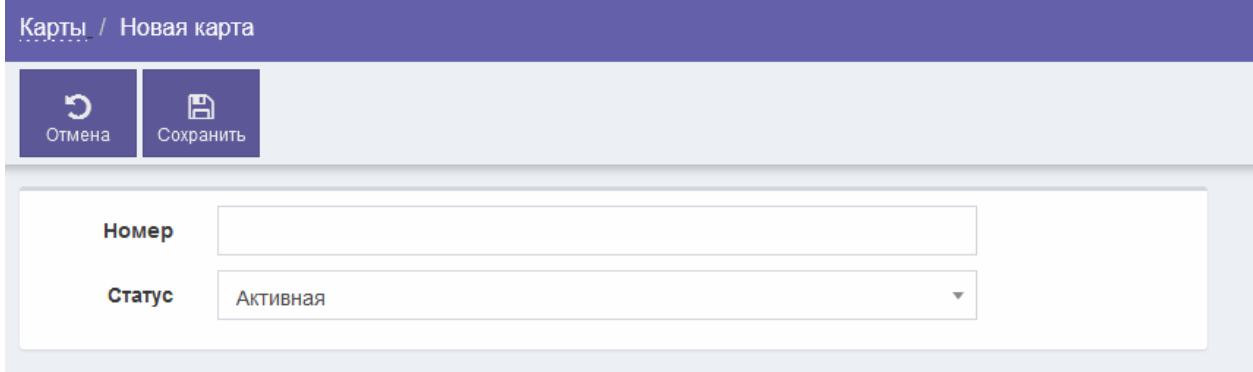

Рисунок 53 – Страница «Новая карта»

Страница «Новая карта» содержит следующие элементы управления:

- поле ввода «Номер» – поле для ввода номера карты доступа (обязательное для заполнения поле);

- поле выбора «Статус» – поле для выбора статуса карты доступа;

- кнопка «Отмена» – кнопка предназначена для закрытия страницы без сохранения введенных данных;

- кнопка «Сохранить» – кнопка предназначена для сохранения карты доступа.

После нажатия на кнопку «Сохранить» выполняется проверка корректности заполнения всех обязательных полей. В случае обнаружения ошибки Система предложит пользователю исправить ее. Если все обязательные поля заполнены верно, тогда выполняется добавление карты доступа в Систему.

Перейти к странице редактирования карты доступа (рисунок 54) можно при нажатии на кнопку , расположенную в таблице результатов поиска на странице «Карты».

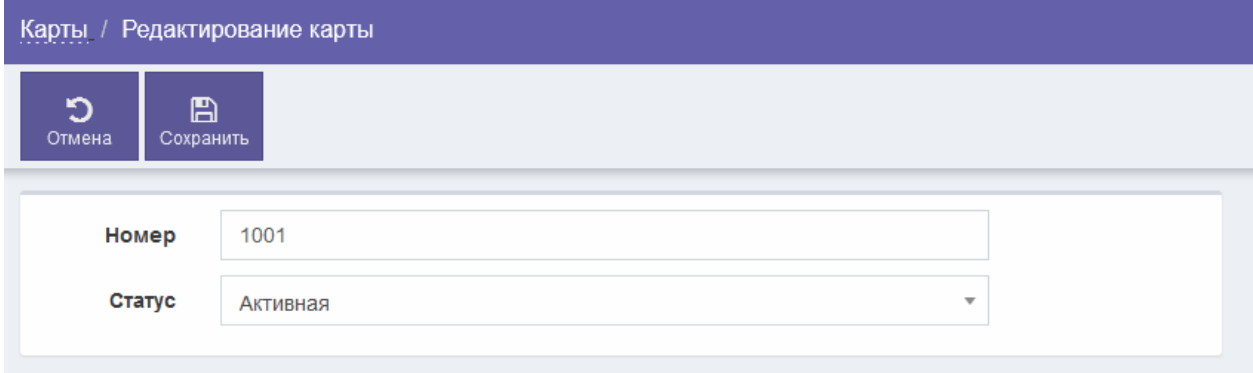

Рисунок 54 – Страница редактирования карты доступа

Страница редактирования карты доступа содержит следующие элементы управления:

- поле ввода «Номер» – поле для ввода номера карты доступа (обязательное для заполнения поле);

- поле выбора «Статус» – поле для выбора статуса карты доступа;

- кнопка «Отмена» – кнопка предназначена для закрытия страницы без сохранения введенных данных;

- кнопка «Сохранить» – кнопка предназначена для сохранения карты доступа.

После нажатия на кнопку «Сохранить» выполняется проверка корректности заполнения всех обязательных полей. В случае обнаружения ошибки Система предложит пользователю исправить ее. Если все обязательные поля заполнены верно, тогда выполняется сохранение изменений в данных карты доступа.

#### **4.9.8.2 Поиск карты доступа**

Для поиска карты доступа выполнить следующие шаги:

1) в боковом меню нажать на раздел «Настройки»;

2) на странице «Настройки» нажать на раздел «Карты доступа»;

3) на странице «Карты» при необходимости поиска по номеру карты доступа в поле ввода «Номер» ввести номер карты доступа;

4) при необходимости поиска по статусу карты доступа в поле выбора «Статус» выбрать требуемое значение;

5) при необходимости сортировки найденных записей в заголовке таблицы нажать на название одного из столбцов («Номер», «Статус»);

6) просмотреть результаты поиска.

## **4.9.8.3 Добавление новой карты доступа**

Для добавления новой карты доступа выполнить следующие шаги:

1) в боковом меню нажать на раздел «Настройки»;

2) на странице «Настройки» нажать на раздел «Карты доступа»;

3) на странице «Карты» нажать на кнопку «Добавить»;

4) на странице «Новая карта» в поле ввода «Номер» (обязательное для заполнения поле) ввести номер карты доступа;

5) в поле выбора «Статус» выбрать требуемое значение;

6) нажать на кнопку «Сохранить».

## **4.9.8.4 Редактирование карты доступа**

Для редактирования карты доступа выполнить следующие шаги:

1) в боковом меню нажать на раздел «Настройки»;

2) на странице «Настройки» нажать на раздел «Карты доступа»;

3) при необходимости выполнить поиск карты доступа согласно разделу 4.9.8.2;

4) на странице «Карты» в строке с картой доступа, которую требуется изменить, нажать на кнопку

5) на странице редактирования карты доступа внести изменения в требуемые поля;

6) нажать на кнопку «Сохранить».

# **4.9.9 Настройка кабинетов (залов)**

# **4.9.9.1 Общие сведения**

Для перехода к странице «Кабинеты» необходимо в боковом меню нажать на раздел «Настройки», затем на странице «Настройки» нажать на раздел «Кабинеты» (рисунок 55).

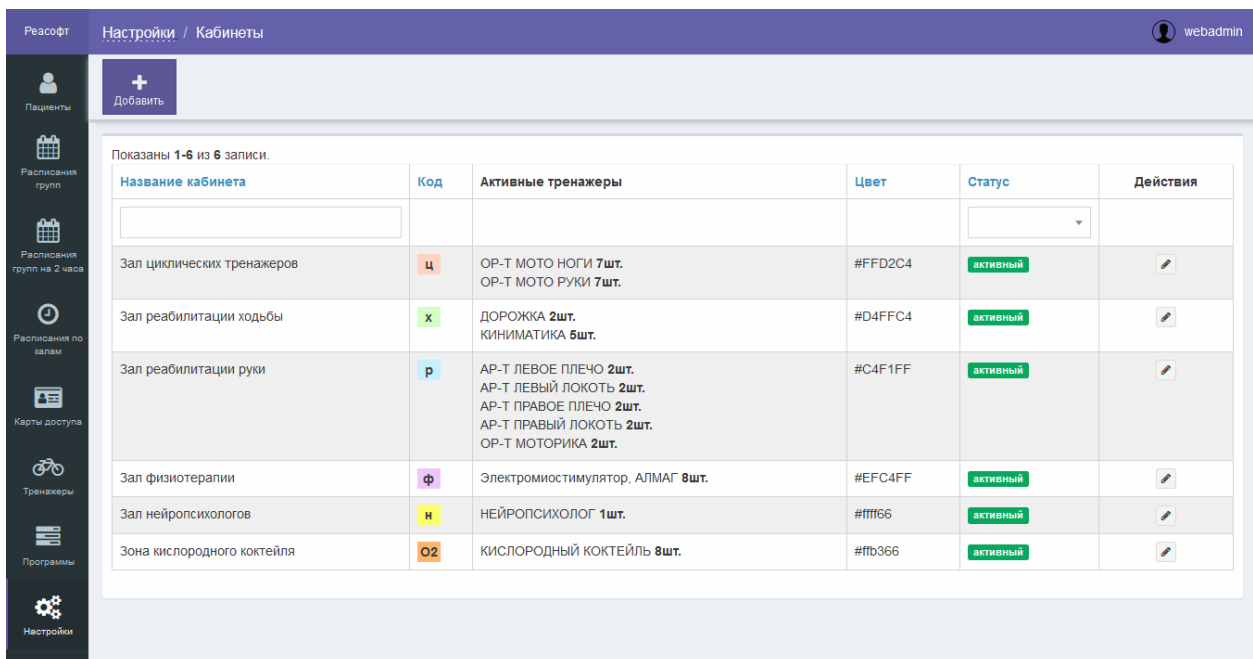

Рисунок 55 – Страница «Кабинеты»

Страница «Кабинеты» обеспечивает выполнение следующих возможностей:

- поиск кабинета (подробное описание приведено в разделе 4.9.9.2);

- добавление нового кабинета (подробное описание приведено в разделе 4.9.9.3);

- редактирование кабинета (подробное описание приведено в разделе 4.9.9.4).

Страница «Кабинеты» содержит следующие элементы управления:

- кнопка «Добавить» – кнопка предназначена для добавления кабинета;

- поле поиска «Название кабинета» – поле для ввода названия кабинета для запуска фильтрации кабинетов по названию;

- поле поиска «Статус» – поле выбора статуса кабинета для запуска фильтрации кабинетов по статусу;

- таблица результатов поиска – таблица с перечнем кабинетов, зарегистрированных в Системе;

- кнопка – ннопка предназначена для редактирования кабинета;

- элементы постраничной навигации, расположенные в нижней части страницы.

Таблица результатов поиска содержит записи, отобранные в результате выполнения поискового запроса, с указанием следующей информации:

- название кабинета;
- код;
- активные тренажеры;
- цвет;
- статус;
- действия, доступные для выполнения.

При нажатии в заголовке таблицы на название одного из столбцов («Название кабинета», «Код», «Цвет» или «Статус») выполняется сортировка записей таблицы.

При нажатии на странице «Кабинеты» на кнопку «Добавить» открывается страница «Новый кабинет» (рисунок 56).

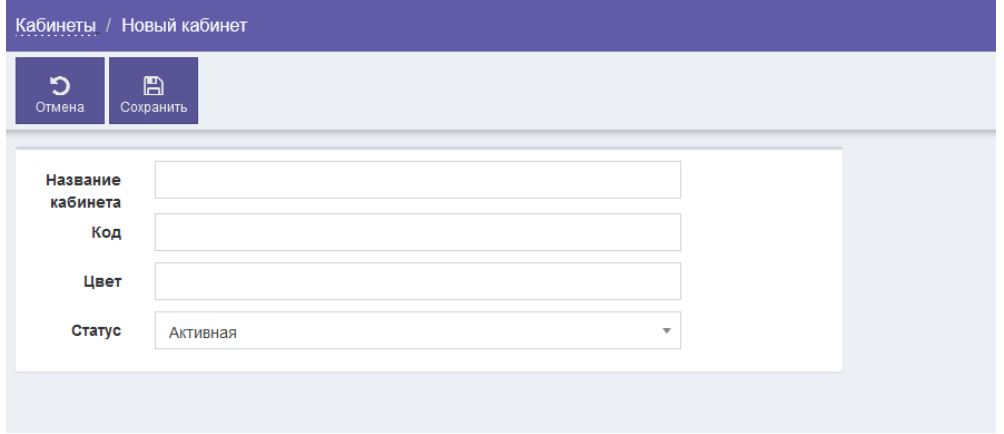

Рисунок 56 – Страница «Новый кабинет»

Страница «Новый кабинет» содержит следующие элементы управления:

- поле ввода «Название кабинета» – поле для ввода названия кабинета (обязательное для заполнения поле);

- поле ввода «Код» – поле для ввода кода кабинета (обязательное для заполнения поле);

- поле ввода «Цвет» – поле для ввода цвета кабинета;

- поле выбора «Статус» – поле для выбора статуса кабинета;

- кнопка «Отмена» – кнопка предназначена для закрытия страницы без сохранения введенных данных;

- кнопка «Сохранить» – кнопка предназначена для сохранения кабинета.

После нажатия на кнопку «Сохранить» выполняется проверка корректности заполнения всех обязательных полей. В случае обнаружения ошибки Система предложит пользователю исправить ее. Если все обязательные поля заполнены верно, тогда выполняется добавление кабинета в Систему.

Перейти к странице редактирования кабинета (рисунок 57) можно при нажатии на кнопку , расположенную в таблице результатов поиска на странице «Кабинеты».

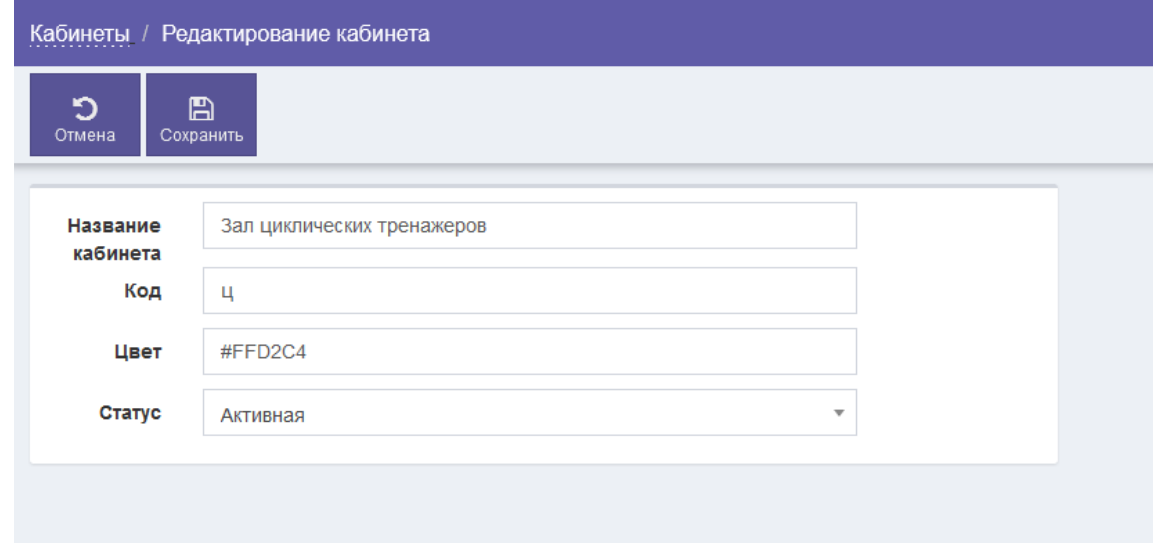

Рисунок 57 – Страница редактирования кабинета

Страница редактирования кабинета содержит следующие элементы управления:

- поле ввода «Название кабинета» – поле для ввода названия кабинета (обязательное для заполнения поле);

- поле ввода «Код» – поле для ввода кода кабинета (обязательное для заполнения поле);

- поле ввода «Цвет» – поле для ввода цвета кабинета;

- поле выбора «Статус» – поле для выбора статуса кабинета;

- кнопка «Отмена» – кнопка предназначена для закрытия страницы без сохранения введенных данных;

- кнопка «Сохранить» – кнопка предназначена для сохранения кабинета.

После нажатия на кнопку «Сохранить» выполняется проверка корректности заполнения всех обязательных полей. В случае обнаружения ошибки Система предложит пользователю исправить ее. Если все обязательные поля заполнены верно, тогда выполняется сохранение изменений в данных кабинета.

# **4.9.9.2 Поиск кабинета (зала)**

Для поиска кабинета (зала) выполнить следующие шаги:

1) в боковом меню нажать на раздел «Настройки»;

2) на странице «Настройки» нажать на раздел «Кабинеты»;

3) на странице «Кабинеты» при необходимости поиска по названию кабинета в поле ввода «Название кабинета» ввести название кабинета;

4) при необходимости поиска по статусу кабинета в поле выбора «Статус» выбрать требуемое значение;

5) при необходимости сортировки найденных записей в заголовке таблицы нажать на название одного из столбцов («Название кабинета», «Код», «Цвет», «Статус»);

6) просмотреть результаты поиска.

# **4.9.9.3 Добавление нового кабинета (зала)**

Для добавления нового кабинета (зала) выполнить следующие шаги:

1) в боковом меню нажать на раздел «Настройки»;

2) на странице «Настройки» нажать на раздел «Кабинеты»;

3) на странице «Кабинеты» нажать на кнопку «Добавить»;

4) на странице «Новый кабинет» в поле ввода «Название кабинета» (обязательное для заполнения поле) ввести название кабинета;

5) в поле ввода «Код» (обязательное для заполнения поле) ввести код кабинета;

6) в поле ввода «Цвет» ввести HEX-код требуемого цвета;

7) в поле выбора «Статус» выбрать требуемое значение;

8) нажать на кнопку «Сохранить».

# **4.9.9.4 Редактирование кабинета (зала)**

Для редактирования кабинета (зала) выполнить следующие шаги:

1) в боковом меню нажать на раздел «Настройки»;

2) на странице «Настройки» нажать на раздел «Кабинеты»;

3) при необходимости выполнить поиск кабинета согласно разделу 4.9.9.2;

4) на странице «Кабинеты» в строке с кабинетом, который требуется изменить, нажать на кнопку

5) на странице редактирования кабинета внести изменения в требуемые поля;

6) нажать на кнопку «Сохранить».

#### **4.9.10 Настройка страховых компаний**

#### **4.9.10.1 Общие сведения**

Для перехода к странице «Страховые компании» необходимо в боковом меню нажать на раздел «Настройки», затем на странице «Настройки» нажать на раздел «Страховые» (рисунок 58).

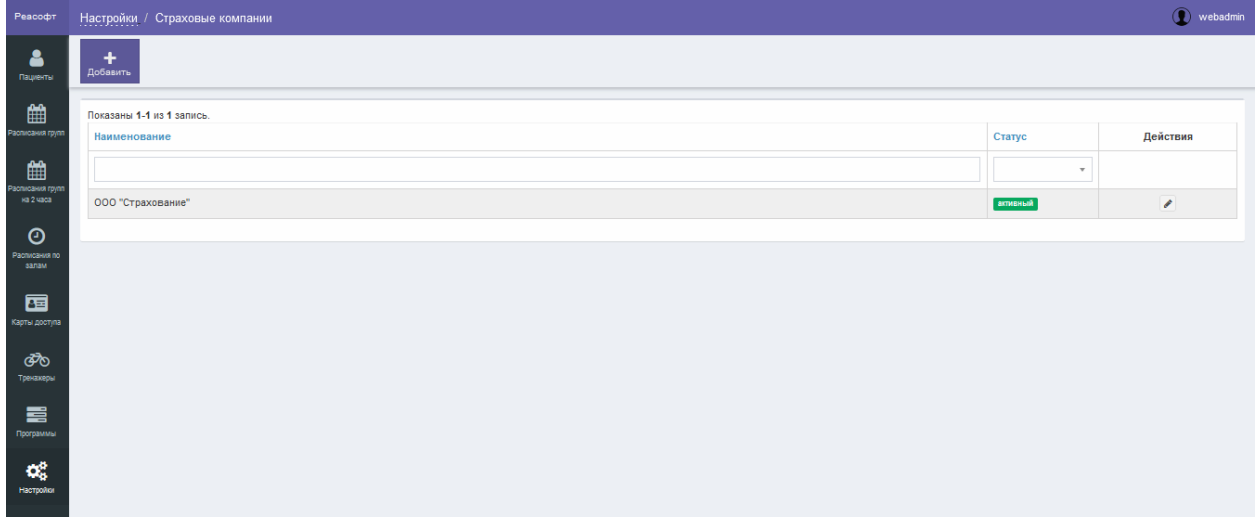

Рисунок 58 – Страница «Страховые компании»

Страница «Страховые компании» обеспечивает выполнение следующих возможностей:

- поиск страховой компании (подробное описание приведено в разделе 4.9.10.2);

- добавление новой страховой компании (подробное описание приведено в разделе 4.9.10.3);

- редактирование страховой компании (подробное описание приведено в разделе 4.9.10.4).

Страница «Страховые компании» содержит следующие элементы управления:

- кнопка «Добавить» – кнопка предназначена для добавления страховой компании;

- поле поиска «Наименование» – поле для ввода названия страховой компании для запуска фильтрации страховых компаний по названию;

- поле поиска «Статус» – поле выбора статуса страховой компании для запуска фильтрации страховых компаний по статусу;

- таблица результатов поиска – таблица с перечнем страховых компаний, зарегистрированных в Системе;

- кнопка - кнопка предназначена для редактирования страховой компании;

- элементы постраничной навигации, расположенные в нижней части страницы.

Таблица результатов поиска содержит записи, отобранные в результате выполнения поискового запроса, с указанием следующей информации:

- наименование страховой компании;

- статус страховой компании;

- действия, доступные для выполнения.

При нажатии в заголовке таблицы на название одного из столбцов («Наименование» или «Статус») выполняется сортировка записей таблицы.

При нажатии на странице «Страховые компании» на кнопку «Добавить» открывается страница «Новая страховая компания» (рисунок 59).

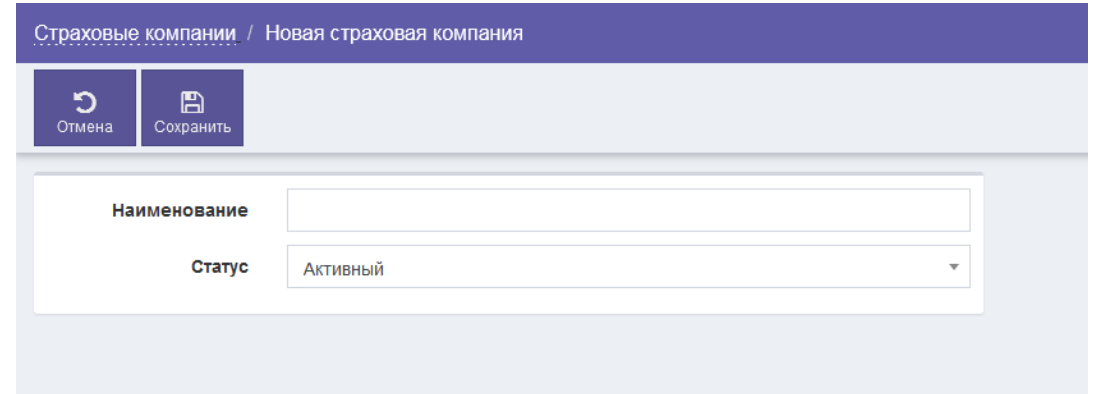

Рисунок 59 – Страница «Новая страховая компания»

Страница «Новая страховая компания» содержит следующие элементы управления:

- поле ввода «Наименование» – поле для ввода названия страховой компании (обязательное для заполнения поле);

- поле выбора «Статус» – поле для выбора статуса страховой компании;

- кнопка «Отмена» – кнопка предназначена для закрытия страницы без сохранения введенных данных;

- кнопка «Сохранить» – кнопка предназначена для сохранения страховой компании.

После нажатия на кнопку «Сохранить» выполняется проверка корректности заполнения всех обязательных полей. В случае обнаружения ошибки Система предложит пользователю исправить ее. Если все обязательные поля заполнены верно, тогда выполняется добавление страховой компании в Систему.

Перейти к странице редактирования страховой компании (рисунок 60) можно при нажатии на кнопку , расположенную в таблице результатов поиска на странице «Страховые компании».

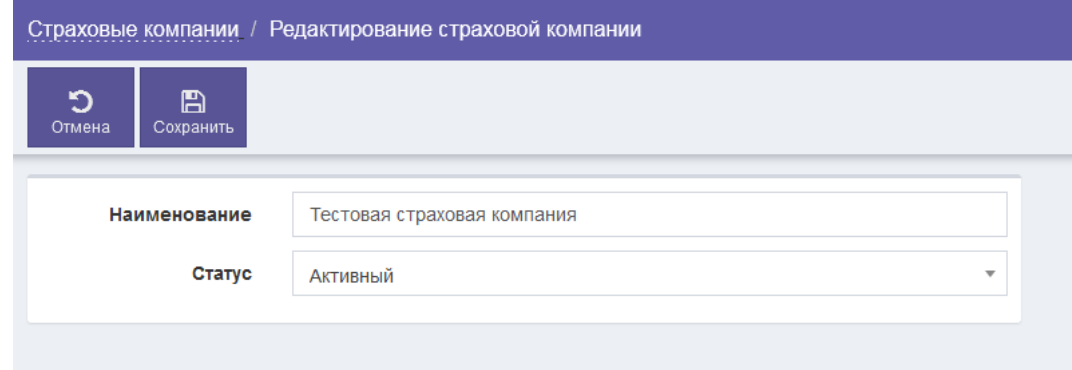

Рисунок 60 – Страница редактирования страховой компании

Страница редактирования страховой компании содержит следующие элементы управления:

- поле ввода «Наименование» – поле для ввода названия страховой компании (обязательное для заполнения поле);

- поле выбора «Статус» – поле для выбора статуса страховой компании;

- кнопка «Отмена» – кнопка предназначена для закрытия страницы без сохранения введенных данных;

- кнопка «Сохранить» – кнопка предназначена для сохранения страховой компании.

После нажатия на кнопку «Сохранить» выполняется проверка корректности заполнения всех обязательных полей. В случае обнаружения ошибки Система предложит пользователю исправить ее. Если все обязательные поля заполнены верно, тогда выполняется сохранение страховой компании.

### **4.9.10.2 Поиск страховой компании**

Для поиска страховой компании выполнить следующие шаги:

1) в боковом меню нажать на раздел «Настройки»;

2) на странице «Настройки» нажать на раздел «Страховые»;

3) на странице «Страховые компании» при необходимости поиска по названию страховой компании в поле ввода «Наименование» ввести наименование страховой компании;

4) при необходимости поиска по статусу страховой компании в поле выбора «Статус» выбрать требуемое значение;

5) при необходимости сортировки найденных записей в заголовке таблицы нажать на название одного из столбцов («Наименование, «Статус»);

6) просмотреть результаты поиска.

#### **4.9.10.3 Добавление новой страховой компании**

Для добавления новой страховой компании выполнить следующие шаги:

1) в боковом меню нажать на раздел «Настройки»;

2) на странице «Настройки» нажать на раздел «Страховые»;

3) на странице «Страховые компании» нажать на кнопку «Добавить»;

4) на странице «Новая страховая компания» в поле ввода «Наименование» (обязательное для заполнения поле) ввести название страховой компании;

5) в поле выбора «Статус» выбрать требуемое значение;

6) нажать на кнопку «Сохранить».

#### **4.9.10.4 Редактирование страховой компании**

Для редактирования страховой компании выполнить следующие шаги:

1) в боковом меню нажать на раздел «Настройки»;

2) на странице «Настройки» нажать на раздел «Страховые»;

3) при необходимости выполнить поиск страховой компании согласно разделу 4.9.10.2;

4) на странице «Страховые компании» в строке со страховой компанией, которую требуется изменить, нажать на кнопку

5) на странице редактирования страховой компании внести изменения в требуемые поля;

6) нажать на кнопку «Сохранить».

### **4.9.11 Управление Пациентами**

#### **4.9.11.1 Общие сведения**

Для перехода к странице настройки Пациентов необходимо в боковом меню нажать на раздел «Настройки», затем на странице «Настройки» нажать на раздел «Пациент» (рисунок 61).

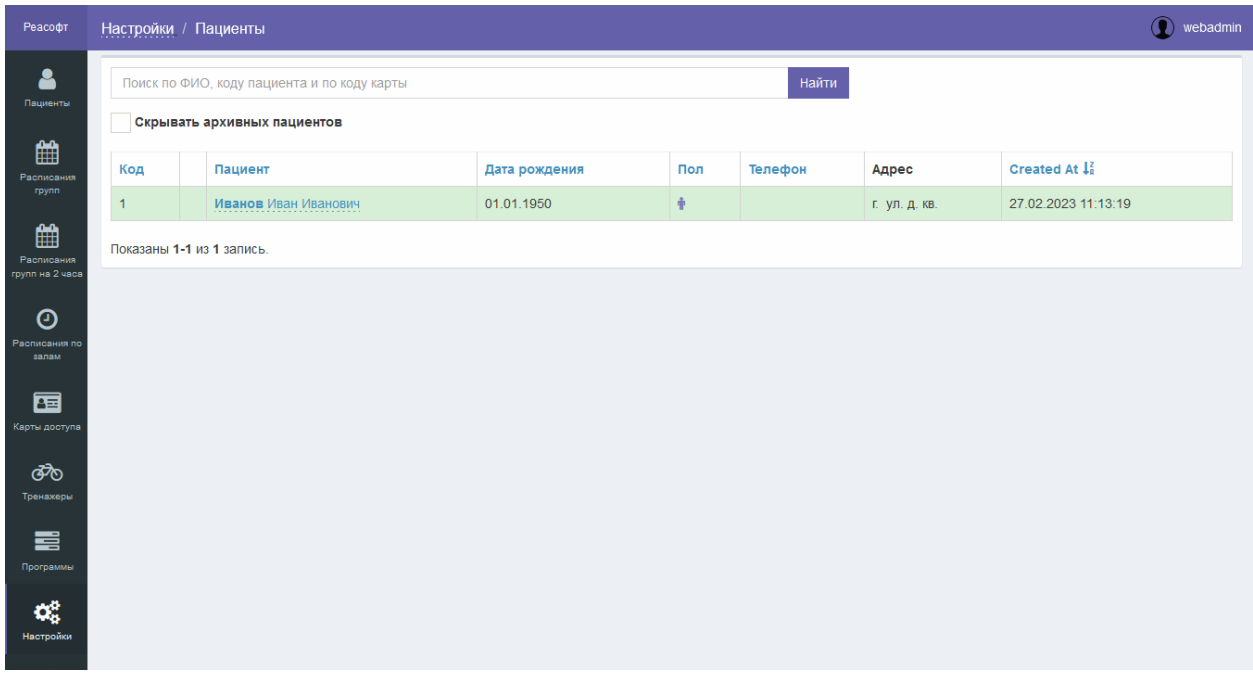

Рисунок 61 – Страница настройки пациентов

Страница настройки пациентов обеспечивает выполнение следующих возможностей:

- поиск Пациента (подробное описание приведено в разделе 4.9.11.2);

- просмотр Пациента (подробное описание приведено в разделе 4.9.11.3);

- редактирование Пациента (подробное описание приведено в разделе 4.9.11.4);

- редактирование определенной тренировки (подробное описание приведено в разделе 4.9.11.5);

- редактирование тренировки на весь курс (подробное описание приведено в разделе 4.9.11.6);

- просмотр расписания программы реабилитации Пациента (подробное описание приведено в разделе 4.9.11.7).

Главная страница Системы (страница «Пациенты») содержит следующие элементы управления:

- поле поиска – поле ввода поискового запроса Пациента по ФИО, коду Пациента или коду его карты доступа;

- кнопка «Найти» – кнопка предназначена для запуска процесса фильтрации записей по данным, введенным в поле поиска;

- опция «Скрывать архивных пациентов» – опция для скрытия перемещенных в архив Пациентов;

- таблица результатов поиска – таблица с перечнем Пациентов, зарегистрированных в Системе;

104

- элементы постраничной навигации, расположенные в нижней части страницы.

Таблица результатов поиска содержит записи, отобранные в результате выполнения поискового запроса, с указанием следующей информации о Пациенте:

- код Пациента;

- ФИО Пациента;

- дата рождения Пациента;

- пол Пациента;

- номер телефона Пациента;

- адрес Пациента;

- дата создания Пациента.

При нажатии в заголовке таблицы на название одного из столбцов («Код», «Пациент», «Дата рождения», «Пол», «Телефон», «Created At») выполняется сортировка записей таблицы.

При нажатии в таблице результатов поиска на ссылку с ФИО Пациента открывается страница просмотра Пациента (рисунок 62).

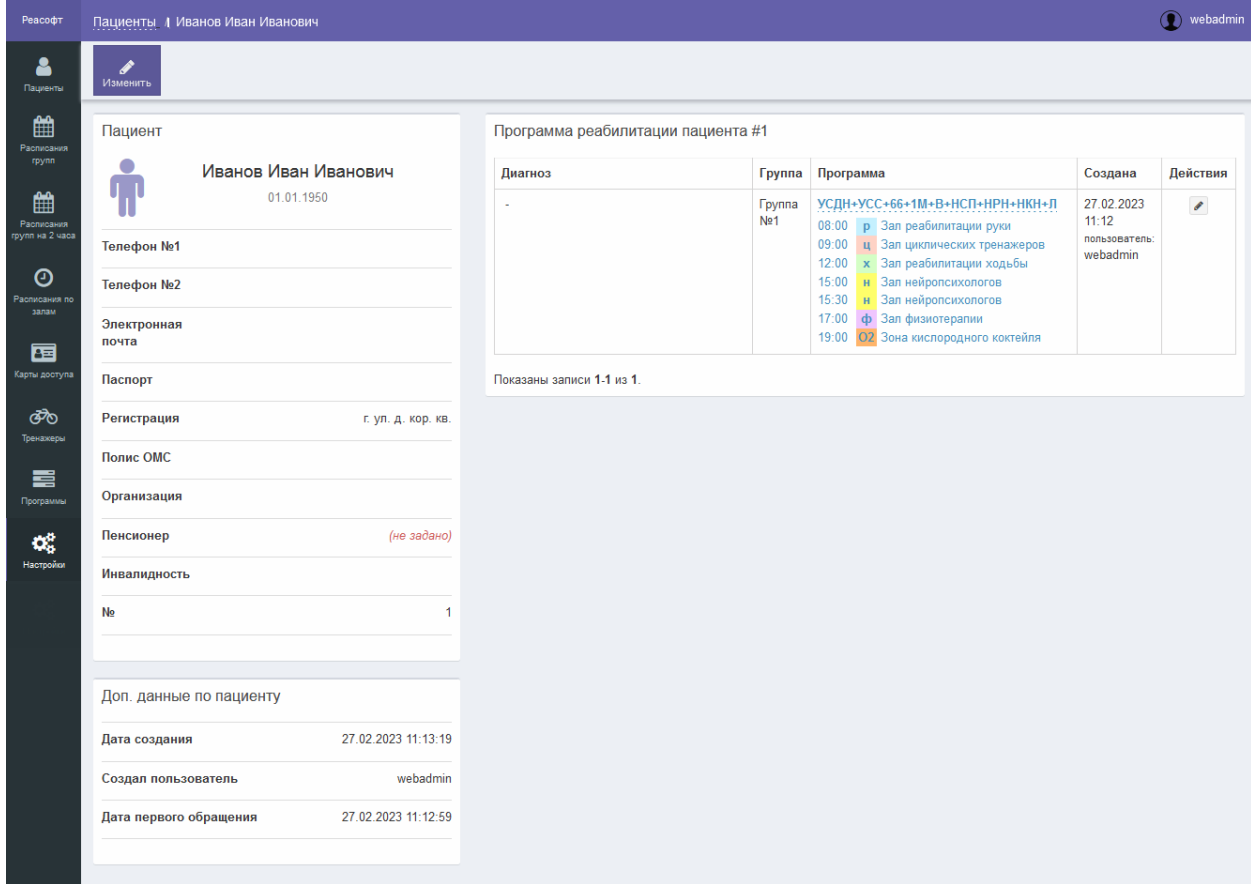

Рисунок 62 – Страница просмотра Пациента

Страница просмотра Пациента содержит следующие области:

- «Пациент» – область содержит данные о Пациенте;

- «Доп. данные о пациенте» – область содержит дополнительные данные о Пациенте;

- «Программа реабилитации Пациента» – область содержит сведения о программах реабилитации Пациента.

Кнопка «Изменить» предназначена для перехода к странице редактирования данных Пациента.

Кнопка , расположенная в области «Программа реабилитации Пациента», предназначена для перехода к странице редактирования программы реабилитации.

После нажатия на кнопку «Изменить» открывается страница редактирования данных Пациента (рисунок 63).

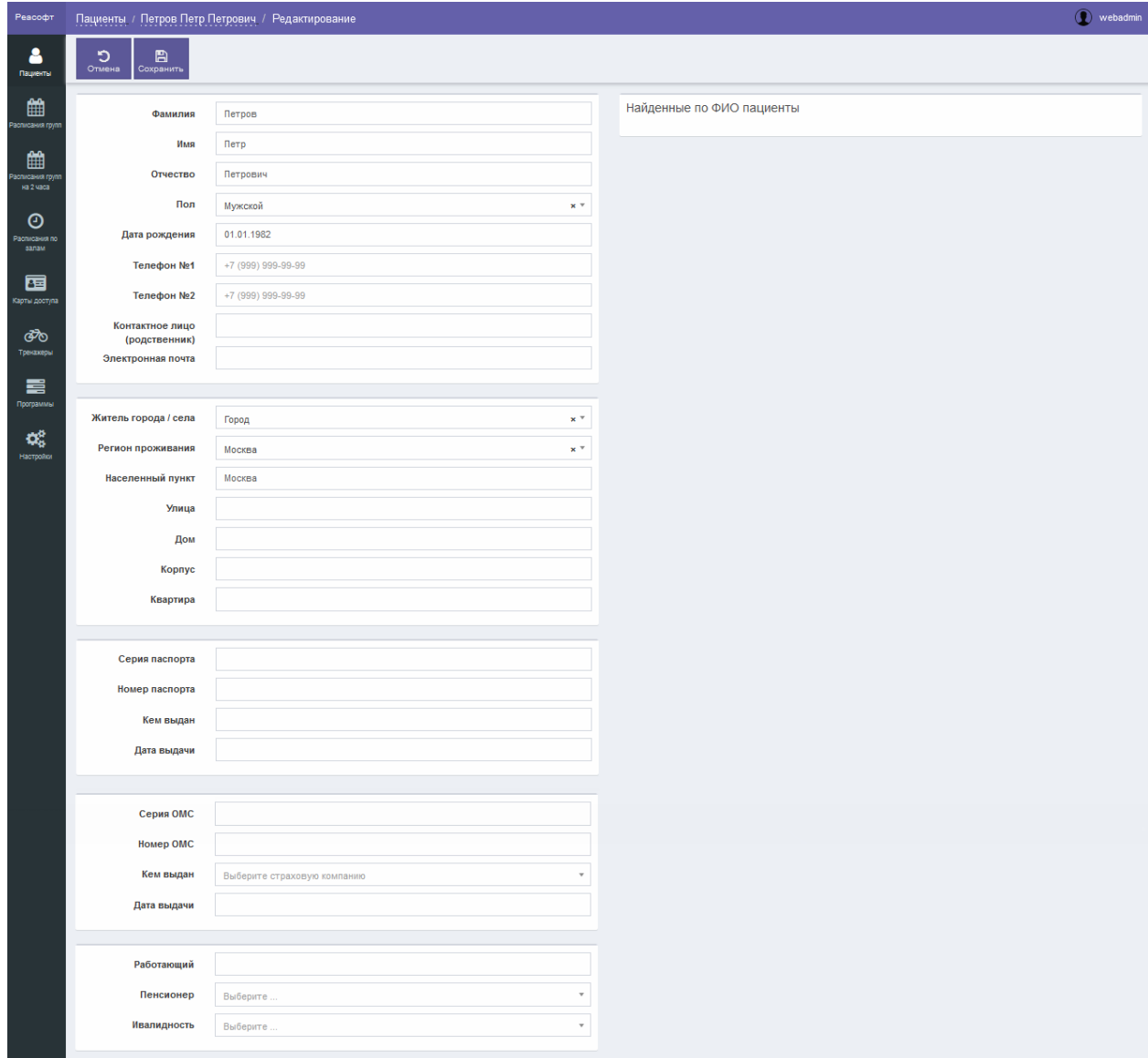

Рисунок 63 – Страница редактирования Пациента

Страница редактирования Пациента содержит следующие элементы управления:

- область ввода данных о Пациенте:

- поле ввода «Фамилия» – поле для ввода фамилии Пациента (обязательное для заполнения поле);

- поле ввода «Имя» – поле для ввода имени Пациента (обязательное для заполнения поле);

- поле ввода «Отчество» – поле для ввода отчества Пациента (обязательное для заполнения поле);

- поле выбора «Пол» – поле для выбора пола Пациента (обязательное для заполнения поле);

- поле ввода даты «Дата рождения» – поле для ввода даты рождения Пациента (обязательное для заполнения поле);

- поле ввода «Телефон №1» – поле для ввода номера телефона Пациента;

- поле ввода «Телефон №2» – поле для ввода номера телефона Пациента;

- поле ввода «Контактное лицо (родственник)» – поле для ввода контактного лица (родственника) Пациента;

- поле ввода «Электронная почта» – поле для ввода адреса электронной почты Пациента;

- поле выбора «Житель города/села» – поле для выбора варианта проживания;

- поле выбора «Регион проживания» – поле для выбора региона проживания;

- поле ввода «Населенный пункт» – поле для ввода названия населенного пункта;

- поле ввода «Улица» – поле для ввода названия улицы;

- поле ввода «Дом» – поле для ввода номера дома;

- поле ввода «Корпус» – поле для ввода корпуса Пациента;

- поле ввода «Квартира» – поле для ввода номера квартиры Пациента;

- поле ввода «Серия паспорта» – поле для ввода серии паспорта;

- поле ввода «Номер паспорта» – поле для ввода номера паспорта;

- поле ввода «Кем выдан» – поле для ввода сведений об организации, выдавшей паспорт;

107

- поле ввода даты «Дата выдачи» – поле для ввода даты выдачи паспорта;

- поле ввода «Серия ОМС» – поле для ввода серии полиса ОМС;

- поле ввода «Номер ОМС» – поле для ввода номера полиса ОМС;

- поле ввода «Кем выдан» – поле для ввода сведений об организации, выдавшей полис ОМС;

- поле ввода даты «Дата выдачи» – поле для ввода даты выдачи полиса ОМС;

- поле ввода «Работающий» – поле для ввода наименования организации, в которой работает Пациент;

- поле выбора «Пенсионер» – поле для указания является ли Пациент пенсионером или нет;

- поле выбора «Инвалидность» – поле для указания есть ли у Пациента инвалидность или нет;

- область «Найденные по ФИО пациенты»:

- таблица со списком карточек Пациентов, ФИО которых совпадает с данными, введенными в поля ввода «Фамилия», «Имя», Отчество»;

- элементы постраничной навигации для просмотра записей в таблице со списком карточек Пациентов;

- кнопка «Отмена» – кнопка предназначена для закрытия страницы без сохранения данных, введенных в поля области ввода данных Пациента;

- кнопка «Сохранить» – кнопка предназначена для сохранения данных Пациента.

После нажатия на кнопку «Сохранить» выполняется проверка корректности заполнения всех обязательных полей. В случае обнаружения ошибки Система предложит пользователю исправить ее. Если все обязательные поля заполнены верно, тогда выполняется сохранение изменений в данных Пациента.

При переходе по ссылке с программой лечения открывается страница «Расписание на тренировки» (рисунок 64).

108
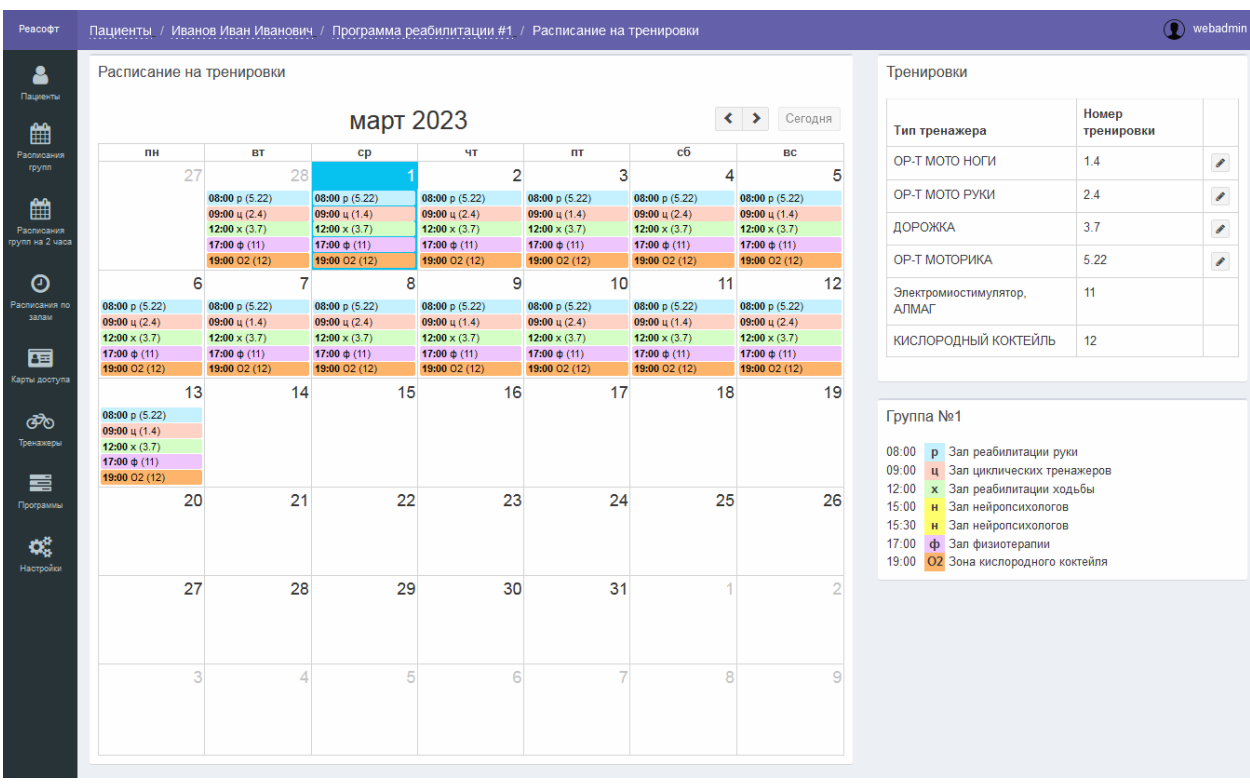

Рисунок 64 – Страница «Расписание на тренировки»

Страница «Расписание на тренировки» содержит следующие области:

- область «Расписание на тренировки» – область содержит оформленное в виде календаря расписание тренировок с указанием времени и места проведения тренировок;

- область «Тренировки» – область содержит сведения о параметрах занятий;

- область «Группа» – область содержит сведения о группе, к которой относится Пациент, и легенду с обозначением кабинетов (залов) и соответствующих им цветах.

При нажатии на строку с тренировкой в области «Расписание на тренировки» открывается окно «Изменение тренировки» (рисунок 65).

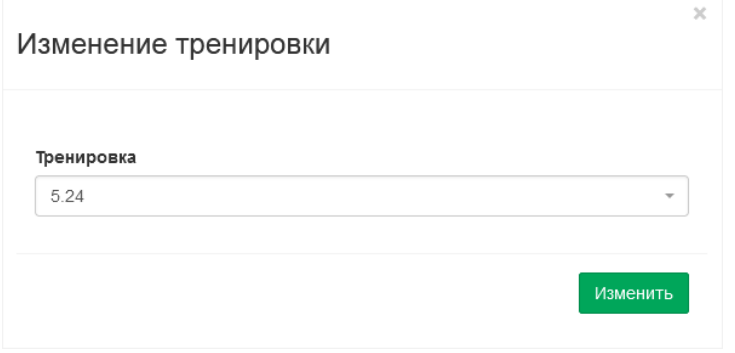

Рисунок 65 – Окно «Изменение тренировки»

109

Окно «Изменение тренировки» содержит следующие элементы управления:

- поле выбора «Тренировка» – поле для выбора параметра тренировки;

- кнопка «Изменить» – кнопка предназначена для сохранения параметра, выбранного в поле выбора «Тренировка».

, расположенная в области «Тренировки» страницы «Расписание на тренировки», предназначена для изменения тренировки на весь курс. При нажатии на данную кнопку открывается окно «Изменить тренировку на весь курс» (рисунок 66).

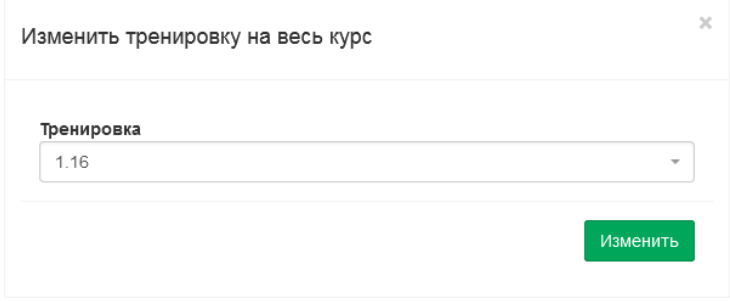

Рисунок 66 – Окно «Изменить тренировку на весь курс»

Окно «Изменить тренировку на весь курс» содержит следующие элементы управления:

- поле выбора «Тренировка» – поле для выбора параметра тренировки;

- кнопка «Изменить» – кнопка предназначена для сохранения параметра, выбранного в поле выбора «Тренировка».

Изменение медицинских параметров Пациента с активной программой реабилитации невозможно. Требуется завершить существующий курс и сформировать новую программу реабилитации под новые значения медицинских параметров Пациента (подробное описание представлено в разделе 4.2.13).

#### **4.9.11.2 Поиск Пациента**

Для поиска Пациента выполнить следующие шаги:

1) в боковом меню нажать на раздел «Пациенты»;

2) на странице «Пациенты» в поле поиска ввести данные требуемого Пациента (ФИО, код Пациента или код его карты доступа);

Можно осуществлять поиск Пациента, введя в поле поиска запрос в одном из следующих форматов:

- Фамилия Пациента;

- Фамилия ИО Пациента;

- Фамилия Имя Отчество;

- Код Пациента;

- Код карты доступа Пациента.

3) нажать на кнопку «Найти»;

4) при необходимости сортировки записей таблицы нажать в заголовке таблицы на название одного из столбцов («Код», «Пациент», «Дата рождения», «Пол», «Телефон», «Created At»);

5) просмотреть результаты поиска.

# **4.9.11.3 Просмотр Пациента**

Для просмотра Пациента выполнить следующие шаги:

1) в боковом меню нажать на раздел «Пациенты»;

2) при необходимости выполнить поиск Пациента согласно разделу  $4.2.2$ ;

3) на странице «Пациенты» в строке с требуемым Пациентом перейти по ссылке с ФИО Пациента;

4) на странице просмотра Пациента ознакомиться с данными Пациента.

# **4.9.11.4 Редактирование Пациента**

Для редактирования Пациента выполнить следующие шаги:

1) в боковом меню нажать на раздел «Пациенты»;

2) при необходимости выполнить поиск Пациента согласно разделу 4.2.2;

3) на странице «Пациенты» в строке с требуемым Пациентом перейти по ссылке с ФИО Пациента;

4) на странице просмотра Пациента нажать на кнопку «Изменить»;

5) на странице редактирования Пациента внести изменения в требуемые поля;

6) нажать на кнопку «Сохранить».

После нажатия на кнопку «Сохранить» выполняется проверка корректности заполнения всех обязательных полей. В случае обнаружения ошибки Система предложит пользователю исправить ее. Если все обязательные поля заполнены верно, тогда выполняется сохранение измененных данных Пациента.

#### **4.9.11.5 Редактирование параметра определенной тренировки**

Для редактирования параметра определенной тренировки выполнить следующие шаги:

1) в боковом меню нажать на раздел «Пациенты»;

2) при необходимости выполнить поиск Пациента согласно разделу 4.2.2;

3) на странице «Пациенты» в строке с требуемым Пациентом перейти по ссылке с ФИО Пациента;

4) на странице просмотра Пациента в области «Программа реабилитации Пациента» перейти по ссылке с программой лечения;

5) на странице «Расписание на тренировки» нажать на строку с требуемым занятием;

6) в окне «Изменение тренировки» в поле выбора «Тренировка» выбрать требуемое значение;

7) нажать на кнопку «Изменить».

После нажатия на кнопку «Изменить» выполняется сохранение измененного параметра тренировки.

#### **4.9.11.6 Редактирование номера тренировки на весь курс**

Для редактирования номера тренировки на весь курс выполнить следующие шаги:

1) в боковом меню нажать на раздел «Пациенты»;

2) при необходимости выполнить поиск Пациента согласно разделу  $4.2.2$ ;

3) на странице «Пациенты» в строке с требуемым Пациентом перейти по ссылке с ФИО Пациента;

4) на странице просмотра Пациента в области «Программа реабилитации Пациента» перейти по ссылке с программой лечения;

5) на странице «Расписание на тренировки» в области «Тренировки» нажать на кнопку В строке с требуемым занятием;

6) в окне «Изменить тренировку на весь курс» в поле выбора «Тренировка» выбрать требуемое значение;

7) нажать на кнопку «Изменить».

После нажатия на кнопку «Изменить» выполняется сохранение измененного номера тренировки и отображается страница «Расписание на тренировки».

# **4.9.11.7 Просмотр расписания программы реабилитации Пациента**

Для просмотра расписания программы реабилитации Пациента выполнить следующие шаги:

1) в боковом меню нажать на раздел «Пациенты»;

2) при необходимости выполнить поиск Пациента согласно разделу 4.2.2;

3) на странице «Пациенты» в строке с требуемым Пациентом перейти по ссылке с ФИО Пациента;

4) на странице просмотра Пациента в области «Программа реабилитации Пациента» перейти по ссылке с программой лечения;

5) на странице «Расписание на тренировки» ознакомиться с расписанием программы реабилитации Пациента.

# **4.9.12 Обмен данными**

### **4.9.12.1 Общие сведения**

Для перехода к странице «Обмен данными» необходимо в боковом меню нажать на раздел «Настройки», затем на странице «Настройки» нажать на раздел «Обмен данными» (рисунок 67).

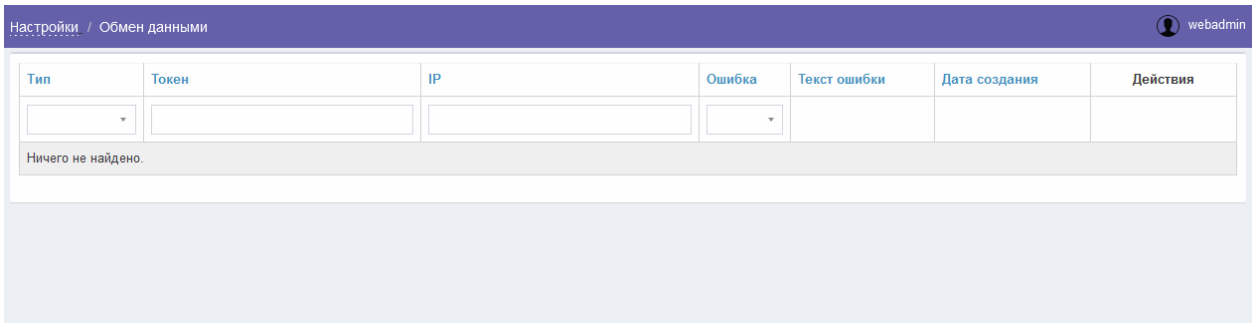

Рисунок 67 – Страница «Обмен данными»

Страница «Обмен данными» обеспечивает выполнение следующих возможностей:

- поиск сообщения (подробное описание приведено в разделе 4.9.12.2);

- просмотр сообщения (подробное описание приведено в разделе 4.9.12.3).

Страница «Обмен данными» содержит следующие элементы управления:

- поле поиска «Тип» – поле выбора типа сообщения для запуска фильтрации сообщений по типу;

- поле поиска «Токен» – поле для ввода токена для запуска фильтрации сообщений по токену;

- поле поиска «IP» – поле для ввода IP для запуска фильтрации сообщений по IP;

- поле поиска «Ошибка» – поле выбора наличия/отсутствия ошибки для запуска фильтрации сообщений по наличию/отсутствию ошибки в сообщении;

- таблица результатов поиска – таблица с перечнем сообщений, зарегистрированных в Системе;

- кнопка • – кнопка предназначена для просмотра сообщения;

- элементы постраничной навигации, расположенные в нижней части страницы.

Таблица результатов поиска содержит записи, отобранные в результате выполнения поискового запроса, с указанием следующей информации:

- тип;

- токен;

- IP;

- ошибка;

- текст ошибки;

- дата создания;

- действия, доступные для выполнения.

При нажатии в заголовке таблицы на название одного из столбцов («Тип», «Токен», «IP», «Ошибка», «Текст ошибки» или «Дата создания») выполняется сортировка записей таблицы.

Перейти к странице просмотра сообщения (рисунок 68) можно при нажатии на кнопку •, расположенную в таблице результатов поиска на странице «Обмен данными».

| ID                | 742                                                                                                    |
|-------------------|----------------------------------------------------------------------------------------------------|
| Тип               | readCard                                                                                                    |
| Токен             | admin                                                                                                    |
| IP                | 172.70.243.10                                                                                                    |
| Текст ошибки      | undefined                                                                                                    |
| <b>User Agent</b> | Mozilla/5.0 (Macintosh; Intel Mac OS X 10_15_7) AppleWebKit/605.1.15 (KHTML, like Gecko) Version/15.6.1 Safari/605.1.15 |
| Запрос            | /patient                                                                                                    |
| Ответ             | $\mathbf{r}$                                                                                                    |
|                   |                                                                                                    |

Рисунок 68 – Страница просмотра сообщения

Страница просмотра сообщения содержит следующие сведения о сообщении:

 $-$  ID:

- тип;

- токен;

- IP;

- текст ошибки;

- User Agent;

- запрос;

- ответ.

#### **4.9.12.2 Поиск сообщения**

Для поиска сообщения выполнить следующие шаги:

1) в боковом меню нажать на раздел «Настройки»;

2) на странице «Настройки» нажать на раздел «Обмен данными»;

3) на странице «Обмен данными» при необходимости поиска по типу в поле выбора «Тип» ввести тип сообщения;

4) при необходимости поиска по токену в поле ввода «Токен» ввести требуемое значение;

5) при необходимости поиска по IP в поле ввода «IP» ввести требуемое значение;

6) при необходимости поиска по наличию/отсутствию ошибки в сообщении в поле выбора «Ошибка» выбрать требуемое значение;

7) просмотреть результаты поиска.

#### **4.9.12.3 Просмотр сообщения**

Для просмотра сообщения выполнить следующие шаги:

1) в боковом меню нажать на раздел «Настройки»;

2) на странице «Настройки» нажать на раздел «Обмен данными»;

3) при необходимости выполнить поиск сообщения согласно разделу 4.9.12.2;

4) на странице «Обмен данными» в строке с требуемой записью нажать на кнопку •;

5) ознакомиться с данными сообщения.

#### **4.9.13 Работа с логами**

### **4.9.13.1 Общие сведения**

Для перехода к странице «Логи» необходимо в боковом меню нажать на раздел «Настройки», затем на странице «Настройки» нажать на раздел «Логи» (рисунок 69).

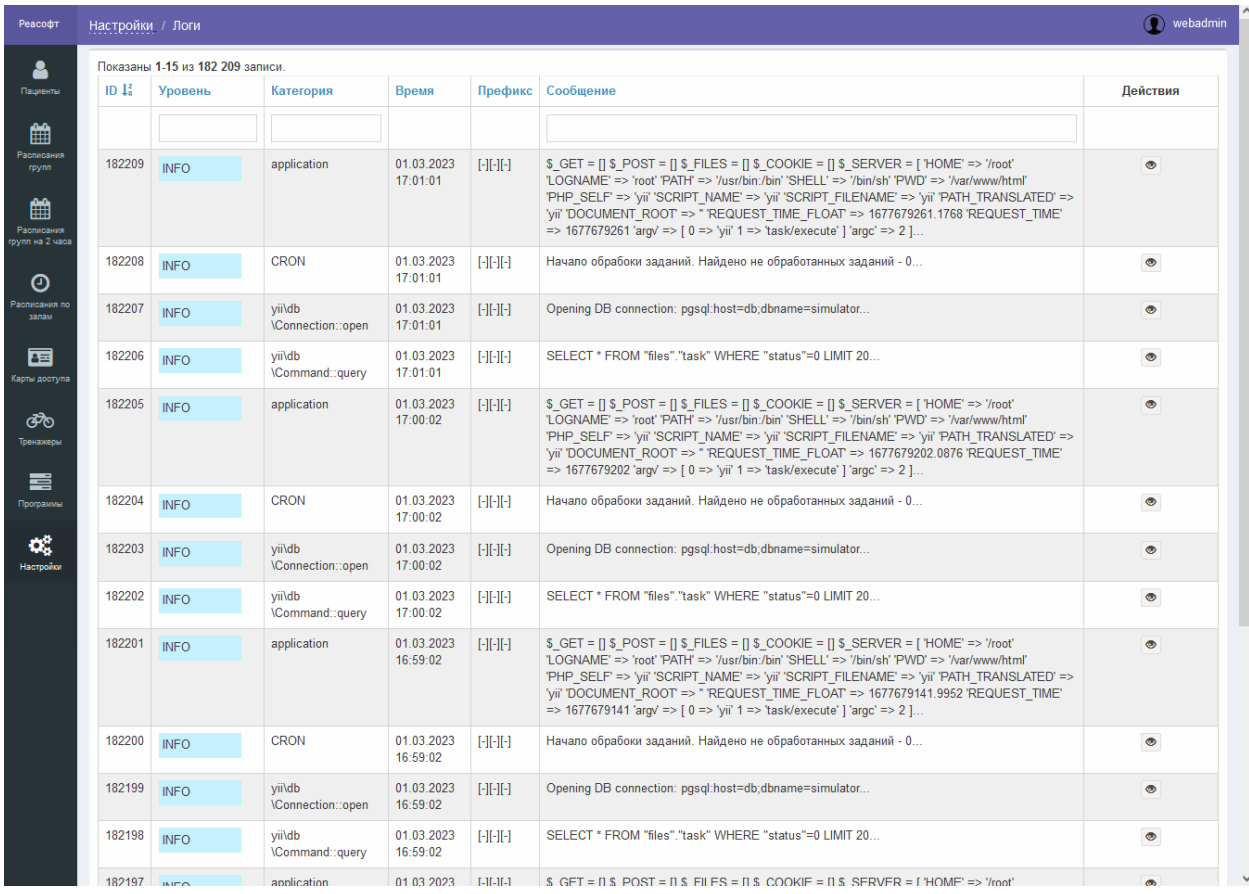

#### Рисунок 69 – Страница «Логи»

Страница «Логи» обеспечивает выполнение следующих возможностей:

- поиск записи (подробное описание приведено в разделе 4.9.13.2);

- просмотр записи (подробное описание приведено в разделе 4.9.13.3);

Страница «Логи» содержит следующие элементы управления:

- поле поиска «Уровень» – поле для ввода уровня лога для запуска фильтрации записей по уровню;

- поле поиска «Категория» – поле для ввода категории лога для запуска фильтрации записей по категории;

- поле поиска «Сообщение» – поле для ввода сообщения для запуска фильтрации записей по сообщению;

- таблица результатов поиска – таблица с перечнем записей логов;

- кнопка • – кнопка предназначена для просмотра записи, при нажатии на кнопку выполняется переход к странице редактирования группы;

- элементы постраничной навигации, расположенные в нижней части страницы.

Таблица результатов поиска содержит записи, отобранные в результате выполнения поискового запроса, с указанием следующей информации:

 $-$  ID;

- уровень;
- категория;
- время;
- префикс;
- сообщение;

- действия, доступные для выполнения.

При нажатии в заголовке таблицы на название одного из столбцов («ID», «Уровень», «Категория», «Время», «Префикс» или «Сообщение») выполняется сортировка записей таблицы.

При нажатии на странице «Логи» на кнопку • открывается страница просмотра записи (рисунок 70).

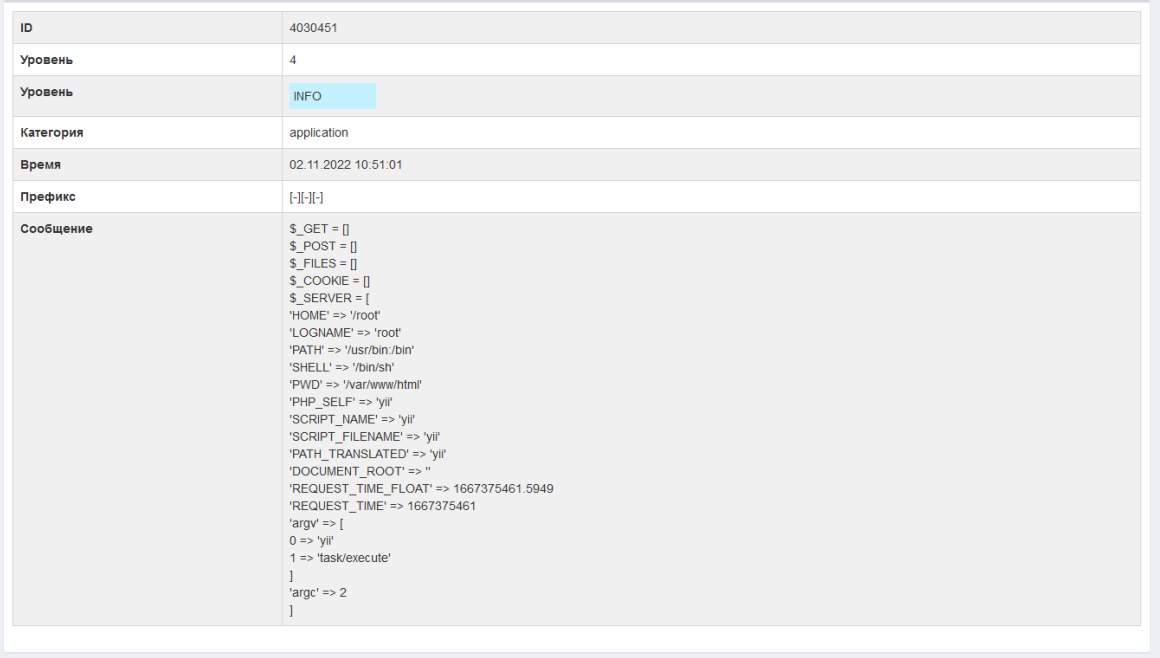

Рисунок 70 – Страница просмотра записи

Страница просмотра записи содержит следующие сведения о сообщении:

 $-$  ID:

- уровень;
- категория;
- время;
- префикс;
- сообщение.

### **4.9.13.2 Поиск записи**

Для поиска записи выполнить следующие шаги:

1) в боковом меню нажать на раздел «Настройки»;

2) на странице «Настройки» нажать на раздел «Логи»;

3) на странице «Логи» при необходимости поиска по уровню записи в поле ввода «Уровень» ввести уровень записи;

4) при необходимости поиска по категории записи в поле ввода «Категория» ввести категорию записи;

5) при необходимости поиска по сообщению в поле ввода «Сообщение» ввести сообщение;

6) при необходимости сортировки найденных записей в заголовке таблицы нажать на название одного из столбцов («ID», «Уровень», «Категория», «Время», «Префикс», «Сообщение»);

7) просмотреть результаты поиска.

# **4.9.13.3 Просмотр записи**

Для просмотра записи выполнить следующие шаги:

1) в боковом меню нажать на раздел «Настройки»;

2) на странице «Настройки» нажать на раздел «Логи»;

3) на странице «Логи» при необходимости нажать на значок <sup>1</sup> для сортировки записей по возрастанию/убыванию ID записи;

4) при необходимости выполнить поиск записи согласно разделу 4.9.13.2;

5) в строке с требуемой записью нажать на кнопку  $\bullet$ ;

6) на странице просмотра ознакомиться с данными записи.

### **5 Аварийные ситуации**

**5.1 Действия в случае несоблюдения условий выполнения технологического процесса, в том числе при длительных отказах технических средств**

В случае несоблюдения условий выполнения технологического процесса, в том числе при длительных отказах технических средств, необходимо обратиться в службу технической поддержки пользователей.

# **5.2 Действия по восстановлению программ и/или данных при отказе носителей данных или обнаружении ошибок в данных**

При отказе носителей данных или обнаружении ошибок в данных необходимо обратиться в службу технической поддержки пользователей.

# **5.3 Действия в случаях обнаружения несанкционированного доступа к данным**

В случае обнаружения несанкционированного доступа к данным необходимо обратиться в службу технической поддержки пользователей.

#### **5.4 Действия в других аварийных ситуациях**

В случае возникновения аварийных ситуаций, связанных с Системой, необходимо обратиться в службу технической поддержки пользователей.

# **6 Рекомендации по освоению**

Перед началом работы с Системой необходимо ознакомиться с эксплуатационной документацией, поставляемой с Системой, включая настоящее руководство пользователя.

В разделе 1.3 настоящего документа описаны минимальные требования к уровню подготовки пользователя.

Контрольные примеры описаны в разделе 4.

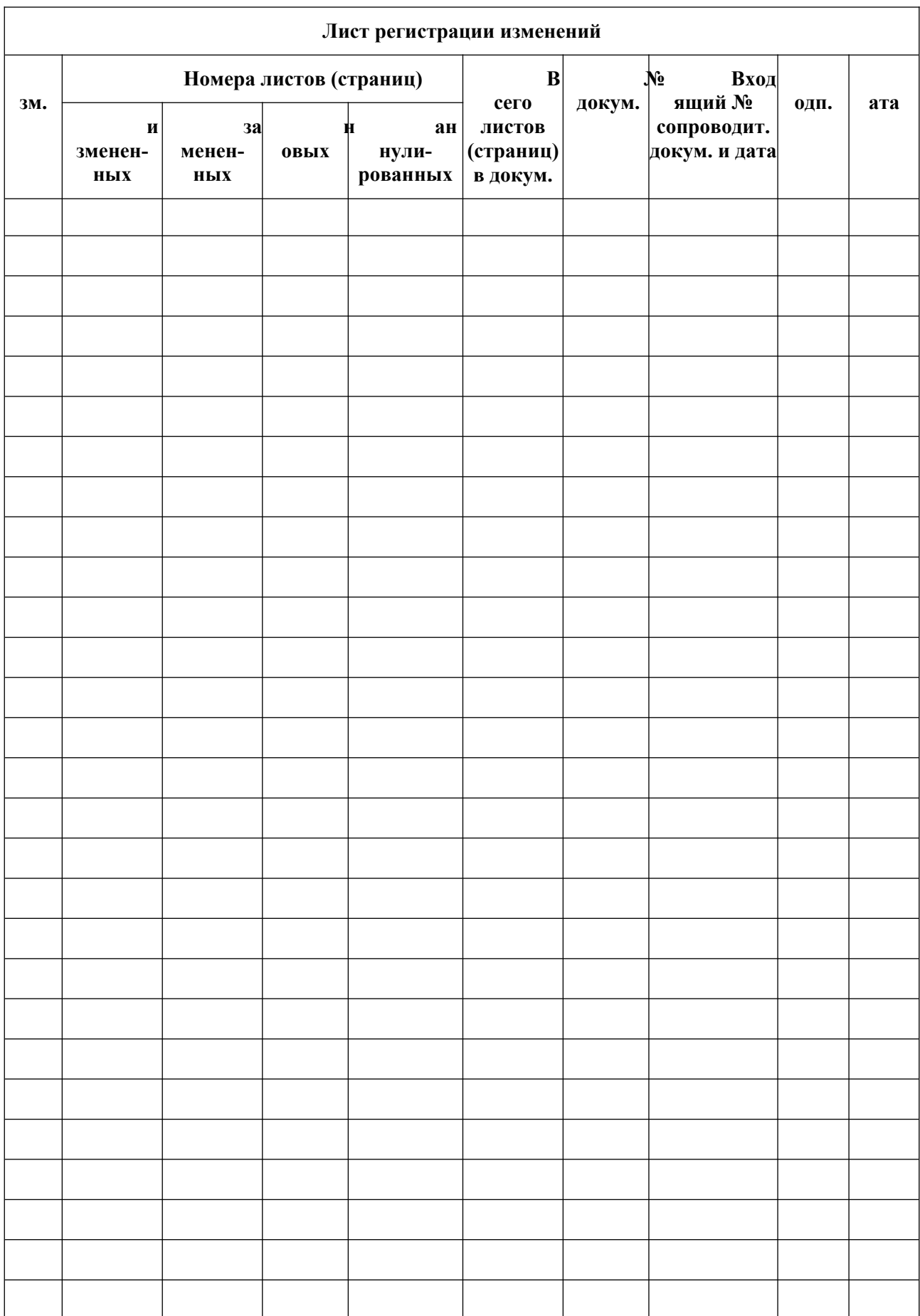